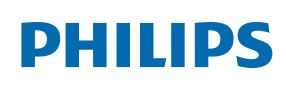

Professional Display Solutions

D Line

65BDL4550D/75BDL4550D 86BDL4550D

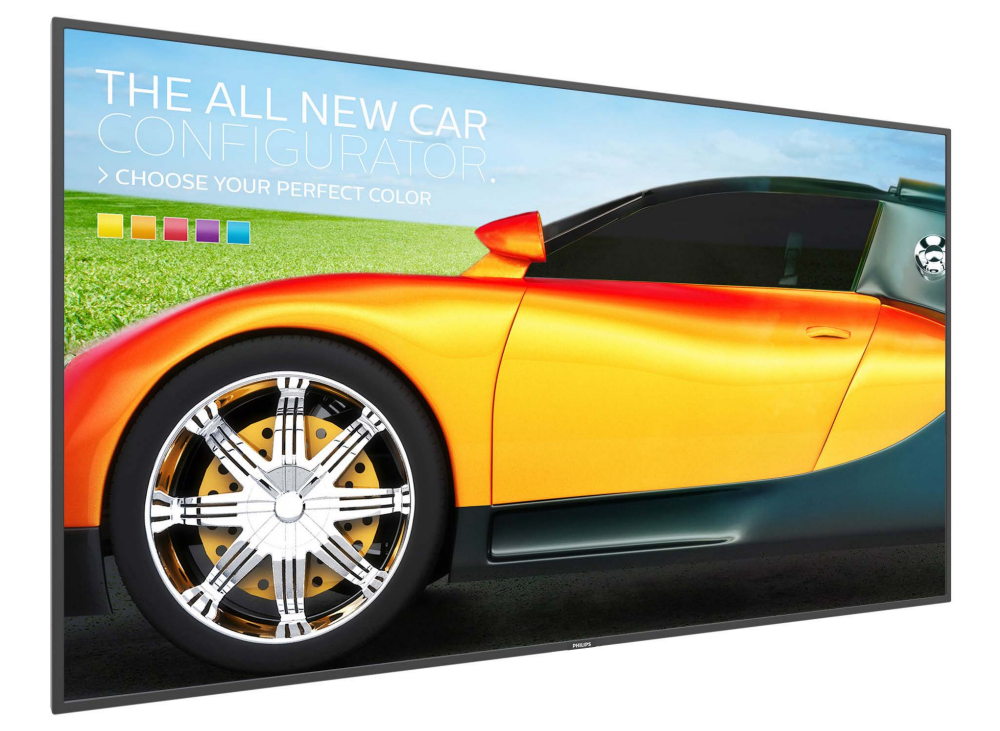

# www.philips.co.jp ユーザーマニュアル ( 日本語 )

# **安全上の注意**

## **安全のための注意事項とメンテナンス**

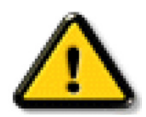

警告:本書で指定していない制御、調整または手順を使用すると、感電、電気的障害、機械的災害につながる可能性があります。

### **ディスプレイを接続し使用しているときは、これらの指示を読んで従ってください。 操作時 :**

- ディスプレイを直射日光にさらしたりせず、他の熱源から離れた位置に設置してください。
- ディスプレイを油に近づけないでください。プラスチックカバーが損傷する可能性があります。
- ディスプレイは十分に換気されている場所に設置してください。
- 屋外で使用する場合は、紫外線フィルターが必要です。
- 温度が高い、湿度が高い、表示頻度が高い、動作時間が長いなど、極端な条件下でディスプレイを使用する場合は、Philips のアプリケーシ ョンエンジニアにご相談ください。ご相談いただかなかった場合、ディスプレイの信頼性と機能への保証が損なわれる可能性があります。 極端な条件は、空港、乗換駅、銀行、証券取引所、制御システムになどでよく見受けられます。
- 通気口に落下する可能性のある物体を取り除き、ディスプレイの電子機器の適切な冷却を妨げないようにしてください。
- キャビネットの通気口を塞がないでください。
- ディスプレイの位置を定めているとき、電源プラグとコンセントに容易に手が届くことを確認してください。
- 電源コードを取り外すことでディスプレイの電源をオフにする場合、6 秒待ってから電源コードを再び取り付けて通常操作を行ってくださ い。
- Philips が提供する認可された電源コードを使用してください。電源コードが入っていない場合、カスタマサポートにお問い合わせください。
- 操作中、ディスプレイを強い振動や高い衝撃条件にさらさないでください。
- ディスプレイの操作中あるいは運搬中に、モニターを叩いたり落としたりしないでください。
- アイボルトはメンテナンスや設置の際に短期間使用するためのものです。1 時間以上にわたりアイボルトを使用し続けないことを推奨しま す。長期にわたっての使用は禁止されています。アイボルトを使用する際には、ディスプレイの下に障害物を置かないようにして安全エリア を確保してください。

### **メンテナンス :**

- ディスプレイを損傷の可能性から保護するために、LCD パネルに過剰な圧力をかけないでください。ディスプレイを動かしているとき、フ レームをつかんで持ち上げます。LCD パネルに手や指を置いてディスプレイを持ち上げないでください。
- 長時間使用する予定がない場合、ディスプレイのプラグを抜いてください。
- わずかに湿らせた布で洗浄する必要がある場合、ディスプレイのプラグを抜いてください。落ちにくい場合は少量の水をしめらせた布でふ き取ってください。ただし、アルコール、アンモニアベースの液体などの有機溶剤を使用してディスプレイを洗浄することは絶対におやめく ださい。
- 感電や装置の永久的な損傷の原因となるため、ディスプレイを埃、雨、水、湿気の多い環境にさらさないでください。
- ディスプレイが濡れたら、できるだけ速やかに乾いた布で拭いてください。
- ディスプレイに異物や水が入ったら、直ちに電源をオフにし、電源コードを抜いてください。それから、異物や水を取り除き、メンテナンスセ ンターに送ってください。
- 熱、直射日光、極端な低温にさらされる場所でディスプレイを保管したり、使用したりしないでください。
- ディスプレイ最高のパフォーマンスを維持し長く使用するために、次の温度および湿度範囲に入る場所でディスプレイを使用使用すること を強くお勧めします。

### **環境的絶対定格**

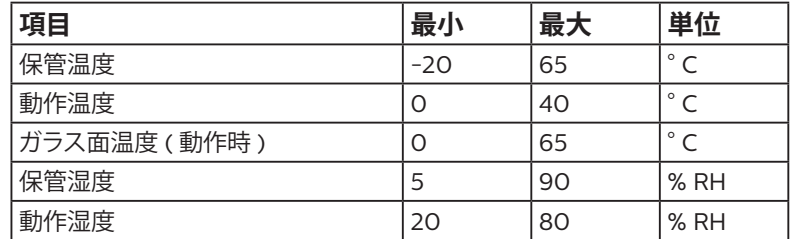

• 輝度の性能を向上させるため、LCD パネルの温度は常に摂氏 25 度に保つ必要があります。

• 適切な動作条件でディスプレイが使用された場合にのみ、本仕様に記載されているディスプレイの寿命が保証されます。

**重要:**ディスプレイの前を離れるときは、常にスクリーンセーバーをオンにしてください。装置が変化しない静止コンテンツを表示している場合、 常に定期的にスクリーンリフレッシュアプリケーションを起動してください。長時間静止画像を表示すると、画面に「残像」または「ゴースト像」と して知られる「焼き付き」が表示される原因となります。これは LCD パネル技術ではよく知られた現象です。ほとんどの場合、電源をオフにする と「焼き付き」、「残像」、「ゴースト像」は時間とともに徐々に消えます。

**警告:**「焼き付き」、「残像」、「ゴースト像」症状はひどくなり、消えることも修理することもできなくなります。これは、保証には含まれません。

### **サービス :**

- ケースカバーは専門の修理技術者以外は絶対に開けないでください。
- 修理または統合が必要な場合、最寄りのサービスセンターにお問い合わせください。
- ディスプレイを直射日光にさらさないでください。

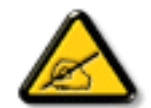

本書で設定した指示に従っても本製品が正常に動作しない場合は、修理スタッフまたは最寄りのサービスセンターにお問い 合わせください。

### **安定性上の危険性。**

ディスプレイが落下すると、重傷または死亡を引き起こす可能性があります。怪我を防止するため、設置説明書に従って、床 / 壁にディスプレイ をしっかりと固定してください。

### **ディスプレイを接続し使用しているときは、これらの指示を読んで従ってください。**

- 長時間使用する予定がない場合、ディスプレイのプラグを抜いてください。
- わずかに湿らせた布で洗浄する必要がある場合、ディスプレイのプラグを抜いてください。電源をオフにしているとき、画 面を乾いた布で拭くことができます。ただし、アルコール、溶剤、またはアンモニアベースの液体は絶対に使用しないでくだ さい。
- 本書の指示に従っているときにディスプレイが正常に作動しない場合、修理スタッフにお問い合わせください。
- ケースカバーは専門の修理技術者以外は絶対に開けないでください。
- ディスプレイを直射日光にさらしたりせず、他の熱源から離れた位置に設置してください。
- 通気口に落下する可能性のある物体を取り除き、ディスプレイの電子機器の適切な冷却を妨げないようにしてください。
- キャビネットの通気口を塞がないでください。
- ディスプレイは乾燥した状態を保つようにしてください。感電の原因となるため、雨や過度の湿気にさらさないでください。
- 電源ケーブルや DC 電源コードを取り外すことでディスプレイの電源をオフにする場合、6 秒待ってから電源ケーブルや DC 電源コードを取り付けて通常操作を行ってください。
- 感電や装置の永久的な損傷の原因となるため、ディスプレイを雨や過度の湿気にさらさないでください。
- ディスプレイの位置を定めているとき、電源プラグとコンセントに容易に手が届くことを確認してください。
- **重要:**ディスプレイを使用しない場合、スクリーンセーバープログラムを常に有効にしておいてください。コントラストの高 い静止画像が長期間画面に表示されていると、画面の前面に「残像」または「ゴースト像」が残ることがあります。これは、 LCD 技術に特有の欠点に起因する、よく知られた現象です。ほとんどの場合、電源をオフにすると残像は時間と共に徐々に 消えます。残像症状は修理できず、保証に含まれないことにご注意ください。
- 電源コードに 3 ピン取り付けプラグが付属している場合は、接地 (アース)された 3 ピンコンセントにコードを接続してく ださい。2 ピンアダプターを取り付けるなどして、電源コードの接地ピンを無効にしないでください。接地ピンは重要な安 全機能です。

この裝置は、クラス A 機器です。この裝置を住宅環境で使用すると電波妨害を引き起こすことがあります。この場合には使用者が適切 な対策を講ずるよう要求されることがあります。 VCCI-A

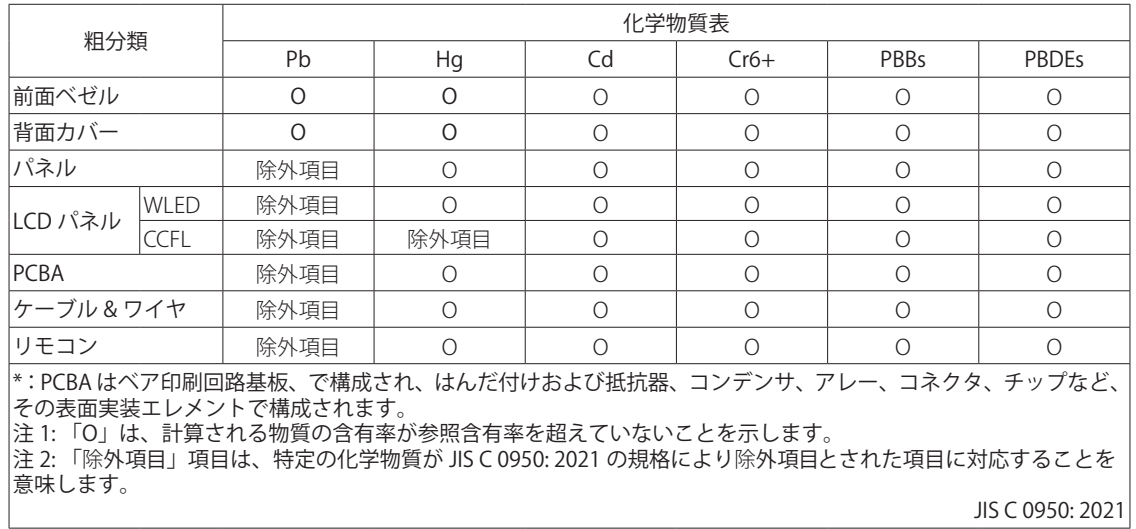

# 目次

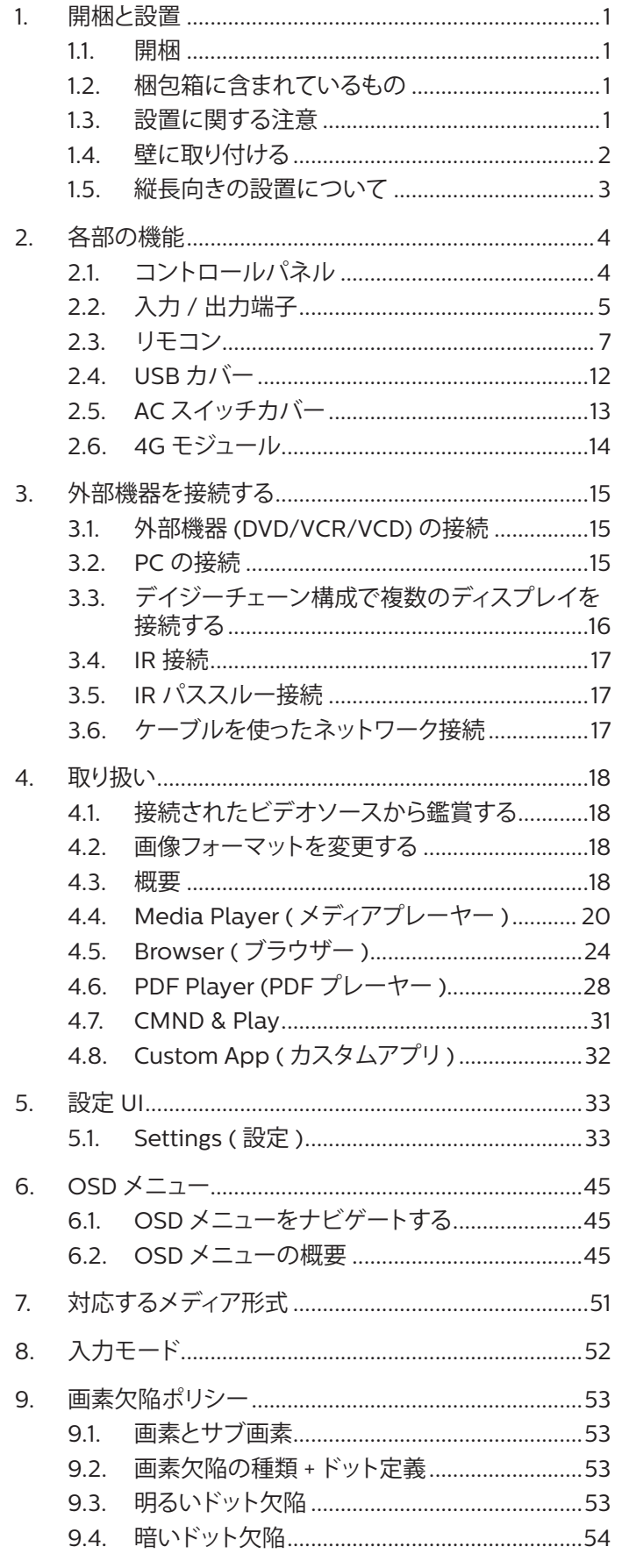

## 65BDL4550D\_75BDL4550D\_86BDL4550D

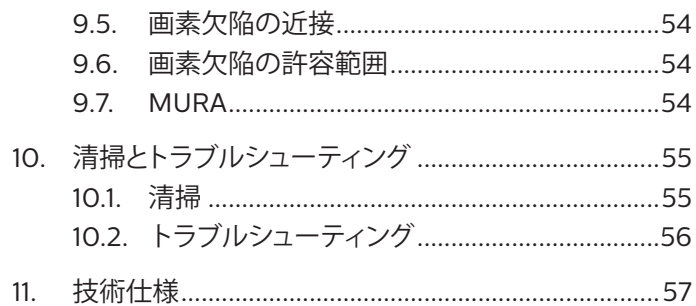

# <span id="page-5-0"></span>**1. 開梱と設置**

## **1.1. 開梱**

- 本ディスプレイは、標準アクセサリーと共に専用の箱に梱包されています。
- オプションのアクセサリーは、別途ご購入が必要です。
- 本ディスプレイは背が高く重いため、移動させる際には 2 人の技術者が行うようにしてください。
- 開梱後、内容物に不足がなく、状態に問題がないことをご確認下さい

## **1.2. 梱包箱に含まれているもの**

パッケージに次の品目が揃っていることを確認してください:

- LCD ディスプレイ
- 保証書
- クイックスタートガイド
- リモコンとリモコン用単 4 乾電池
- 電源ケーブル
- RS232 ケーブル
- RS232 デイジーチェーンケーブル
- IR センサーケーブル
- HDMI ケーブル
- AC スイッチカバー
- USB カバー
- Philips ロゴ

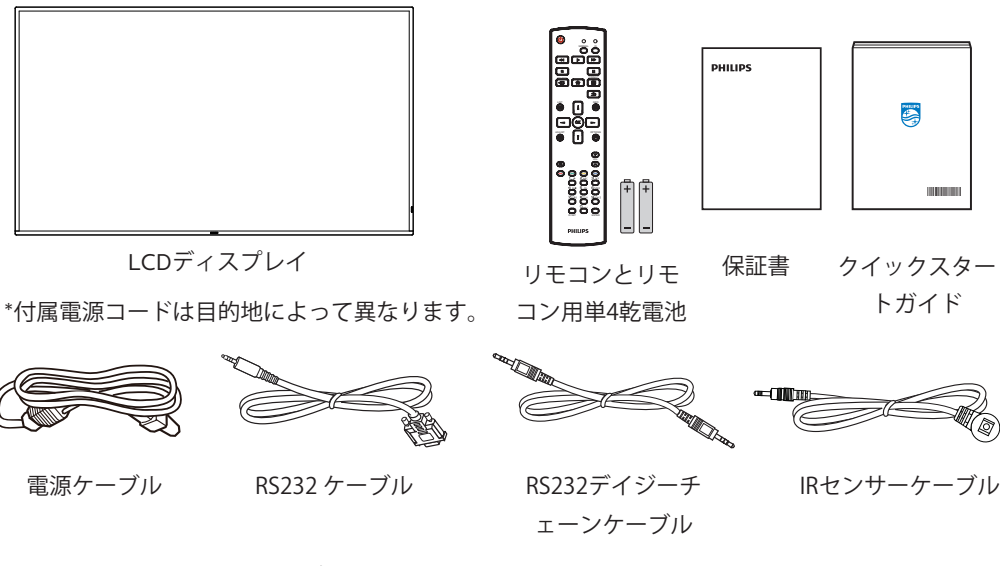

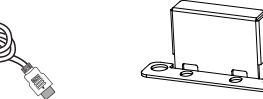

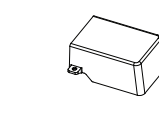

USBカバー

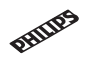

Philipsロゴ

HDMI ケーブル ACスイッチカバー

\* 地域による差異。

**ARTIS** 

\* ディスプレイデザインとアクセサリーは、イラストと異なる場合があります。

 $\times E$ :

- 他のすべての地域の場合、コンセントの AC 電圧に一致し、特定の国の安全規制により承認され適合する電源コードを利用してください。
- 本製品を運搬する際は、専用の梱包箱と梱包材の使用を推奨します。

## **1.3. 設置に関する注意**

- 本ディスプレイに付属する電源ケーブルのみを使用してください。延長コードが必要な場合は、代理店にお問い合わせください。
- 本ディスプレイは、倒れる可能性を考慮して、平らな面に設置してください。ディスプレイの背面と壁の間には、適切な換気が保てるように スペースを確保してください。台所、浴室など、湿気のある場所に本ディスプレイを設置しないでください。こういった場所では、内部部品の 寿命が短くなる可能性があります。
- 高度が 3,000 m 以上の場所に本ディスプレイを設置しないでください。こういった場所では、誤動作する可能性があります。

## <span id="page-6-0"></span>**1.4. 壁に取り付ける**

壁に本ディスプレイを取り付ける場合は、標準の壁取り付けキット ( 市販品 ) が必要です。北米では TUV-GS および / または UL1678 規格に 準拠した取り付け用インタ - フェイスを使用してください。

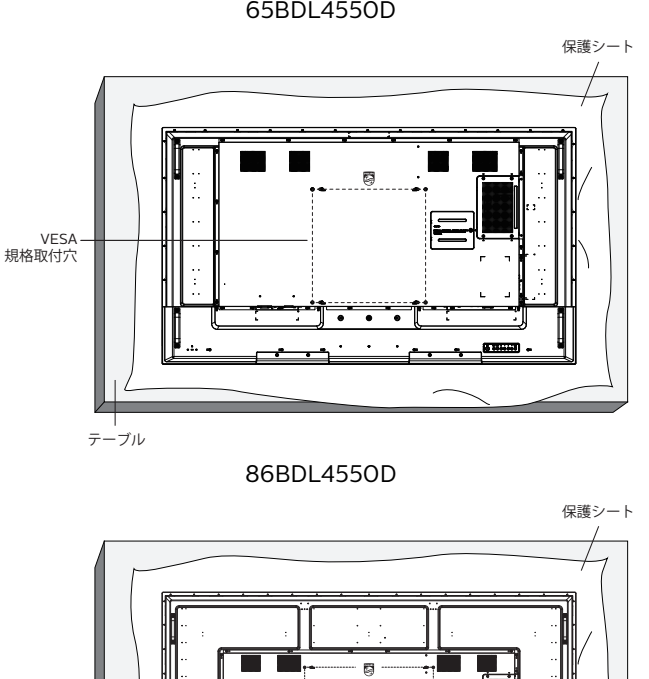

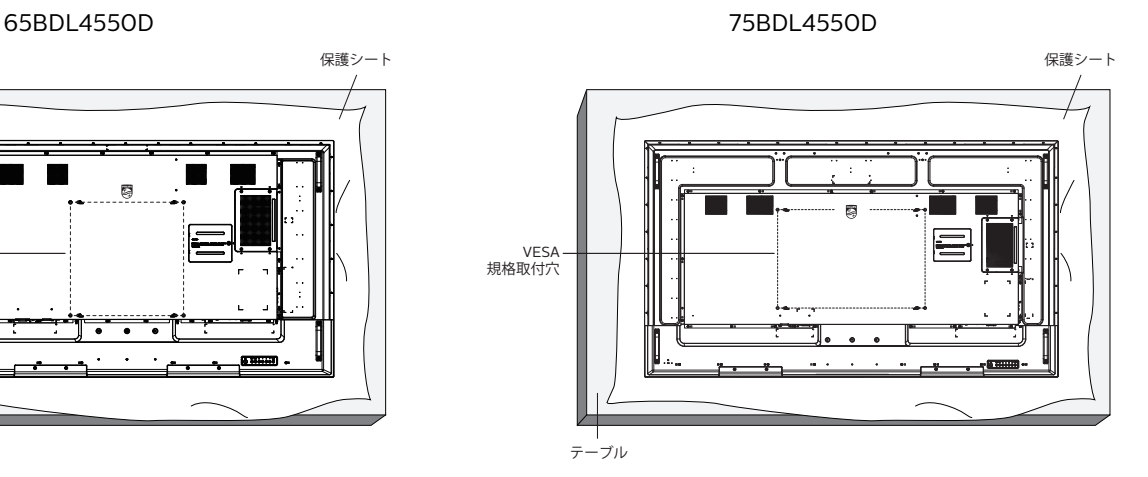

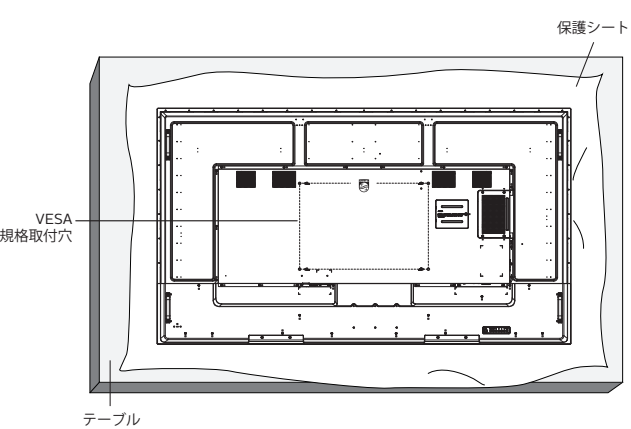

- 1. 平らな面に、梱包時に本ディスプレイを包んでいた保護シートを広げてください。画面を傷つけることなく、スムーズに取り付けられるように、 保護シートの上に、ディスプレイを下に向けた状態で置いてください。
- 2. 取り付けるタイプ ( 壁掛け、天上取り付けなど ) に必要となるすべての付属品があることを確認してください。
- 3. 取り付けにあたっては取付金具に同梱の説明書をよくお読み下さい。取付手順を誤ると、破損や作業者の怪我につながる恐れがあります。 誤った取付方法が原因で生じた破損は、当社の保証の対象外となりますので、ご注意下さい。
- 4. 壁掛け用取付金具には、M8 取付ねじ(取付ブラケットの厚さより15㎜以上長いもの)を使用し、しっかりと固定して下さい。

## **1.4.1. VESA 規格取付穴**

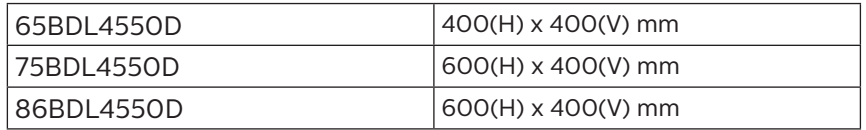

## <span id="page-7-0"></span>**注意:**

本製品の落下を防止するために :

- 本製品を壁または天井へ設置する場合は、市販の金属製ブラケットを使用して設置することを推奨します。設置に関する詳細な手順につい ては、ブラケットに付属の取扱説明書を参照してください。
- 地震または他の自然災害が発生した場合に本ディスプレイが落下することがないように、取り付ける位置については、ブラケットのメーカ ーにお問い合わせください。

### **換気用に必要なスペース**

換気のために、上部、背面、左右に 100 mm のスペースを空けてください。

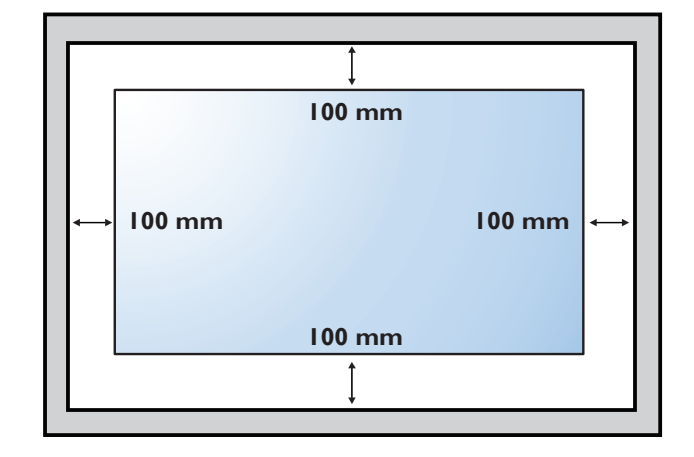

## **1.5. 縦長向きの設置について**

本ディスプレイは、縦長向きに設置できます。

ディスプレイを反時計回りに 90 度回転させます。ディスプレイを正面に見て、「PHILIPS」ロゴが右側にある必要があります。 注記 : 縦長モードでの動作時間は 1 日あたり 24 時間です。

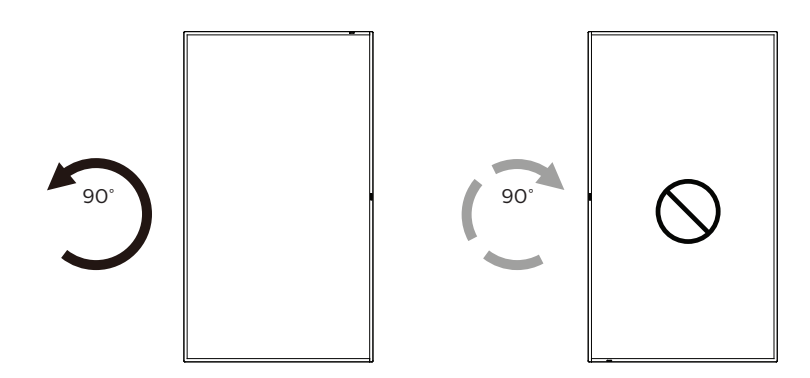

## **1.5.1. ロゴプレートのはがし方**

- 1. 前面ベゼルに傷がつかないよう、ロゴ部分を切り抜いた紙を用意 して当て紙として使用します。
- 2. 下に紙を敷いた状態で、ナイフを使って注意深くロゴシールをは がしていきます。
- 3. ロゴシールを取り除きます。

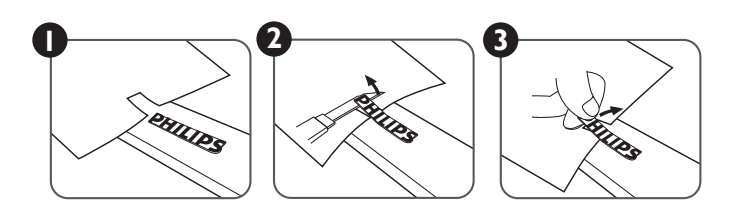

注記 : ディスプレイを壁に取り付ける場合は、専門技術者にご相談されることを推奨します。取り付けを専門技術者が行っていない場合、デ ィスプレイに損傷が発生した場合はお客様の責任となります。

# <span id="page-8-0"></span>**2. 各部の機能**

## **2.1. コントロールパネル**

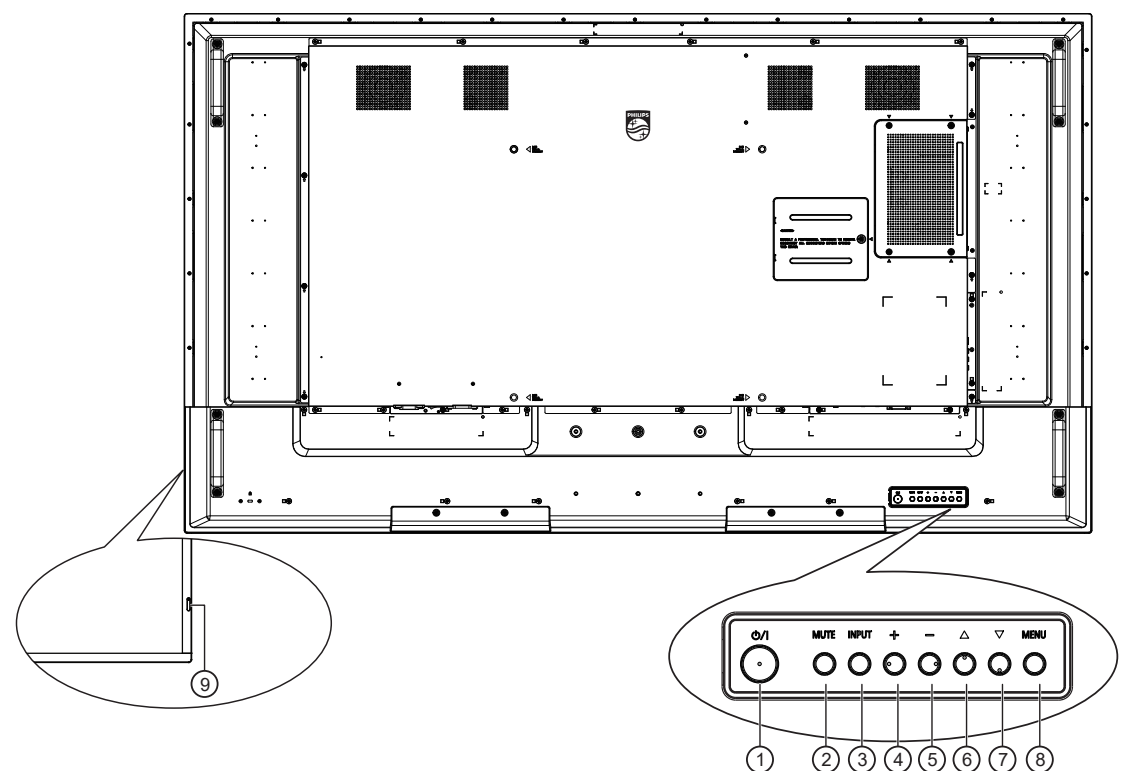

## <sup>1</sup> **[ ] ボタン**

このボタンを押して、ディスプレイの電源を入れたり、ディスプ レイをスタンバイモードにしたりします。

### <sup>2</sup> **[ 消音 ] ボタン**

このボタンを押して、音声をミュートしたり、音声を復元したりし ます。

### <sup>3</sup> **[ 入力 ] ボタン**

入力ソースを選択します。 OSD メニューで選択を確認します。

## <sup>4</sup> **[ ] ボタン**

OSD メニューが ON の時には調整を上げ、OSD メニューが OFF のときには、音声出力レベルを上げます。

### <sup>5</sup> **[ ] ボタン**

OSD メニューが ON のときには調整を下げ、OSD メニューが OFF のときには音声出力レベルを下げます。

### <sup>6</sup> **[ ] ボタン**

OSD メニューがオンのときには選択した項目のレベルを1つ 上げます。

### <sup>7</sup> **[ ] ボタン**

OSD メニューがオンのときには選択した項目のレベルを1つ 下げます。

## <sup>8</sup> **[ メニュー ] ボタン**

OSD メニューがオンのときには前のメニューに戻ります。また、 このボタンは、OSD メニューがオフのときに OSD メニューを 有効にするためにも使用します。

### <sup>9</sup> **リモコンセンサーと電源状態インジケーター**

- リモコンからの指令信号を受信します。
- 本ディスプレイの動作状態を表示します:
	- 本製品の電源がオンのとき緑色点灯する。
	- 本製品がスタンバイモードのとき赤色点灯する。
	- ディスプレイが APM モードに入ると、琥珀色点灯する。
	- { **スケジュール** } が有効の場合は緑と赤色に点滅する。
	- 赤色点滅の場合は故障の検出を示す。
	- 本製品の主電源がオフの場合消灯する。

# <span id="page-9-0"></span>**2.2. 入力 / 出力端子**

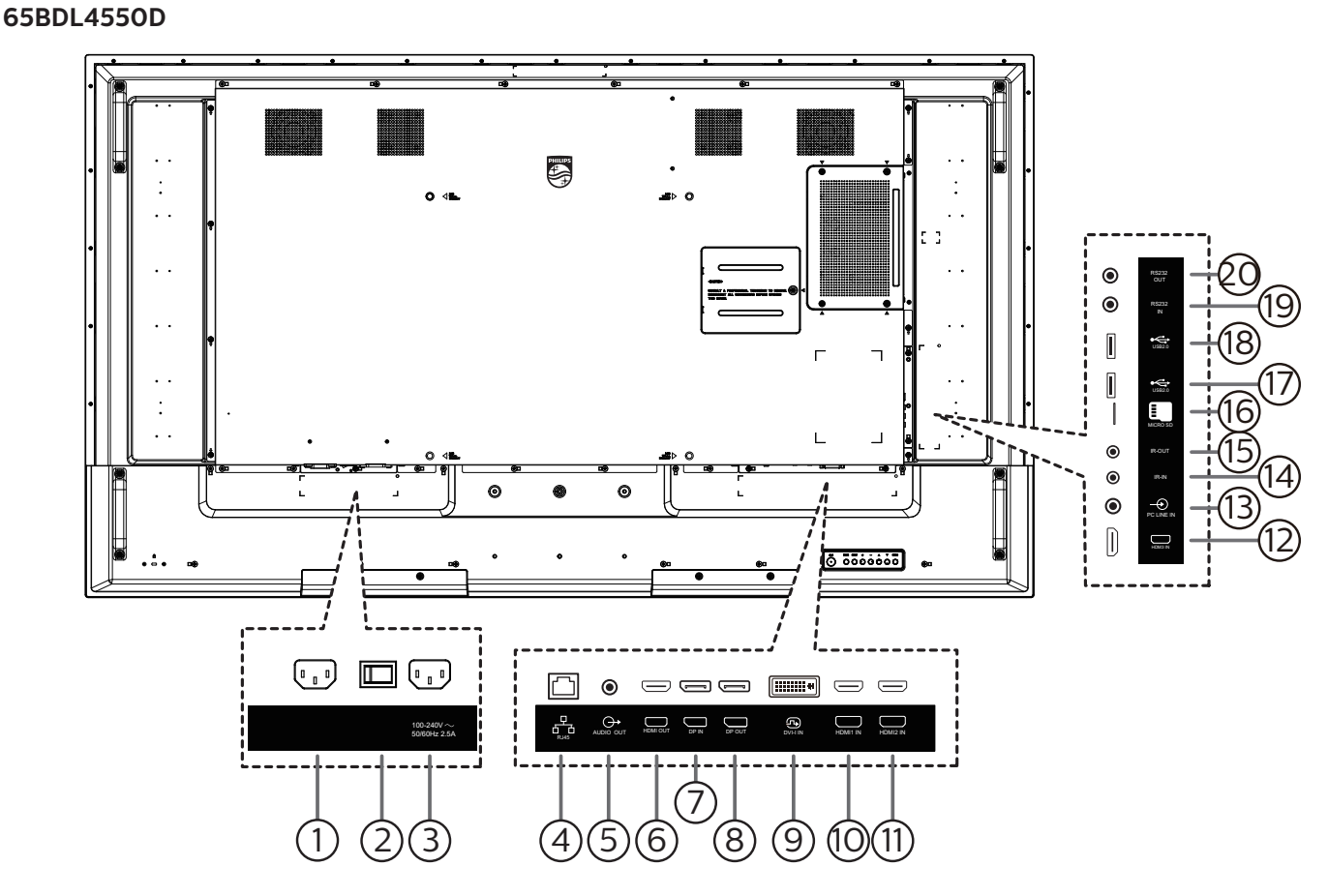

## <sup>1</sup> **AC 入力**

壁コンセントからの AC 電源入力。

<sup>2</sup> **主電源スイッチ**

主電源のオン / オフを切り替える。

<sup>3</sup> **AC 出力**

メディアプレーヤーの AC 入力ジャックに AC 電力を供給しま す。

<sup>4</sup> **RJ-45 入力**

コントロールセンターからリモコン信号を使用するための LAN 制御機能です。

### <sup>5</sup> **オーディオ出力**

外部 AV 機器への音声出力。

### <sup>6</sup> **HDMI 出力**

HDMI ビデオ / 音声出力。

## <sup>7</sup> **DP 入力 /** <sup>8</sup> **DP 出力**

DisplayPort ビデオ入力 / 出力。

## <sup>9</sup> **DVI-I 入力**

DVI-I ビデオ入力。

- <sup>10</sup> **HDMI1 入力 /** <sup>11</sup> **HDMI2 入力 /** <sup>12</sup> **HDMI3 入力** HDMI ビデオ / 音声入力。
- <sup>13</sup> **PC 線入力**

VGA ソース用の音声入力 (3.5mm ステレオ電話 )。

## <sup>14</sup> **IR 入力 /** 15 **IR 出力**

ループスルー機能向けの IR 信号入力 / 出力。

 $x \neq y$ :

- このディスプレイのリモコンセンサーは、[IR 入力 ] が接続 されている場合、動作を停止します。
- 本ディスプレイを使ってお持ちの AV デバイスをリモート 操作する場合は、[17](#page-21-1) ページに記載されている「IR パス スルー接続」を参照してください。
- <sup>16</sup> **Micro SD カードスロット** micro SD カードを挿入します。
- <sup>17</sup> **USB 2.0 ポート/** <sup>18</sup> **USB 2.0 ポート** USB ストレージデバイスとサービスポートを接続します。
- <sup>19</sup> **RS232 入力 /** 20 **RS232 出力** ループスルー機能向けの RS232 ネットワーク入力 / 出力。

### **75BDL4550D/86BDL4550D**

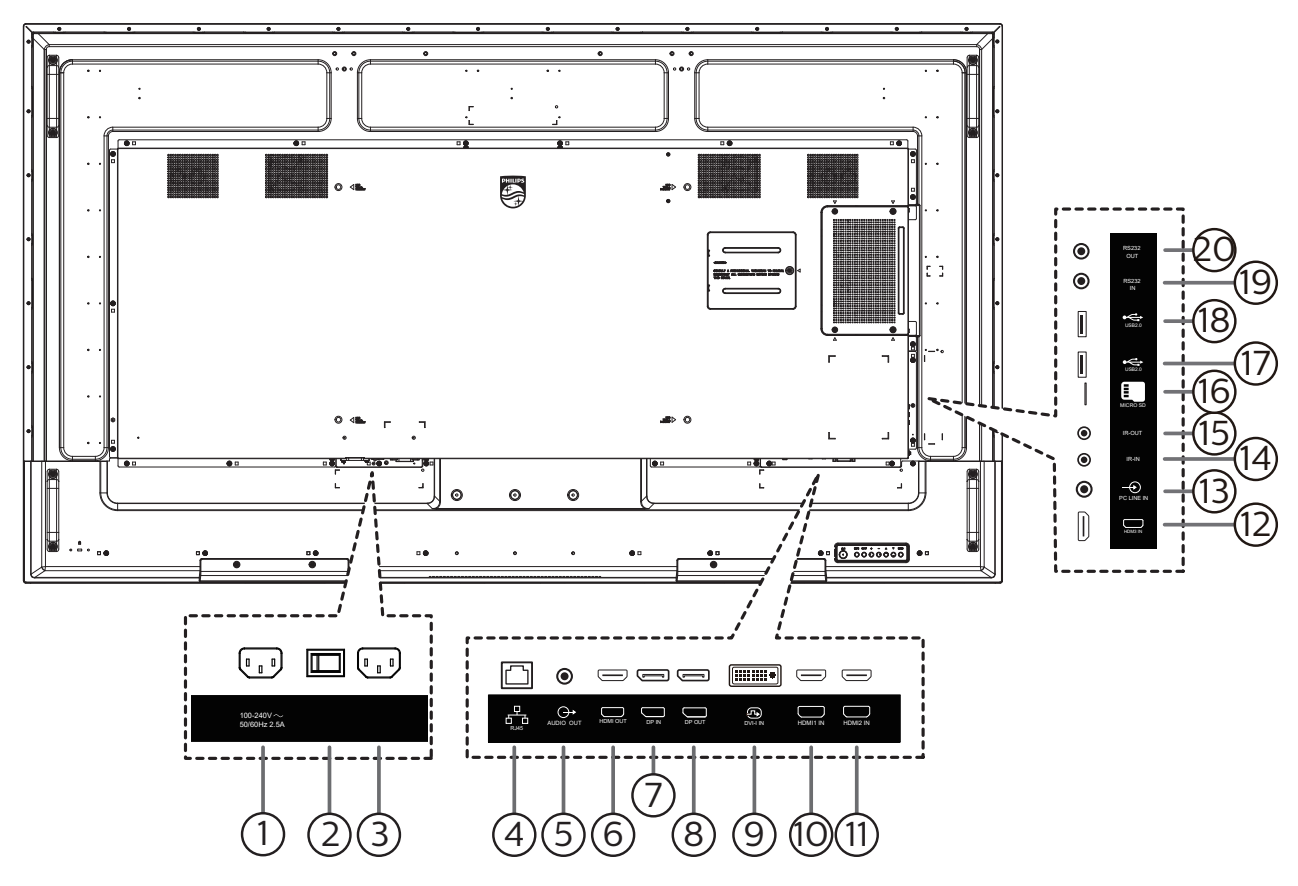

<sup>1</sup> **AC 出力**

メディアプレーヤーの AC 入力ジャックに AC 電力を供給します。

<sup>2</sup> **主電源スイッチ**

主電源のオン / オフを切り替える。

<sup>3</sup> **AC 入力**

壁コンセントからの AC 電源入力。

<sup>4</sup> **RJ-45 入力**

コントロールセンターからリモコン信号を使用するための LAN 制御機能です。

- <sup>5</sup> **オーディオ出力** 外部 AV 機器への音声出力。
- <sup>6</sup> **HDMI 出力**
	- HDMI ビデオ / 音声出力。
- <sup>7</sup> **DP 入力 /** <sup>8</sup> **DP 出力** DisplayPort ビデオ入力 / 出力。
- <sup>9</sup> **DVI-I 入力**

DVI-I ビデオ入力。

- <sup>10</sup> **HDMI1 入力 /** <sup>11</sup> **HDMI2 入力 /** <sup>12</sup> **HDMI3 入力** HDMI ビデオ / 音声入力。
- <sup>13</sup> **PC 線入力**

VGA ソース用の音声入力 (3.5mm ステレオ電話 )。

## <sup>14</sup> **IR 入力 /** 15 **IR 出力**

ループスルー機能向けの IR 信号入力 / 出力。

メモ :

- このディスプレイのリモコンセンサーは、[IR 入力 ] が接続さ れている場合、動作を停止します。
- 本ディスプレイを使ってお持ちの AV デバイスをリモート操 作する場合は、[17](#page-21-1) ページに記載されている「IR パススル ー接続」を参照してください。
- <sup>16</sup> **Micro SD カードスロット** micro SD カードを挿入します。
- <sup>17</sup> **USB 2.0 ポート/** <sup>18</sup> **USB 2.0 ポート** USB ストレージデバイスとサービスポートを接続します。
- <sup>19</sup> **RS232 入力 /** 20 **RS232 出力** ループスルー機能向けの RS232 ネットワーク入力 / 出力。

## <span id="page-11-0"></span>**2.3.1. 一般の機能**

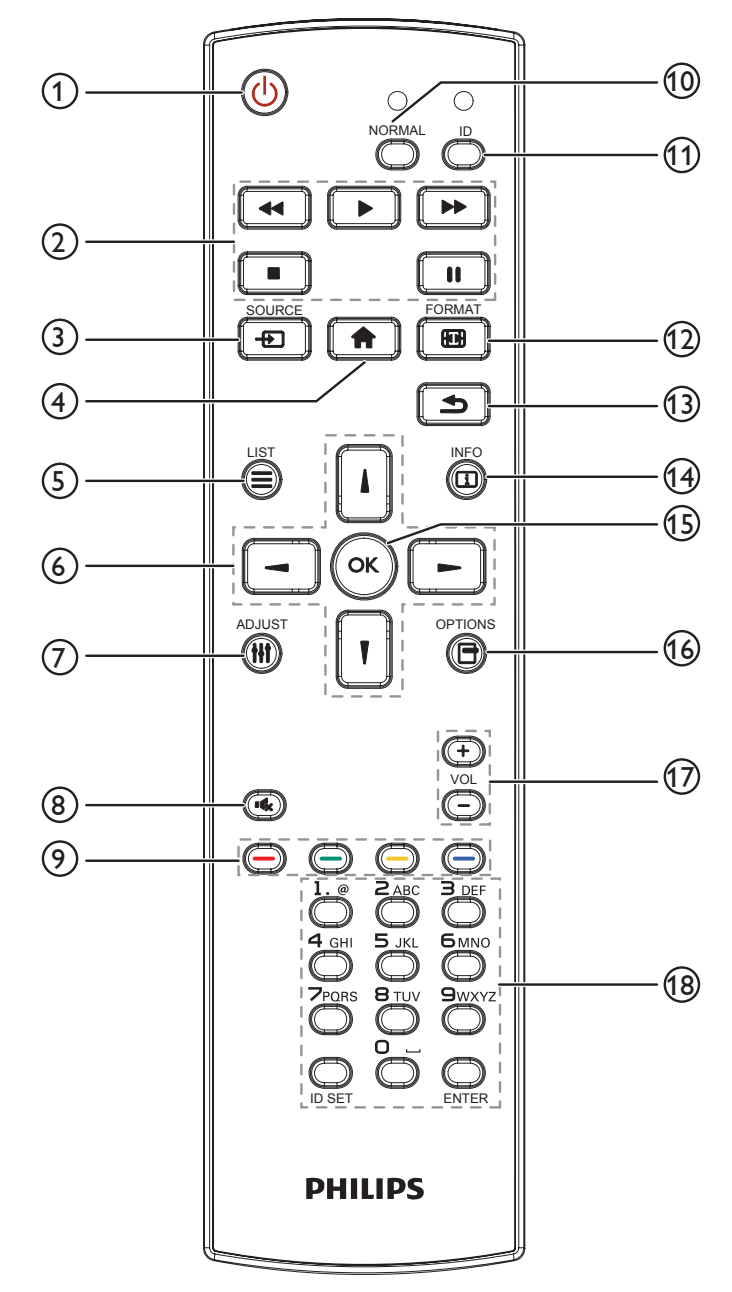

- <sup>1</sup> **[ ] 電源ボタン** ディスプレイをオンにしたり、スタンバイモードにします。
- <sup>2</sup> **[Play] ボタン** メディアファイルの再生を操作します。
- <sup>3</sup> **[ ] ソースボタン** 入力ソースを選択します。[ | ] または [ | ] ボタンを押して **USB、ネットワーク、HDMI 1、HDMI 2、HDMI 3** および **DVI-I** を選択します。[  $OK$ ] ボタンを押して確認し、終了します。
- <sup>4</sup> **[ ] ホームボタン** OSD メニューにアクセスします。
- <sup>5</sup> **[ ] リストボタン** 予約済み。
- <sup>6</sup> **[ ] [ ] [ ] [ ] ナビゲーションボタン** メニューを移動して項目を選択します。
- <sup>7</sup> **[ ] 調整ボタン** 現在選択可能なオプションを操作します。画像および音声メニ ュー用。
- <sup>8</sup> **[ ] 消音ボタン** 消音機能をオン/オフで切り換えます。
- <sup>9</sup> **[ ] [ ] [ ] [ ] 色ボタン** タスクやオプションを選択します。
- <sup>10</sup> **[ ノーマル ] ボタン** ノーマルモードに切り替えます。
- <sup>11</sup> **[ID] ボタン** ID モードに切り替えます。
- <sup>12</sup> **[ ] 形式ボタン**

ズームモードを変更します。

<sup>13</sup> **[ ] 戻るボタン**

以前に選択したメニューに戻る、または以前の機能を終了しま す。

- <sup>14</sup> **[ ] 情報ボタン** 現在実行しているアクティビティの情報を表示します。
- <sup>15</sup> **[ ] ボタン** 入力または選択を確定します。
- <sup>16</sup> **[ ] オプションボタン** 現在選択可能なオプションを操作します。画像および音声メニ ュー用。
- <sup>17</sup> **[ ] [ ] 音量ボタン**

音量レベルを上下します。

<sup>18</sup> **[ 数字 ] ボタン** ネットワーク設定にテキストを入力します。ID モードの ID を設 定します。

## **2.3.2. リモコン ID**

複数のディスプレイでこのリモコンを使用する場合の、リモコン用 ID を設定します。

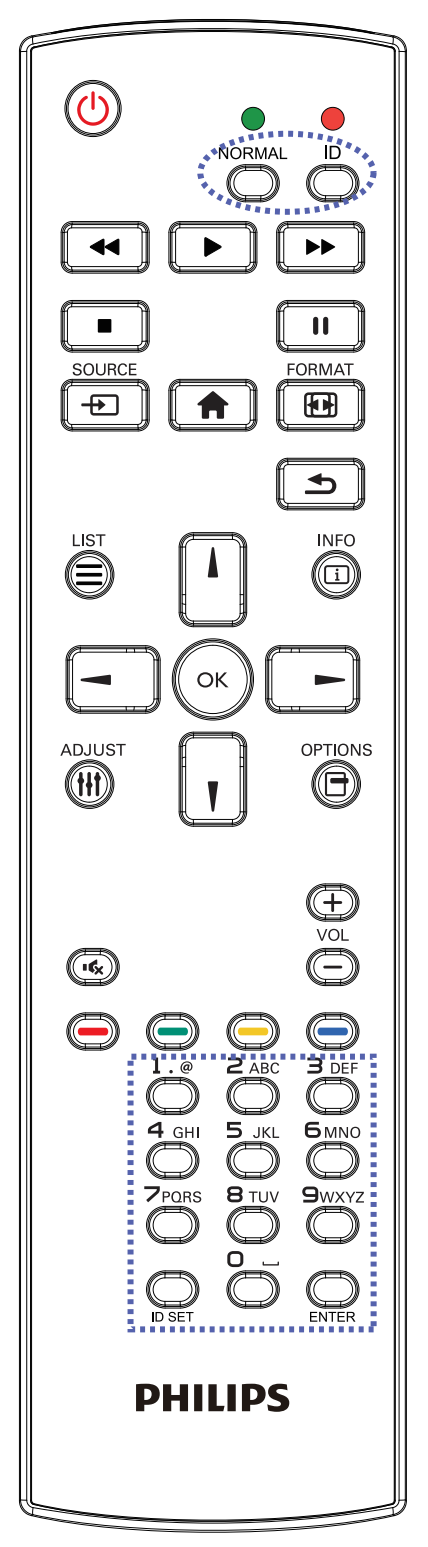

[ID] ボタンを押してください。赤い LED が 2 回点滅します。

1. ID モードに移行するためには、[ID SET] ボタンを 1 秒以上押し てください。赤い LED が点灯します。 [ID 設定 ] ボタンを再度押すと、ID モードを終了します。赤い LED が消えます。

[0] ~ [9] の数字を押して、コントロールしたいディスプレイを選択 します。

例 : ディスプレイ番号 1 では、[0] と [1]、ディスプレイ番号 11 では、 [1] と [1] を押してください。

使用できる番号は [01] ~ [255] です。

- 2. 10 秒以内にどれかのボタンを押さないと、ID モードを離れま す。
- 3. 間違ったボタンを押した場合には、赤い LED が消えて再度点 灯してから 1 秒間待って、正しい数字を押してください。
- 4. [Enter] ボタンを押して、承認してください。赤い LED が 2 回点 滅して、消えます。

**注記 :**

- [Normal] ボタンを押してください。緑の LED が 2 回点滅して、 ディスプレイが正常に作動していることを示します。
- ID 番号を選択する前に各ディスプレイに対する ID 番号を設 定することが必要です。
- ・ リモコンの「┃」 (一時停止 ) キーを使用して、画面をフリーズし ます。リモコンの「▶」(再生)キーを使用して、画面のフリーズ を解除します。
- 「フリーズ」機能は、VGA、AV、YPbPr、HDMI、DVI、DP などの「リ アル」ビデオソースにのみ適応できます。
- リモコンで操作するか、ビデオモードを変更すると、画面のフリ ーズが解除されます。

## **2.3.3. Android ソース上のリモコンボタン**

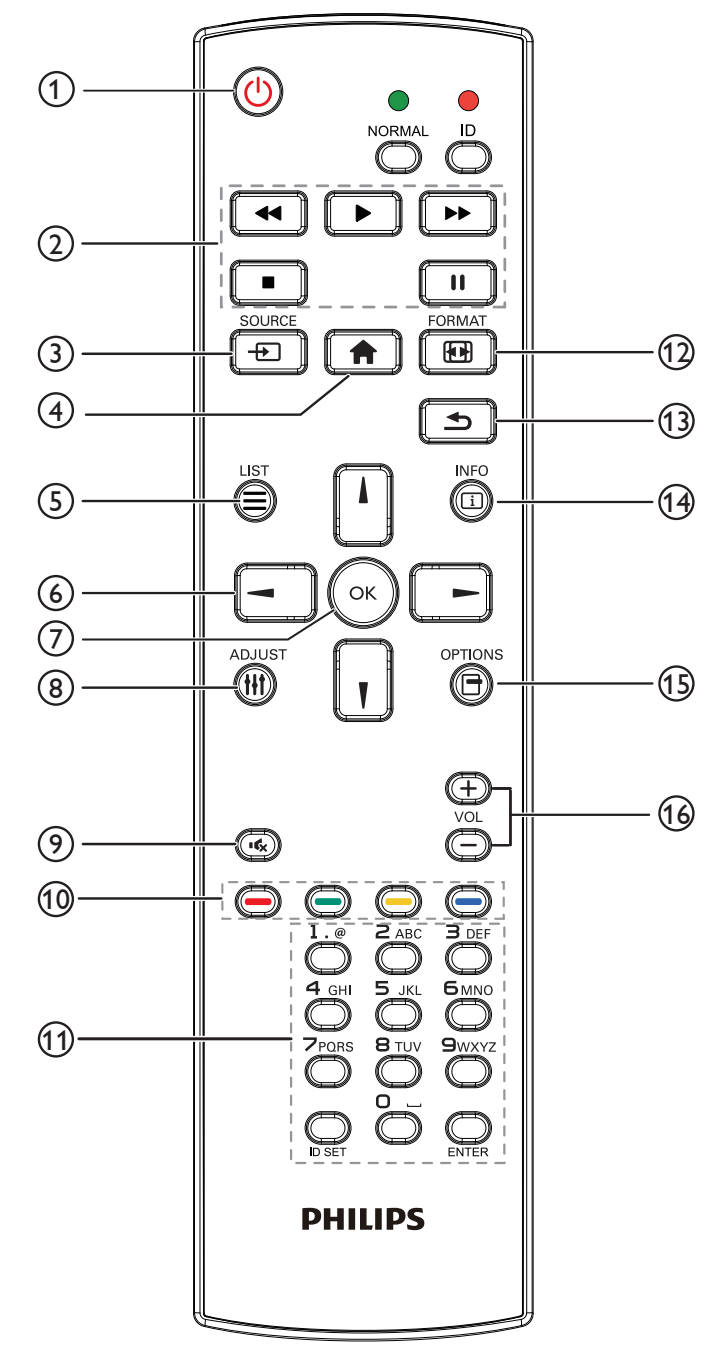

### <sup>1</sup> **[ ] 電源ボタン**

ディスプレイをオンにしたり、スタンバイモードにします。 ボタンは、スカラーによってのみ制御されます。

<sup>2</sup> **[Play] ボタン**

1. メディア(ビデオ / オーディオ / 画像)ファイルの再生を制御 します。

メディアファイルの再生には、4 通りの方法があります。

1) ファイルマネージャー

メディアファイルをファイルマネージャーで検索し、それを選 択して、再生します。

2) メディアプレーヤー -> 構成 -> 再生一覧の編集または新 規追加 -> メディアファイルの選択 -> ┃▶ ┃を押して、メディ アファイルを直接再生します。

3) メディアプレーヤー -> 再生 -> 空ではない再生一覧の選 択 -> (※)を押して、再生一覧内のすべでのメディアファイル を再生します。

4) OSD メニューにより、ソース起動またはスケジュールにメ ディア再生一覧を設定します。

2.PDF ファイルの再生

メディアファイルの再生には、3 通りの方法があります。 1) ファイルマネージャー

PDF ファイルをファイルマネージャーで検索し、それを選択し て、再生します。

2) PDF プレーヤー -> 再生 -> 空ではない再生一覧の選択

-> (※)を押して、再生一覧内のすべでの PDF ファイルを再生 します。

3) OSD メニューにより、ソース起動またはスケジュールに PDF 再生一覧を設定します。

3. PDF、ビデオまたは音楽を再生中に、■■を押して、再生を

停止します。その後、再度 ■■ を押すと、ファイルの最初から 再生が開始されます。

4.PDF、ビデオまたは音楽を再生中に、|II を押して、再生を 一時停止します。

5. すべてのメディアファイルまたは PDF ファイルは、指定され たストレージ(内部 /USB/SD カード)のルートディレクトリの 下の「philips」と名前を付けられたサブフォルダーを含むフォ ルダーに配置する必要があります。すべてのサブフォルダー(ビ デオ / 写真 / 音楽 /PDF)には、メディアタイプ別に名前を付 ける必要があります。

ビデオ: {root dir of storage}/philips/video/

写真: {root dir of storage}/philips/photo/

音楽: {root dir of storage}/philips/music/

PDF: {root dir of storage}/philips/pdf/

3 つのストレージのルートディレクトリは次の通りであることに 注意してください

内部ストレージ:/sdcard

USB ストレージ:/mnt/usb\_storage

SD カード:/mnt/external\_sd

<sup>3</sup> **[ ] ソースボタン**

入力ソースを選択します。 ボタンは、スカラーによってのみ制御されます。

### <sup>4</sup> **[ ] ホームボタン**

OSD メニューにアクセスします。 ボタンは、スカラーによってのみ制御されます。

### <sup>5</sup> **[ ] リストボタン**

1. ウェブページのコンテンツで、次のクリック可能な項目にフォ ーカスを上に移動します。

2. フォーカスをボタンなどの次の制御またはウィジェットに上 に移動します。

### <sup>6</sup> **ナビゲーションボタン**

1. メニューを移動して項目を選択します。

2. ウェブページのコンテンツで、これらのボタンは、画面のスク ロールバーを制御します。垂直スクロールバーを上または下に

移動するには、 りまたは リを押します。水平スクロールバー

を左または右に移動するには、 または を押します。

3.PDF ファイルの場合、

次のページに進むには、 一 を押します。

前のページに進むには、 ー を押します。

### <sup>7</sup> **[ ] ボタン**

入力または選択を確定します。

### <sup>8</sup> **[ ] 調整ボタン**

1. ウェブページのコンテンツで、次のクリック可能な項目にフォ ーカスを下に移動します。

2. フォーカスをボタンなどの次の制御またはウィジェットに下 に移動します。

### <sup>9</sup> **[ ] 消音ボタン**

消音機能をオン/オフで切り換えます。 ボタンは、スカラーによってのみ制御されます。

### **<sup>10</sup> [ ━ ] [ ━ ] [ ━ ] [ ━ ] [** ━ ] [ ━ ]

**○ ○**: Android ソース上に機能がありません。これら2 つのボタンは、スカラーによってのみ制御されます。

### <sup>11</sup> **[ 番号 / ID 設定 / 入力 ] ボタン**

1.1. Android ソース上の ID セット !! および ENTER | に 対する機能がありません。これらボタンは、スカラーによっての み制御されます。

2.PDF ファイルの場合、数字ボタンを押すことでページ番号を

入力し、次に、 ボタンを押して、指定したページにジャンプ します。

### ① [ 11] 形式ボタン

画像フォーマットを変更します。ボタンは、スカラーによっての み制御されます。

## <sup>13</sup> **[ ] 戻るボタン**

前のページに戻る、または前の機能を終了します。

<sup>14</sup> **[ ] 情報ボタン**

1. 現在の入力信号に関する情報を表示します。スカラーにより 表示されます。

2. メディアプレーヤー -> 構成 -> 再生一覧の編集または新規 追加 -> メディアファイルの選択 -> | 6 を押して、選択したメ ディアファイルの情報を表示します。

### <sup>15</sup> **[ ] オプションボタン**

メディアプレーヤーまたは PDF プレーヤーでツールボックス を開きます。 1. メディアプレーヤー -> 構成 -> 再生一覧の編集または新規

追加 -> ● を押して、ツールボックスを開きます。ツールボッ クスが、画面の左側からスライドします。

2.PDF プレーヤー -> 構成 -> 再生一覧の編集または新規追加

-> 同. を押して、ツールボックスを開きます。ツールボックス が、画面の左側からスライドします。

### <sup>16</sup> **[ ] [ ] 音量ボタン**

音量を調節します。ボタンは、スカラーによってのみ制御されま す。

## **2.3.4. リモコンに乾電池を挿入する**

以下に従い、乾電池を入れて下さい。

乾電池を取り付ける、または交換する :

- 1. カバーを押してスライドさせ、開いてください。
- 2. 極性 (+) と (-) を正しい位置にして乾電池を挿入してください。.
- 3. カバーを閉じてください。

### **注意:**

乾電池を誤って使用すると、液漏れまたは爆発を引き起こす可能性があります。以下の指示に必ず従ってください :

- 極性 (+) と (-) を正しい位置にして「単 4」乾電池を挿入してください。
- 違う種類の乾電池を一緒にして使用しないでください。
- 使用済みの乾電池と新しい乾電池を一緒に使用しないでください。混ぜて使用した場合、液漏れが発生したり、乾電池の寿命が短くなった りする可能性があります。
- 切れた乾電池は乾電池収納部で液漏れする可能性があるため、直ちに取り出してください。皮膚が負傷する可能性があるため、乾電池から 漏れた酸に触れないでください。
- 電池を火や加熱炉に廃棄したり、機械的に押しつぶしたり切断したりすると、爆発する恐れがあります。電池を非常に高温になる環境に放 置すると、爆発や可燃性の液体またはガスの漏れが発生する可能性があります。また、電池を非常に低い空気圧にさらすと、爆発または可 燃性の液体またはガスの漏れを引き起こす可能性があります。
- 注記 : 長期間にわたって使用しない場合は、乾電池収納部から乾電池を取り外してください。

### **2.3.5. リモコンの取り扱い**

- リモコンを落としたり、衝撃を与えたりしないでください。
- リモコンの内部に液体が入らないようにしてください。リモコンに水が入った場合は、乾いた布で直ちに拭いてください。
- 熱や蒸気を発生するものの近くに、リモコンを置かないでください。
- リモコンの乾電池を交換する以外の理由で、リモコンを分解しようとしないでください。

## **2.3.6. リモコンの動作範囲**

ディスプレイのリモコンセンサーにリモコンを向けてください。

ディスプレイのリモコンセンサーから 5 m、左右 20 度の範囲内でリモコンを使用 してください。

注記 :

- ディスプレイのリモコンセンサーが直射日光や強い照明を浴びていたり、障害 物が信号伝達を妨害していたりすると、リモコンが適切に作動しないことがあり ます。
- リモコンの機能を向上させるため、IR センサーケーブルを使用してください。 ( 詳細については [3.4. IR](#page-21-2) 接続を参照してください )

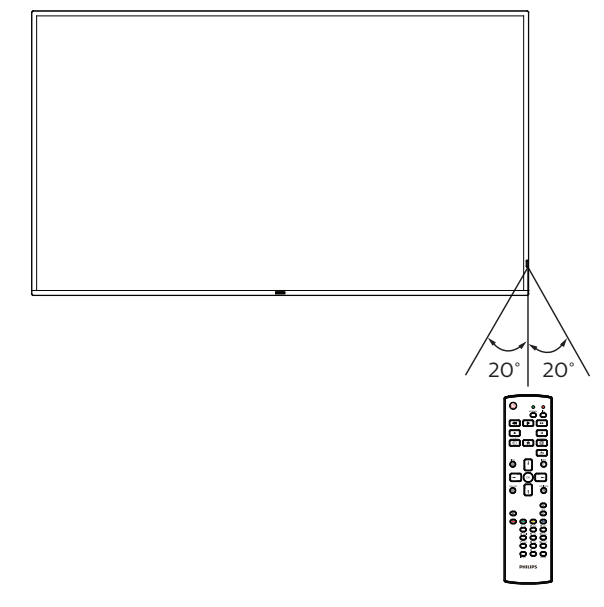

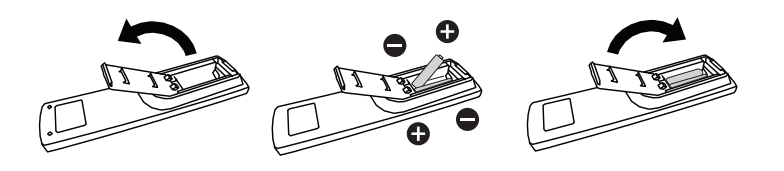

## <span id="page-16-0"></span>**2.4. USB カバー**

• USB カバーとネジで、USB スティックと SD カードを隠します。

### **65BDL4550D**

- 1. USB スティックと Micro SD カードを取り付けます。
- 2. 付属品のネジ (M3 \* 2 個 ) を使用して USB カバーを固定します。

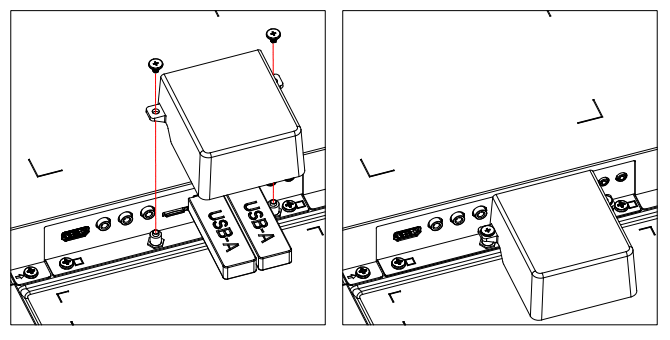

### **75BDL4550D/86BDL4550D**

- 1. 図のようにネジを外します。適切な場所に保管してください。
- 2. USB スティックを差し込みます。
- 3. USB カバーを取り付けます。
- 4. 付属品のネジ (M3 \* 1 個、M4 \* 1 個 ) を使用して USB カバーを固定します。

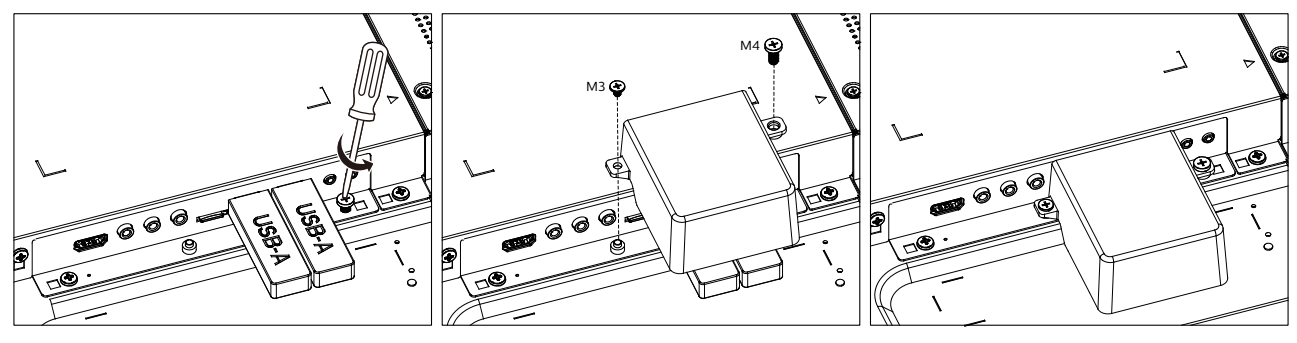

• 推奨される最大 USB スティックサイズ: 20( 幅 )x10( 高さ )x60( 奥行き ) mm

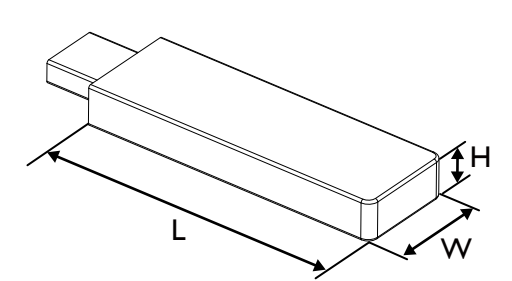

## <span id="page-17-0"></span>**2.5. AC スイッチカバー**

- AC スイッチカバーを使用して、AC スイッチを隠します。
- 1. AC スイッチカバーを取り付けます。
- 2. 付属品のネジで AC スイッチカバーを固定します。(M3\*1 個 )

## 65BDL4550D

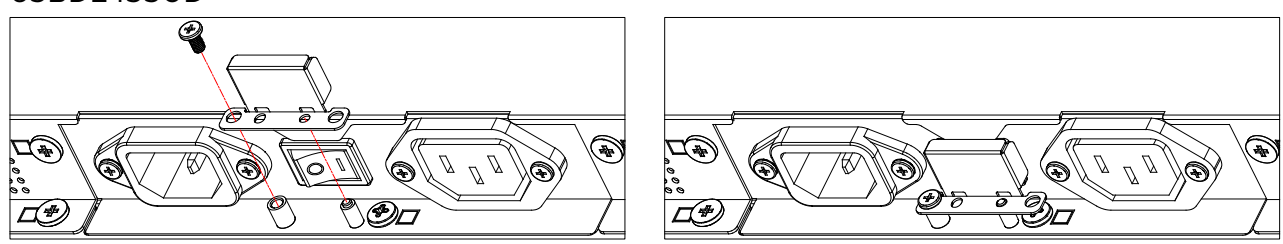

### 75BDL4550D/86BDL4550D

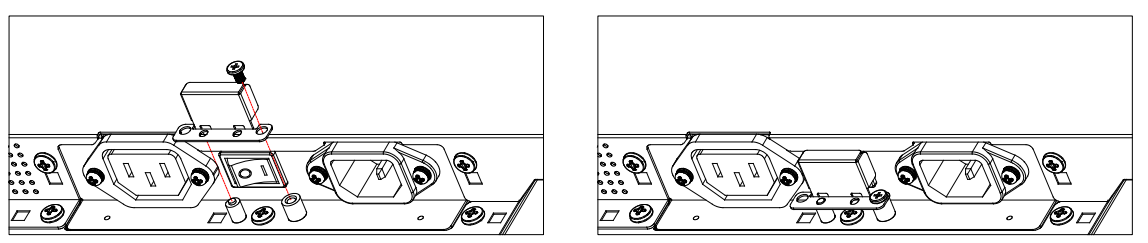

## <span id="page-18-0"></span>**2.6. 4G モジュール**

- 1. 4G モジュールの取り付けについては、専門の技術者にご相談ください。
- 2. ディスプレイの電源をオフにします。
- 3. 4G モジュールを取り付け、必要に応じて付属品の M2 ネジを使用して固定します。
- 4. アンテナを 4G モジュールに接続します。
- 5. サービスカバーをディスプレイに固定します。

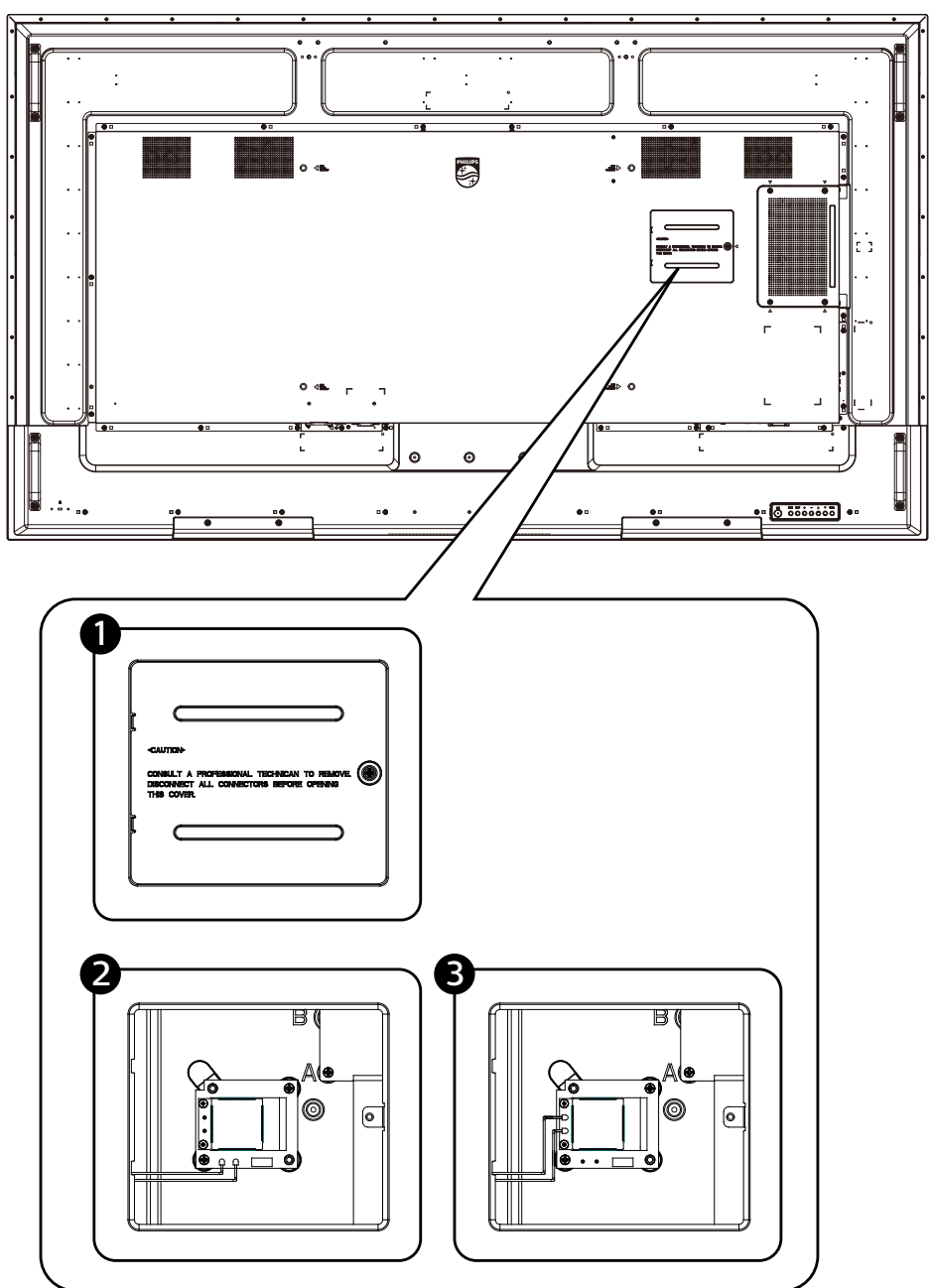

# <span id="page-19-0"></span>**3. 外部機器を接続する**

## **3.1. 外部機器 (DVD/VCR/VCD) の接続**

## **3.1.1. HDMI ビデオ入力の使用**

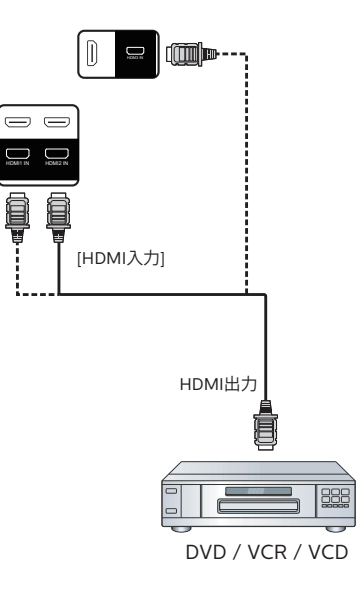

## **3.2. PC の接続**

## **3.2.1. DVI 入力の使用**

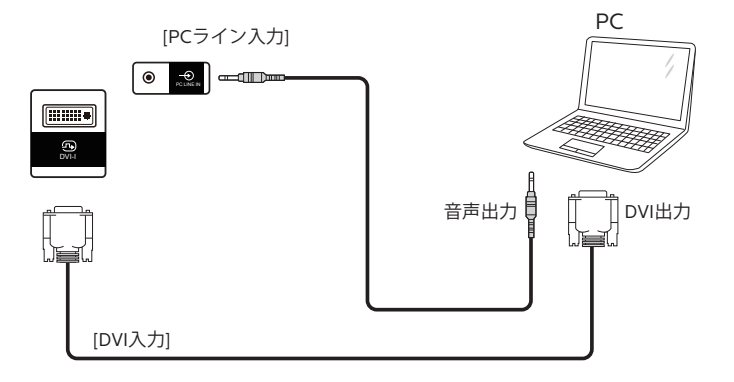

## **3.2.2. HDMI 入力の使用**

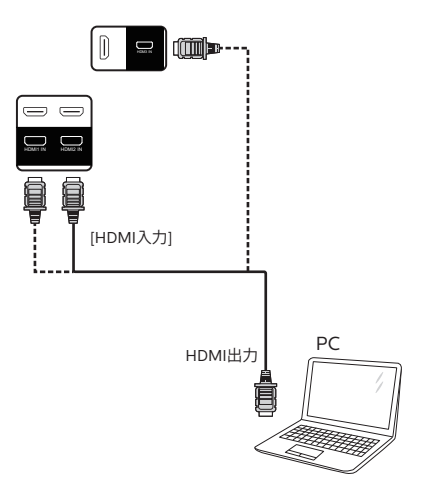

## <span id="page-20-0"></span>**3.2.3. DP 入力の使用**

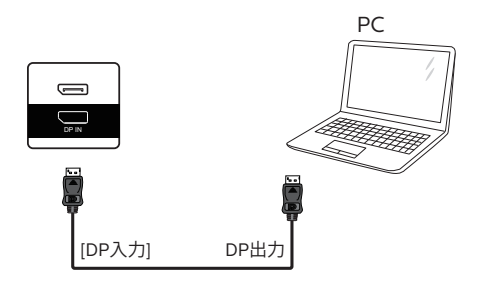

## **3.3. デイジーチェーン構成で複数のディスプレイを接続する**

複数のディスプレイを相互接続し、メニューボードなどの用途向けに、デイジーチェーン構成にすることができます。

## **3.3.1. ディスプレイコントロール接続**

ディスプレイ 1 の [RS232C 出力 ] コネクタをディスプレイ 2 の [RS232C 入力 ] コネクタに接続します。

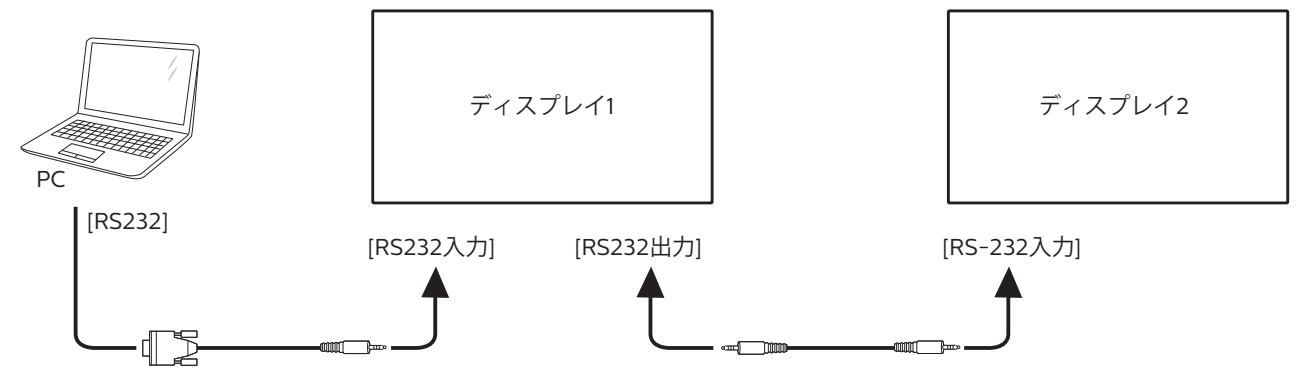

## **3.3.2. ディスプレイビデオ接続**

ディスプレイ1の [HDMI 出力 ] コネクタをディスプレイ 2の [HDMI 入力 ] コネクタに接続します。 HDMI ケーブルを使ったデイジーチェーンで最大接続できる台数は全部で 2 台となります。

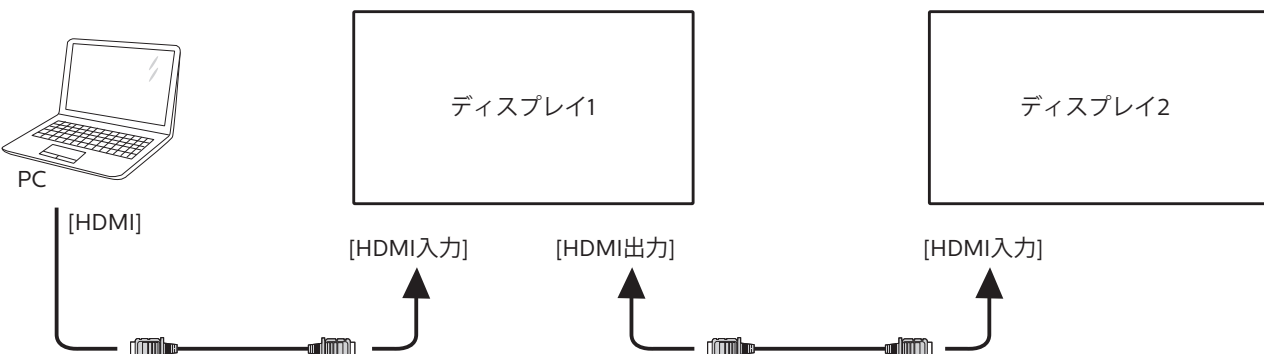

ディスプレイ 1の [DP 出力 ] コネクタをディスプレイ 2の DP 入力 ] コネクタに接続します。 DP ケーブルを使ったデイジーチェーンで最大接続できる台数は全部で 4 台となります (4K 60Hz)。

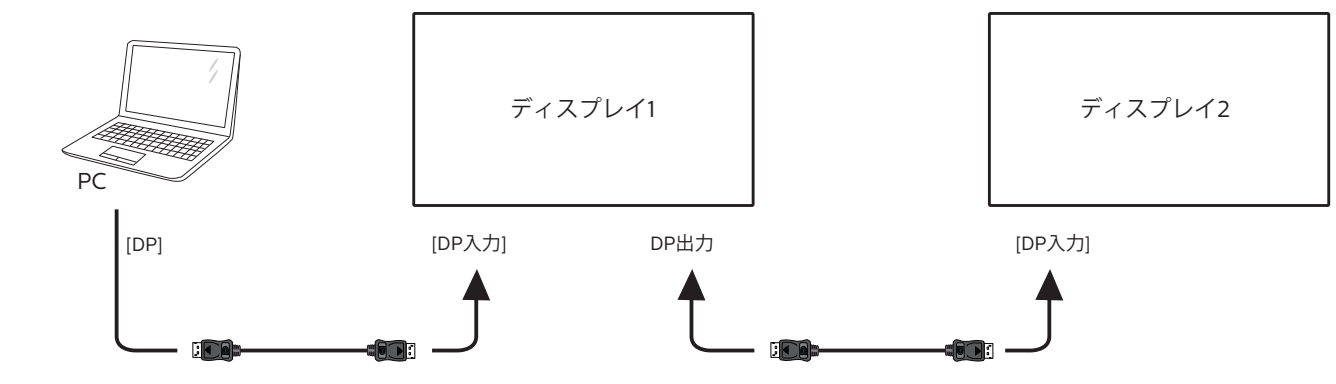

## <span id="page-21-0"></span>**3.4. IR 接続**

<span id="page-21-2"></span>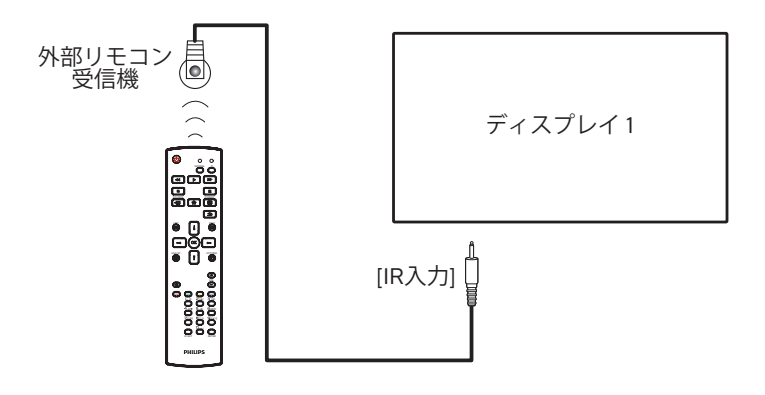

注記:

このディスプレイのリモコンセンサーは、[IR 入力 ] が接続されている場合、動作を停止します。

## <span id="page-21-1"></span>**3.5. IR パススルー接続**

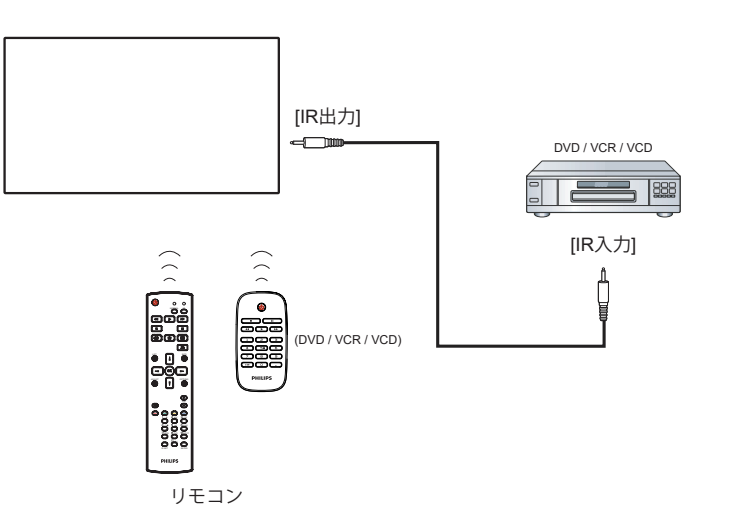

## **3.6. ケーブルを使ったネットワーク接続**

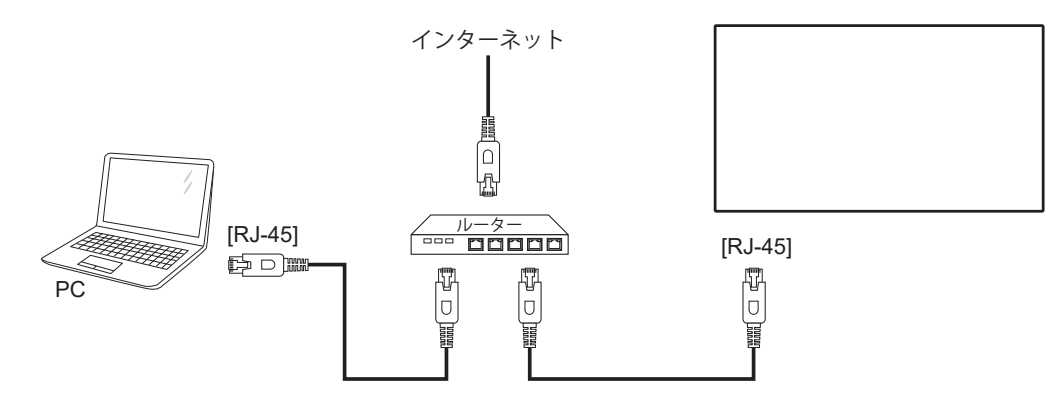

### **ネットワーク設定 :**

- 1. ルーターの電源を入れ、DHCP 設定を有効にします。
- 2. イーサネットケーブルを使って、ルーターを本ディスプレイに接続します。
- 3. リモコンの [●] ホーム ボタンを押した後に、セットアップを選択します。
- 4. ネットワークに接続するを選択して、[ OK] ボタンを押します。
- 5. 本ディスプレイがネットワーク接続を検出するまで待ちます。
- 6. [ エンドユーザーライセンス同意書 ] ウィンドウが表示されたら、同意書を受け入れてください。
- 注記 : EMC 指令に準拠するため、シールドされた CAT-5 イーサネットケーブルを使って接続してください。

## <span id="page-22-0"></span>**4. 取り扱い**

注記 : この章で説明されている操作ボタンは、特に記述のない限 りリモコン上にあるボタンを指します。

## **4.1. 接続されたビデオソースから鑑賞する**

- 1. [ <del>]</del> | ソースボタンを押します。
- 2. [1] または [1] ボタンを押してデバイスを選択し、[○K] ボタン を押します。

## <span id="page-22-1"></span>**4.2. 画像フォーマットを変更する**

ビデオソースに合わせて画像フォーマットを変更することができま す。それぞれのビデオソースに対して、使用可能な画像フォーマッ トがあります。

使用可能な画像フォーマットはビデオソースによって異なります:

- 1. [ 1 ] 形式ボタンを押して画像フォーマットを選択します。
	- PC モード : {フル } / {4:3} / {リアル } / {21:9}/ {カスタム }。
	- ビデオモード : { フル } / {4:3} / {リアル } / {21:9}/ { カスタ  $\perp$

## **4.3. 概要**

- 1. Android Pd ランチャー:
	- Android Pdランチャーは以下のようなブラックページです:

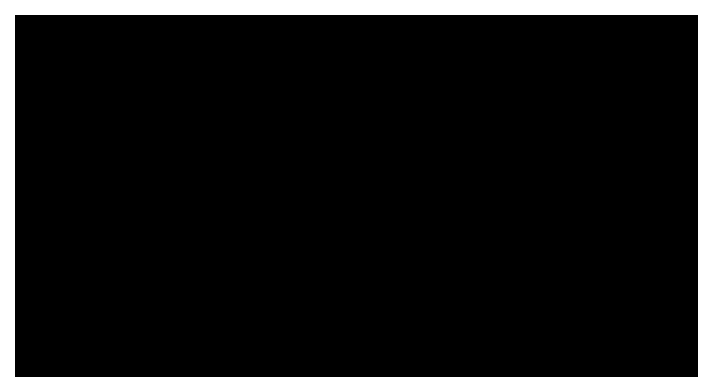

- 戻るキーを押してアプリを終了すると、画面が Android PD 起動画面に入ります。
- Android PD 起動画面に戻ると、ヒント画像が画面に表示 されます。このヒント画像は 5 秒間だけ表示されます。
- ヒント画像は、ソースキーを押して、ソースを変更できる旨 を通知します。

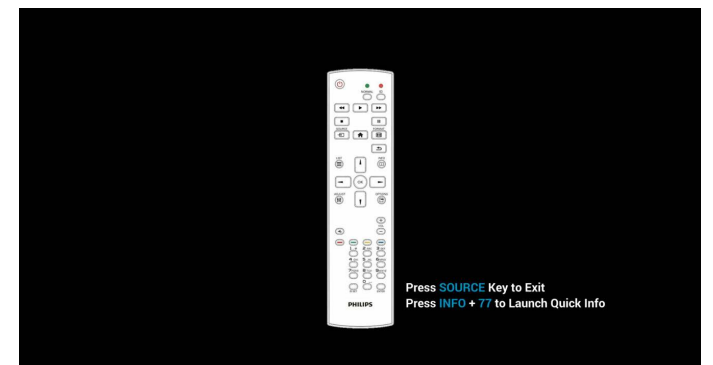

- 2. 管理モード:
	- 「Home + 1888」を押すと管理モードに入ります。「ホーム」 を押した時にホーム OSD メニューが表示されることを確 認してから、その次に 1888 と押してください。「ホーム」キ ーを 2 回押すと有効なホットキーになりません。
- 管理モードでは「Settings(設定)」、「APPs (アプリケーション)」、「Network(ネットワーク)」、 「Storage(ストレージ)」、「Help(ヘルプ)」の 5 つのアイコ ンが表示されます。
- 管理モードを終了すると、システムは前回選択していたソー スに戻ります。

Settings ( 設定 ):アプリの設定に進みます。

Apps ( アプリ):すべてのアプリケーションを表示します。 Network(ネットワーク):Wi-Fi、イーサネットを設定します Storage ( ストレージ ):現在の PD Android ストレージ情報 を表示します。

Help ( ヘルプ ): Philips のサポート Web サイトにリンクする QR コードを表示します。

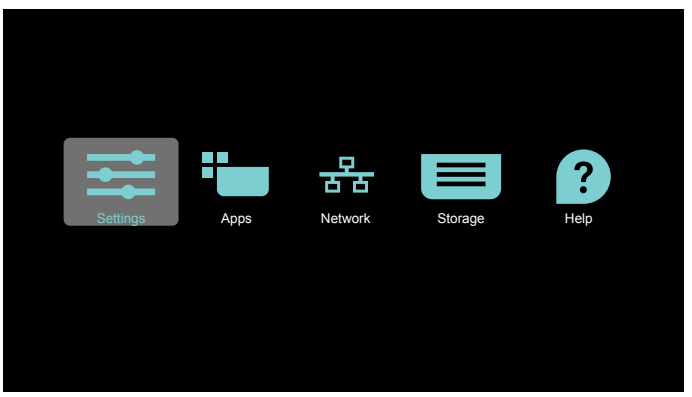

1) 設定:

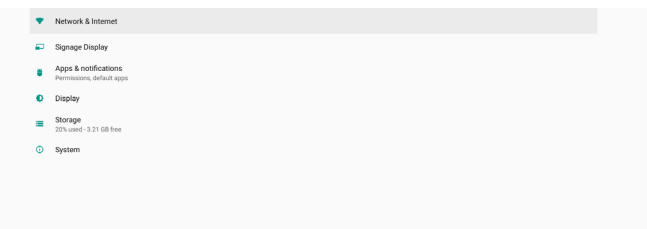

### 2) アプリケーションページ:

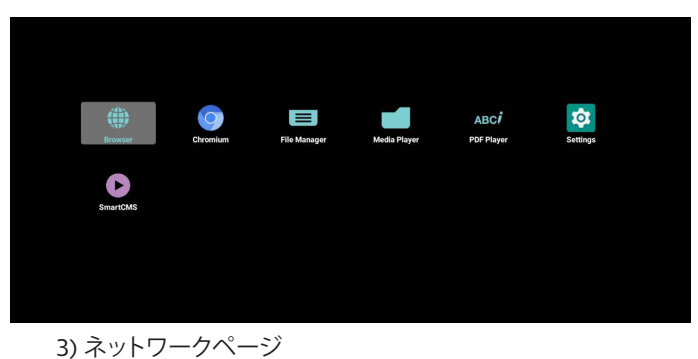

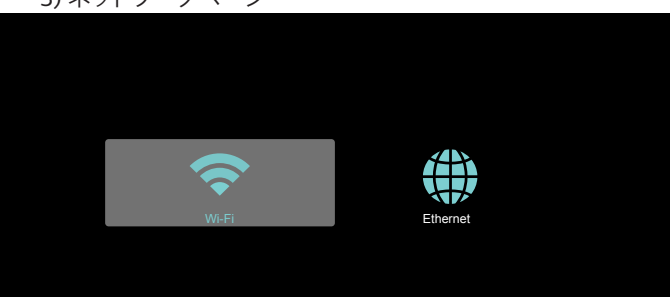

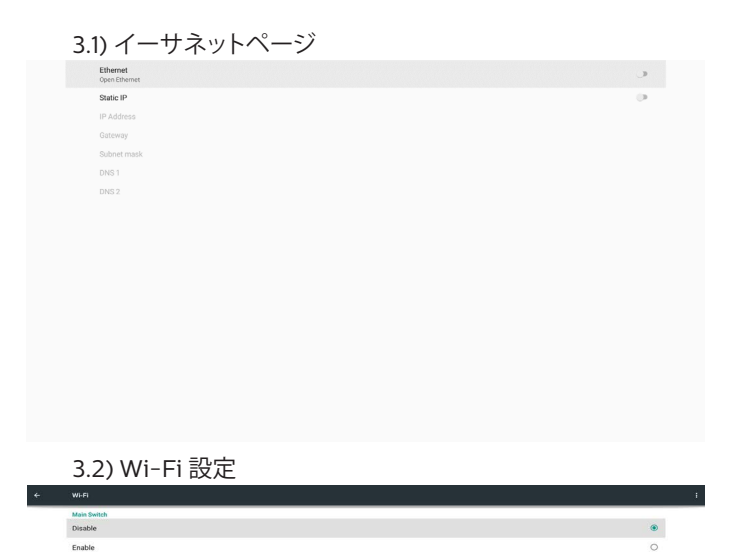

4) ストレージ:

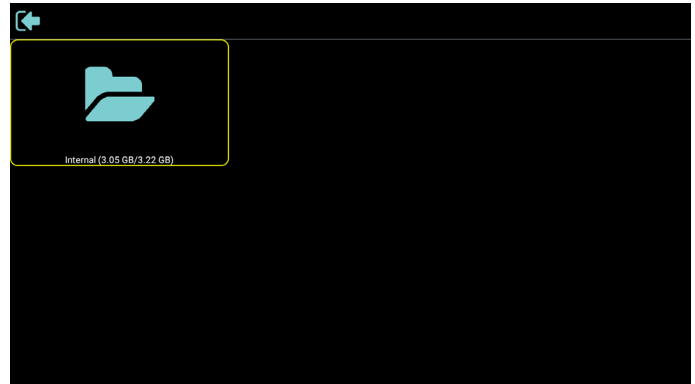

5) ヘルプページ:

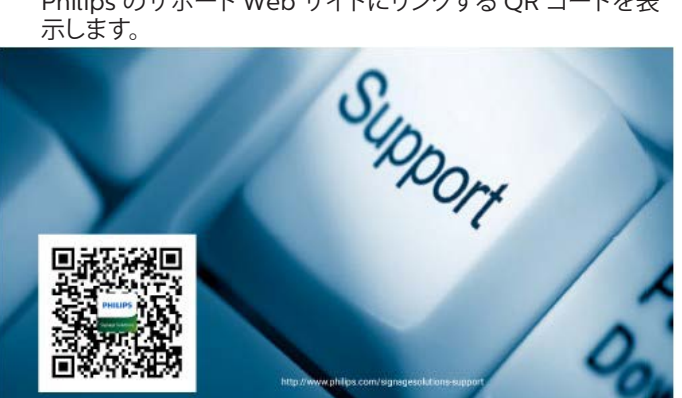

Philips のサポート Web サイトにリンクする QR コードを表

## <span id="page-24-0"></span>**4.4. Media Player ( メディアプレーヤー )**

## **4.4.1. 設定メニューでのメディアプレーヤーの操作:**

- 1. ソース起動:
	- 入力:
		- メディアプレーヤーソースを選択すると、起動プロセス が完了次第、プラットフォームは自動的にメディアプレ ーヤーに移動します。
	- 再生一覧:
		- メインページ:メディアプレーヤーのメインページに移 動します。
		- 再生一覧1~7:メディアプレーヤーに移動し、再生一 覧のファイル 1 ~ファイル 7 を自動的に再生します。
		- 再生一覧 8:メディアプレーヤーに移動し、USB ファイ ルを自動的に再生します。
- 2. スケジュール:
	- スケジュール一覧:
		- 最大7つのスケジュールを設定します。
	- 有効:
		- スケジュールを有効 / 無効にします。
	- 開始時刻:
		- 開始時間を設定します。
	- 終了時刻:
		- 終了時間を設定します。
	- 再生一覧:
		- 1~7:メディアプレーヤーに移動し、再生一覧のファイ ル1~ファイル7を自動的に再生します。
	- 曜日:
		- 日曜日、月曜日、火曜日、水曜日、太曜日、十曜日 を設定します。
	- 毎週:
		- 毎週のスケジュールを設定します。
	- 保存:
		- スケジュールを保存します。

### **4.4.2. Media Player の紹介:**

1. メディアプレーヤーのメインページです。このページには 3 つ の項目:「Play ( 再生 )」、「Compose ( 構成 )」および「Setting ( 設定 )」)が表示されます。 Play ( 再生 ):再生する再生一覧を選択します。 Compose ( 構成 ):再生一覧を編集します。 Settings ( 設定 ):メディアプレーヤーのプロパティを設定しま す。

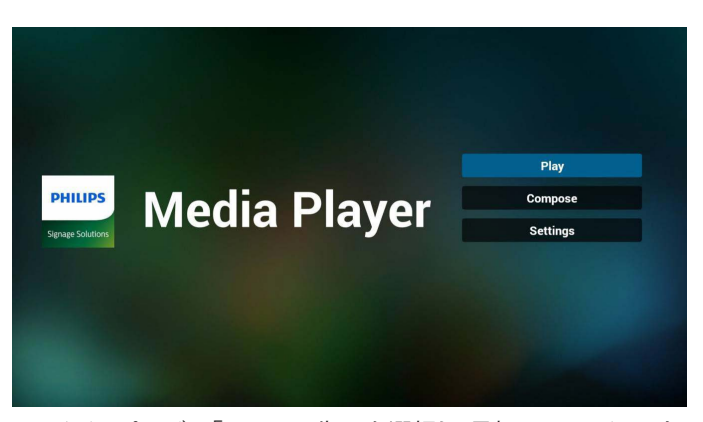

2. メインページで「Play ( 再生 )」を選択し、最初に、ファイル 1 と ファイル 7 の間から再生する 1 つの再生一覧を選択する必要 があります。 鉛筆アイコンは、再生一覧が空ではないことを意味します。

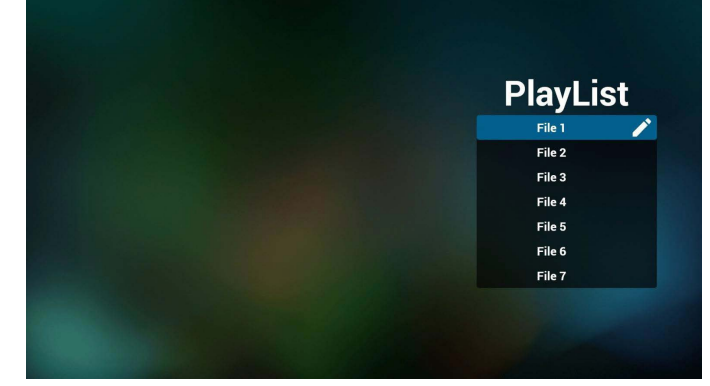

3. メインページで「Compose ( 構成 )」を選択します。最初に、フ ァイル 1 ~ファイル 7 の中から編集する再生一覧を選びます。 鉛筆アイコンは、再生一覧が空ではないことを意味します。

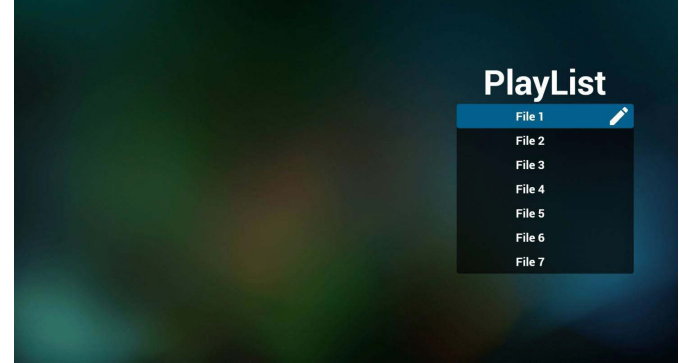

4. 空の再生一覧を選択した場合、アプリはメディアソースを選択 するようにガイドします。

すべでのメディアファイルは、ルートディレクトリの /philips/ に配置する必要があります。 例えば、

ビデオ:{root dir of storage}/philips/video/ 写真:{root dir of storage}/philips/photo/ 音楽:{root dir of storage}/philips/music/

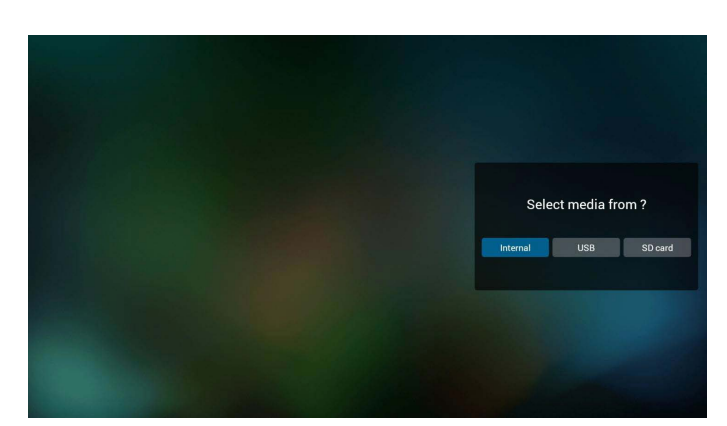

5. 「USB」ストレージを選択すると、アプリが USB デバイスの選択 をガイドします。

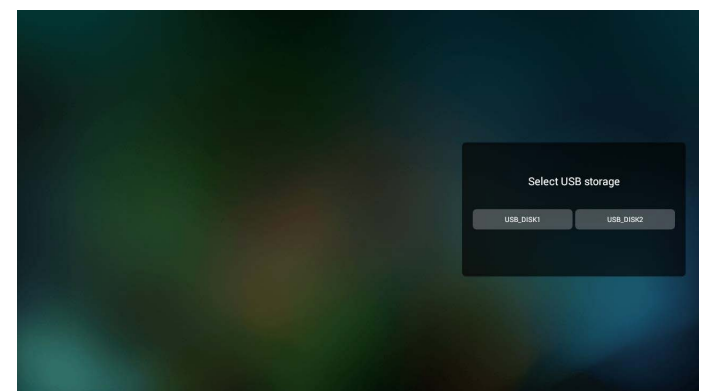

6. 空でない再生一覧を編集または削除するには、選択したファイ ルの右側に鉛筆アイコンが付いている再生一覧を選択します。

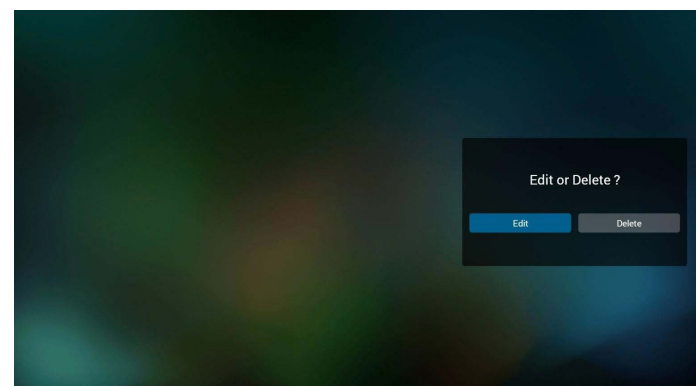

7. 再生一覧の編集を開始すると、以下の画面が表示されます。 Source ( ソース ) - ストレージ内のファイル。 Playlist ( 再生一覧 ) - 再生一覧内のファイル。 オプション – サイドメニューバーを起動します。 Play ( 再生 ) キー – メディアファイルを再生します。 Info ( 情報 ) キー – メディア情報を表示します。 Touch file ( タッチファイル ) - ファイルを選択 / 選択解除しま す。

注記: ソース内のディレクトリの 1 つを長押しすると、フルパスが表示 されます。

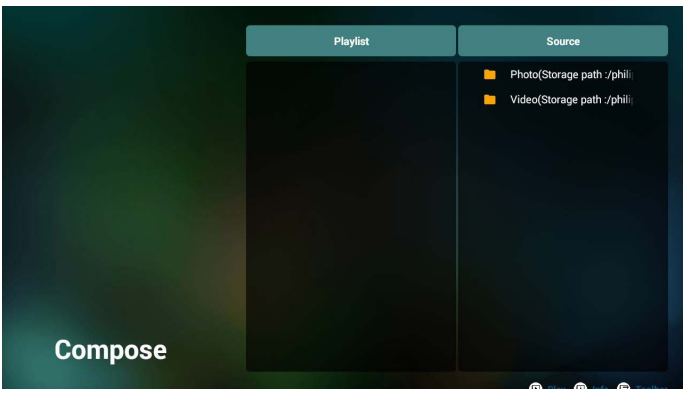

- 7-1 サイドメニューバーから、次の機能を使用できます。
- select all ( すべて選択 ):すべてのストレージファイルを選択 します。
- delete all ( すべて削除 ):すべての再生一覧ファイルを削除 します。
- add/remove ( 追加 / 削除 ):ソースから再生一覧を更新し ます。
- sort ( 並べ替え ):再生一覧を並べ替えます。
- save/abort (保存/中断)再生一覧を保存または中断します。
- back ( 戻る ):前のメニューに戻ります。

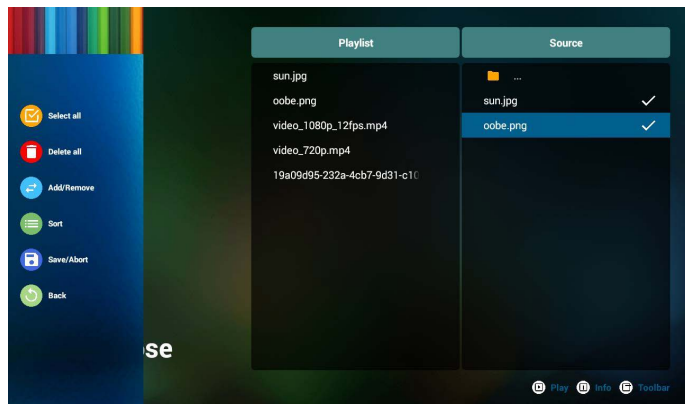

8. 「Sort ( 並び替え)」を選択すると、ファイルの順序を個別にカ スタマイズできます。

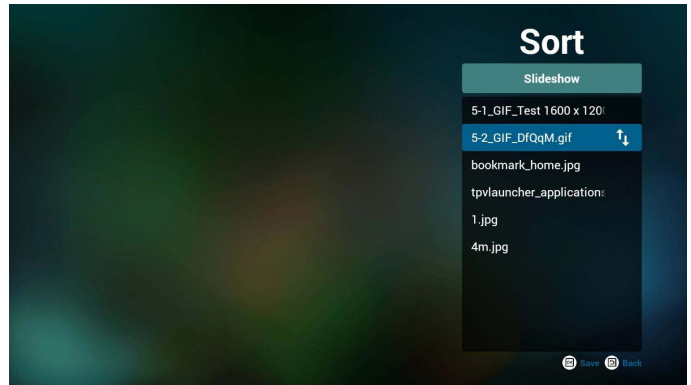

9. 目的のファイルを選択した後、「Info ( 情報 )」キーを押して詳 細情報を取得します。

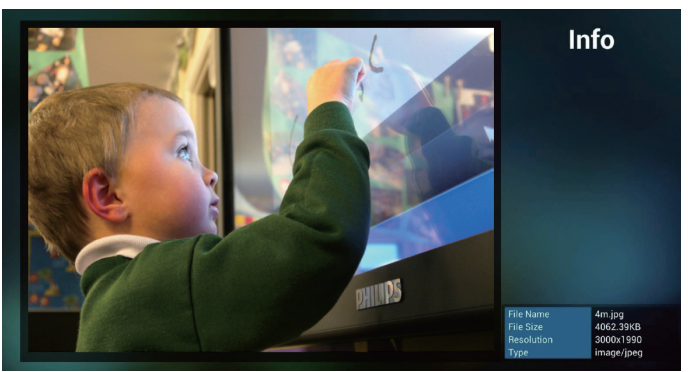

10. 目的のファイルを選択した後、「Play ( 再生 )」キーを押してメ ディアファイルを再生します。

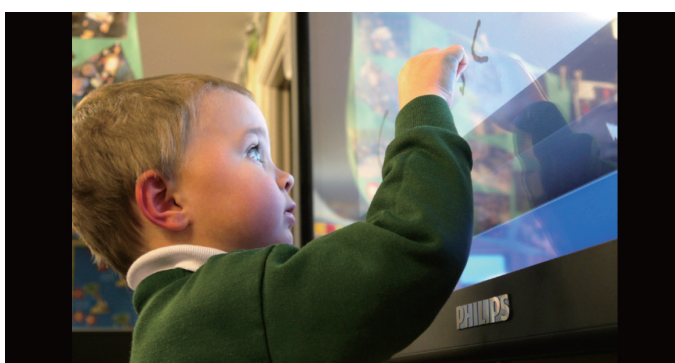

11. すべての画像ファイルで再生一覧を作成した場合は、保存する 前にスライドショーに BGM を追加するように求められます。

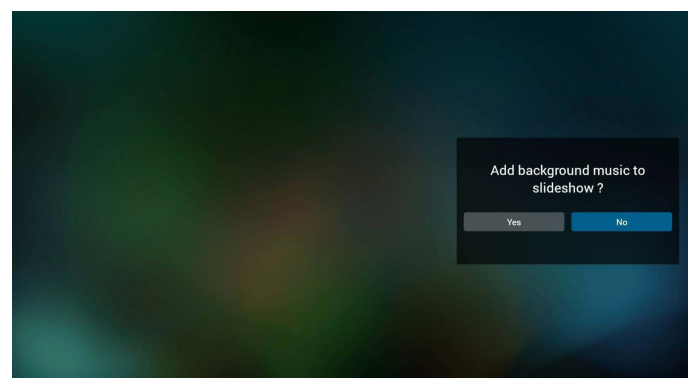

12. メインページで「Settings ( 設定 )」を選択します。 5 つのオプション:「Repeat Mode」 ( 繰り返しモード )、 「Slideshow Effect」 (スライドショー効果)、「Effect Duration」 (効果時間)、「Software Decode」 (ソフトウェア デコード)、「Autoplay」 (自動再生)があります。 Repeat mode ( 繰り返しモード):繰り返しモードを設定します。 Slideshow Effect ( スライドショー効果 ):写真スライドショー 効果です。 Effect Duration ( 効果時間 ):写真の効果時間。

Software Decode ( ソフトウェアデコード ):ビデオ再生の間に ブラック画面を表示しません。

Autoplay ( 自動再生 ):USB デバイスを接続すると、USB ルー トパスからファイルが自動的に再生されます。(4.4.3. [メディアプ](#page-27-0) [レーヤーの自動再生を設定する](#page-27-0) )

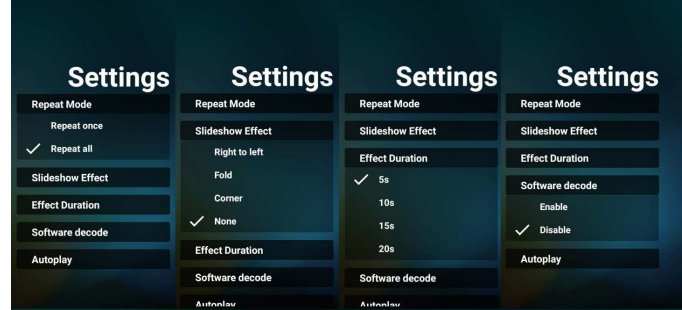

13. メディアホットキー

Play ( 再生 ):ファイルを再生します。 Pause ( 一時停止 ):再生を一時停止します。 Fast forward ( 早送り):再生を 10 秒間早送りします。 Rewind ( 巻き戻し ):再生を 10 秒間巻き戻します。 Stop ( 停止 ):再生を停止して開始点に戻ります。再生中のファ イルが gif ファイルの場合、この機能は一時停止キーとして機 能します。

- 14. メディア形式を変更する方法については、「画像形式の変更」 [\(18](#page-22-1) ページ ) を参照してください。
- 15. FTP を通して再生一覧を編集する方法。 ステップ 1、メディアプレーヤーテキストファイルを作成します。
	- ファイル名: mpplaylistX.txt。「X」が再生一覧の番号です(1、 2、3、4、5、6、7)。
	- 例: mpplaylist1.txt、mpplaylist2.txt
	- 内容:

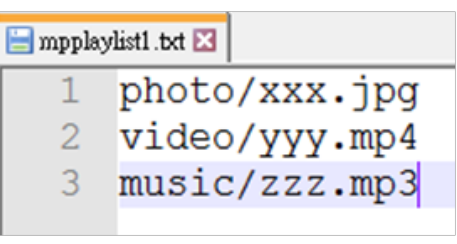

注記:再生一覧にビデオファイルと音楽ファイルの両方が含ま れている場合、システムが音楽ファイルを再生する際には黒い 画面が表示されます。

ステップ 2、「mpplaylistX.txt」を内部ストレージにある「philips」 フォルダにコピーします。この際、FTP を利用することができま す。

- ファイルパス:/storage/emulated/legacy/philips 例:/storage/emulated/legacy/philips/mpplaylist1.txt

ステップ 3、内部ストレージの「Philips」フォルダの下にある 「Photo」、「Video」、「Music」フォルダにメディアファイルを準 備します。

- 例:/storage/emulated/legacy/philips/photo/xxx.jpg /storage/emulated/legacy/philips/video/yyy.mp4 /storage/emulated/legacy/philips/photo/zzz.mp3

ステップ 4、メディアプレーヤーアプリを起動すると、メディアプ レーヤーのテキストファイルが自動的にインポートされます。 注記:再生一覧ファイル ( テキスト ) がインポートされた後、リ モコンで行った変更は再生一覧テキストファイルに記録されま せん。

## <span id="page-27-0"></span>**4.4.3. メディアプレーヤーの自動再生を設定する**

- 1. USB ード外部ストレージのルートフォルダの下にあるメディア ファイル ( 写真と動画 ) を転送します。ファイルを philips/ フォ ルダに転送しないでください。
- 2. メディアプレーヤー -> 設定 > 自動再生に移動します。チェッ クボックスをオンにすると、自動再生が有効になります。ユーザ ーは、写真ファイルのみ、動画ファイルのみ、またはその両方の 自動再生を選択できます。
- 3. メディアプレーヤーのメインページに戻り、USB デバイスード を接続します。

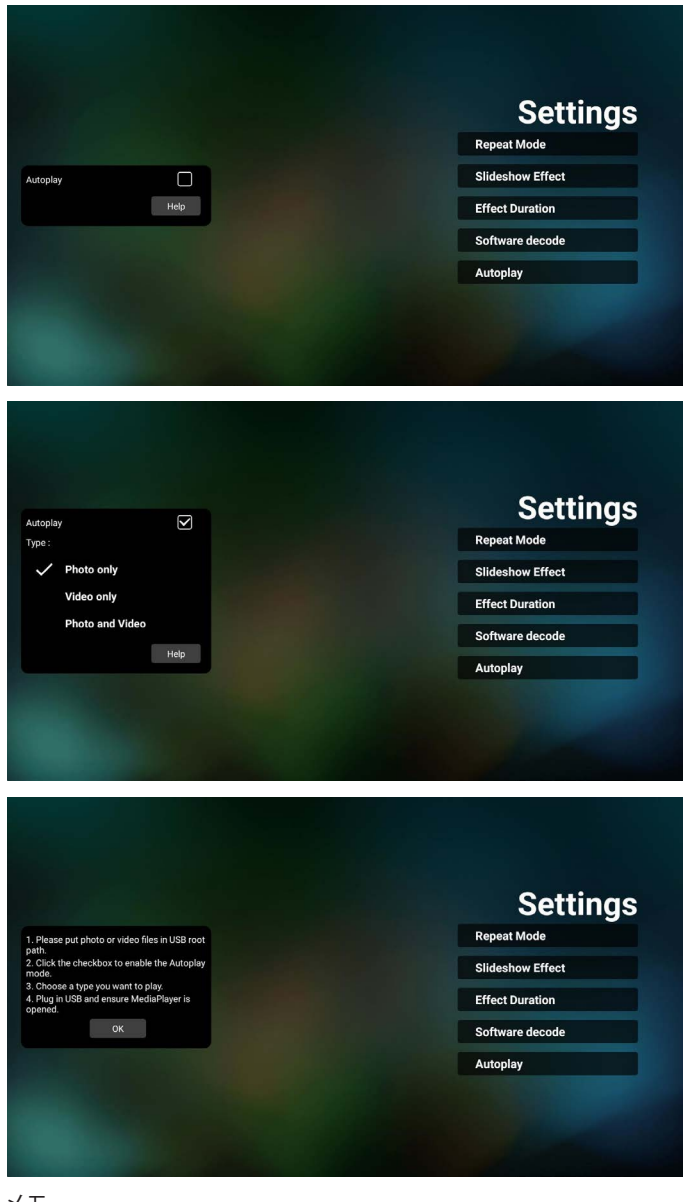

 $\times$   $+$  :

- 1. メディアファイルを最初に番号順に、次にアルファベット順に自 動再生します。
- 2. 自動再生プロセス中に USB デバイスードが抜かれると、メディ アプレーヤーは実行を停止し、メインページに戻ります。
- 3. 自動再生は再生一覧よりも優先されます。メディアプレーヤー がファイルを再生しているときに自動再生が有効になっている 場合、メディアプレーヤーはリストの再生を停止し、代わりに自 動再生を開始します。
- 4. Android ソース(メディア再生とコマンド & 再生)は、ドット・ツ ー・ドット 4K 写真は再生できません。

## <span id="page-28-0"></span>**4.5. Browser ( ブラウザー )**

この機能を使用する前に、システムがネットワークに正常に接続さ れていることを確認してください。

1. 関連する設定ができる「ブラウザー」アプリのメインページ。

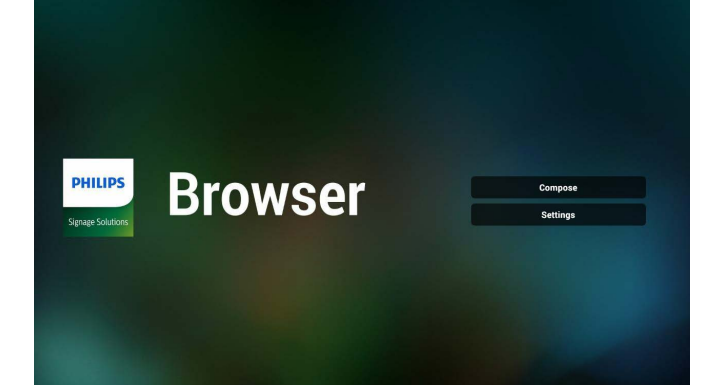

2. 「Compose ( 構成 )」を押して、次のページに入ります。 1 ~ 7 を選択できます。 いずれかのキーを押すと、ダイアログが表示されます。

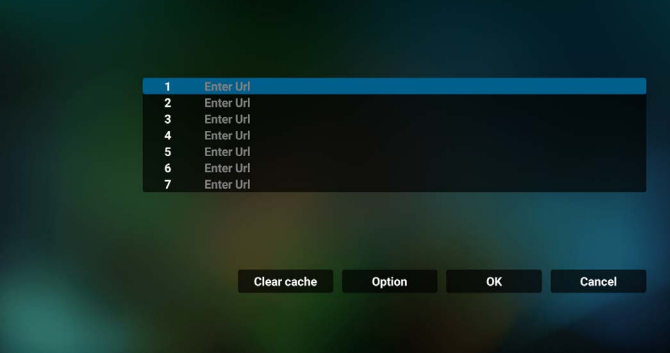

3. オンスクリーンキーボードを使用して URL を入力し、OK ボタ ンを押すと、データがリストに保存されます。

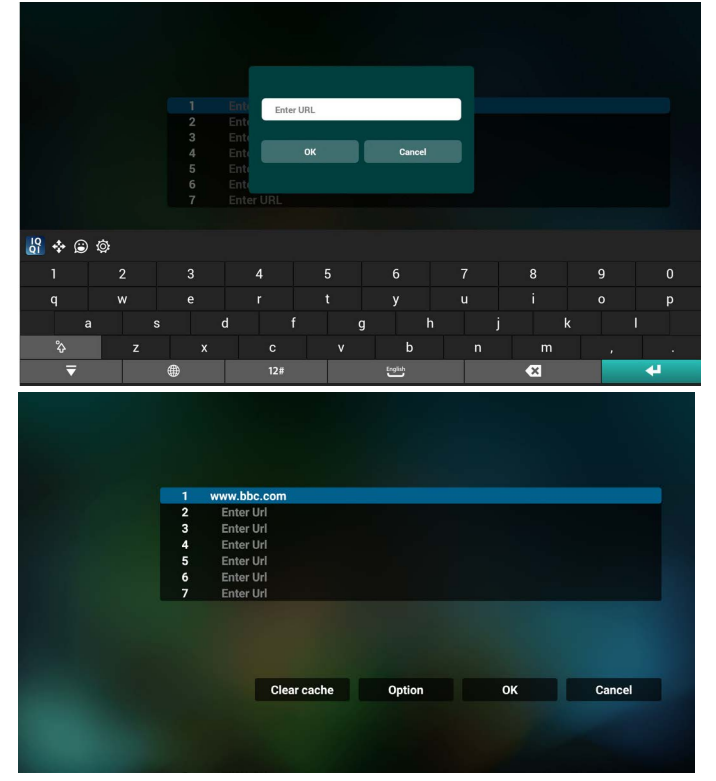

4. Option ( オプション ) キーを押すと、左側にリストがポップア ップ表示されます。

Import ( インポート):URL リストのファイルをインポートしま す

Export ( エクスポート):URL リストのファイルをエクスポート します

Delete all ( すべて削除 ):メイン画面からすべての URL レコ ードを削除します

Back ( 戻る ):サイドメニューバーを閉じます

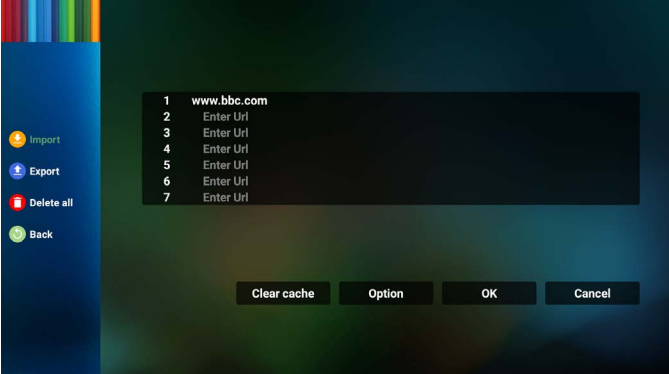

4.1 インポート

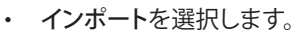

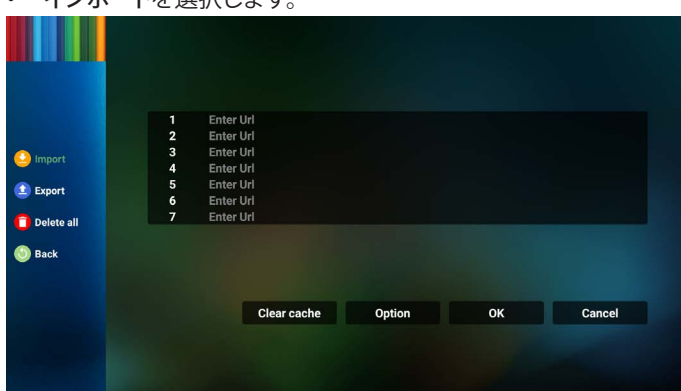

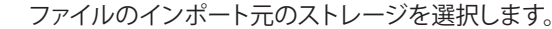

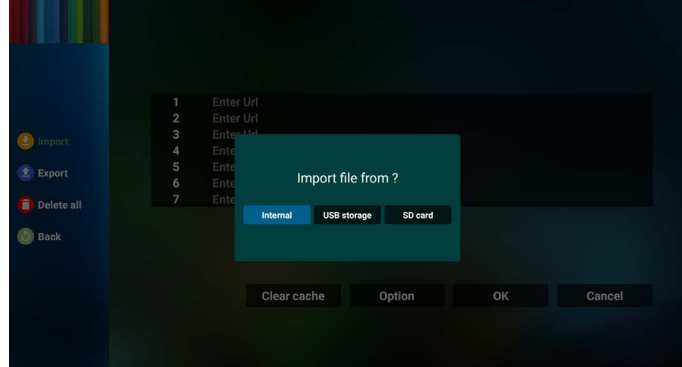

• ブラウザーファイルを選択します

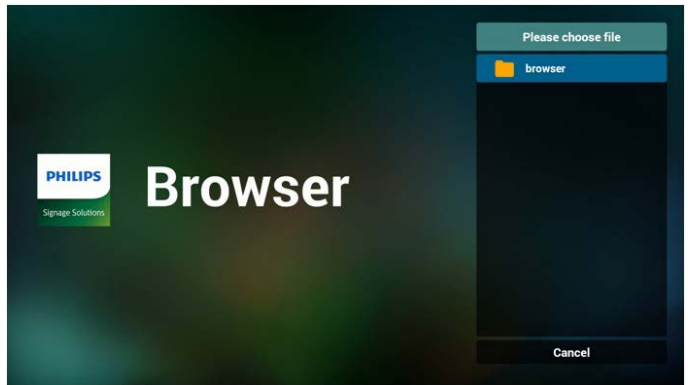

• ブラウザーファイルをインポートすると、URL が画面に表示さ れます。

| 11                      | http://www.abc.com      |        |    |        |
|-------------------------|-------------------------|--------|----|--------|
| $\overline{2}$          | http://www.baidu.com    |        |    |        |
| $\overline{\mathbf{3}}$ | http://www.bbc.com      |        |    |        |
| 4                       | http://www.bbc.com.tw   |        |    |        |
| 5                       | http://www.cnn.cnn      |        |    |        |
| 6                       | http://www.youtube.com  |        |    |        |
| $\overline{7}$          | http://www.yahoo.com.tw |        |    |        |
|                         |                         |        |    |        |
|                         |                         |        |    |        |
|                         |                         |        |    |        |
|                         |                         |        |    |        |
|                         |                         |        |    |        |
|                         | Clear cache             | Option | OK | Cancel |
|                         |                         |        |    |        |
|                         |                         |        |    |        |
|                         |                         |        |    |        |
|                         |                         |        |    |        |
|                         |                         |        |    |        |

• インポートに利用できるファイル形式は「.txt」です。

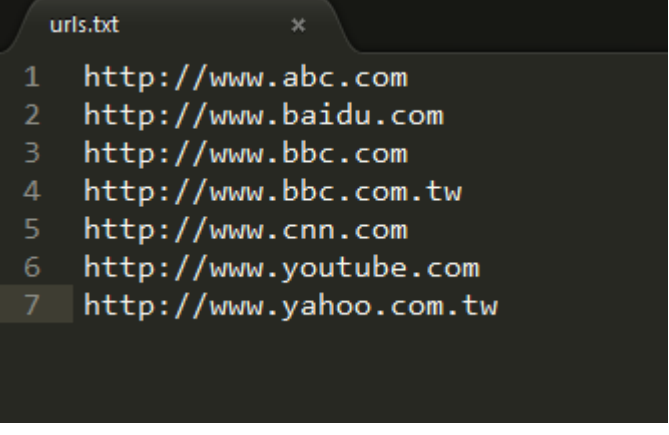

### 4.2 エクスポート:

• エクスポートを選択します。

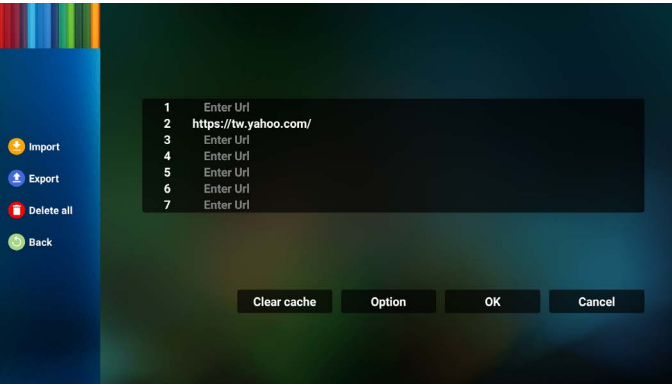

• ファイルのインポート先のストレージを選択します。

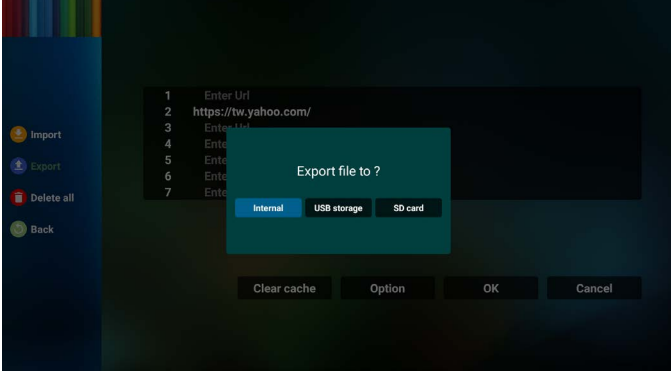

• ダイアログボックスに、保存するファイルのパスとファイル名が 表示されます。「Save ( 保存 )」ボタンを押して URL を保存しま す。

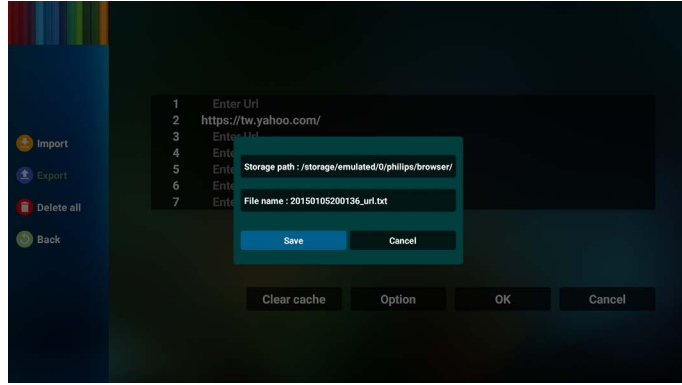

5. 「OK」ボタンを押して URL レコードを保存します。

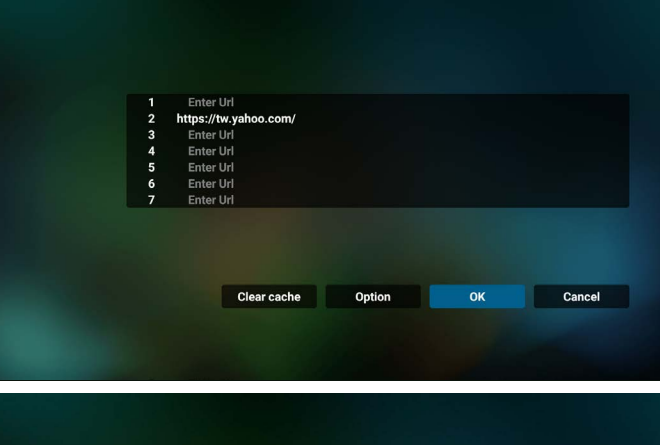

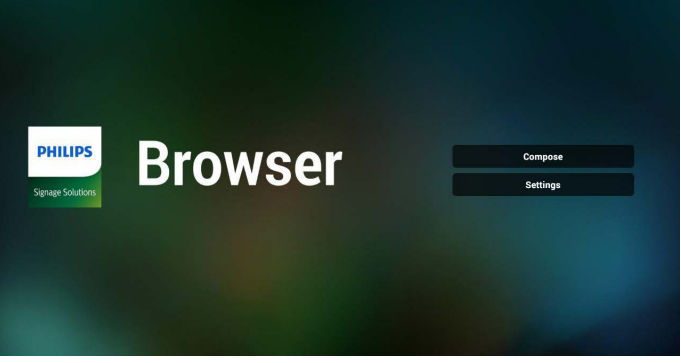

6. URL リストから空でないアイテムを選択すると、URL を編集す るか再生するかを尋ねるメッセージが表示されます。「Edit ( 編 集 )」を選択すると、ダイアログボックスで URL を編集できます。 「Play ( 再生 )」を選択すると、選択した URL の Web ページ が表示されます。

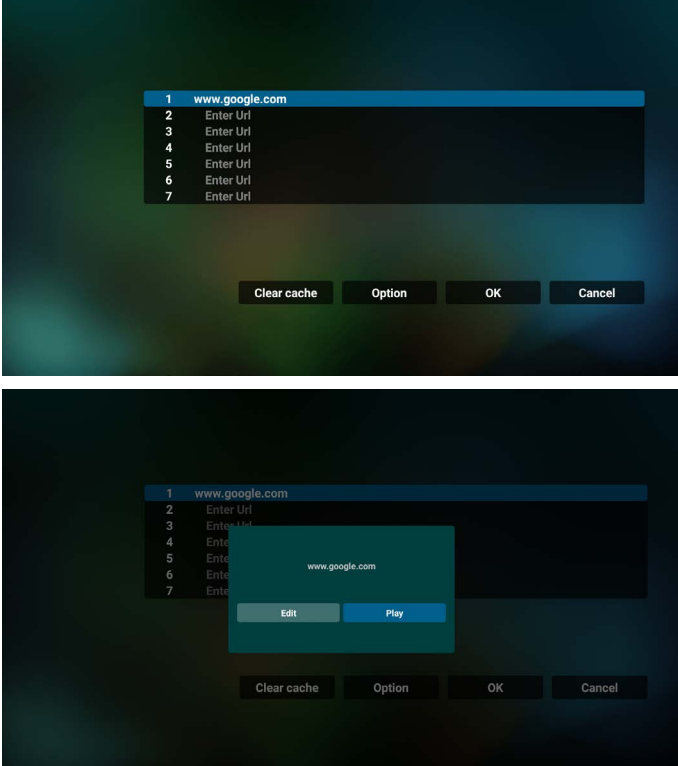

### 7. 「Settings ( 設定 )」を押し、次のページに入ります。

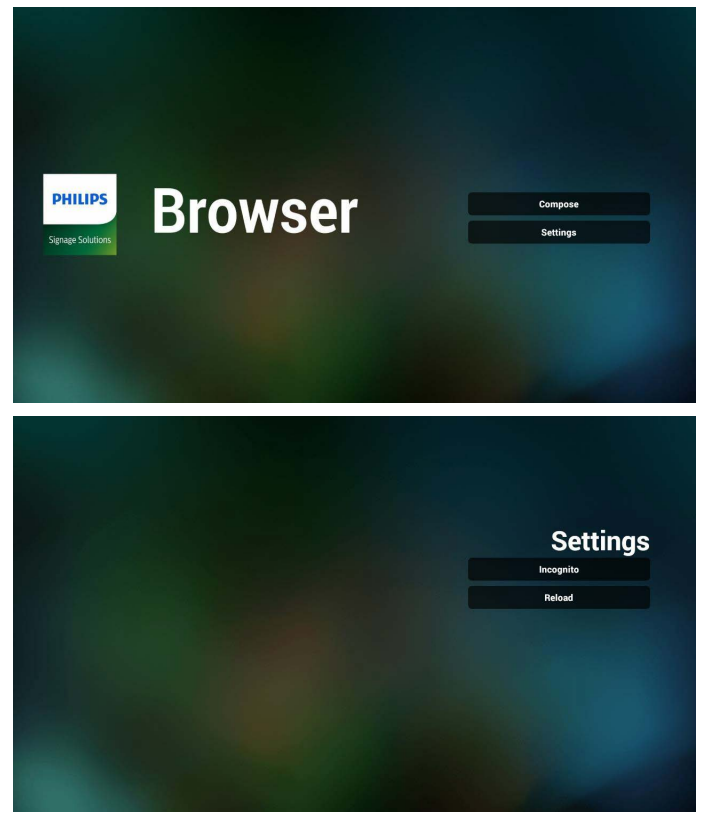

### 7.1 Incognito

- a. Enable ( 有効 ):Incognito モードを使用してウェブページ を表示します。
- b. Disable ( 無効 ):非 Incognito モードを使用してウェブペー ジを表示します。

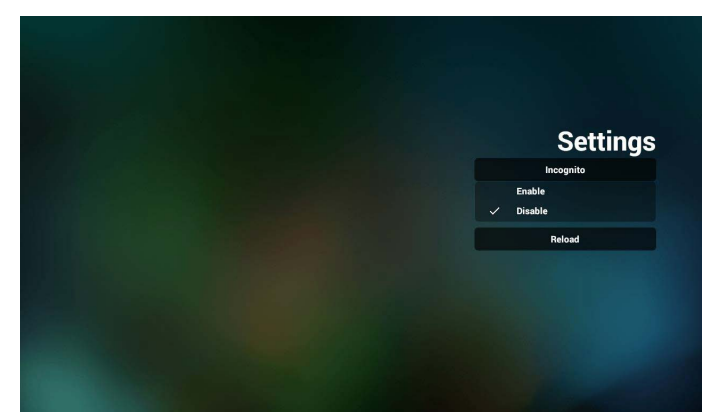

### 7.2 Reload (リロード )

ユーザーがウェブページのリロード時間を設定できるようにし ます。

a. 「Enabled ( 有効 )」チェックボックスにチェックが入っていな い場合、デフォルトのリロード時間は 60 秒です。

### 注記:

この場合、ウェブページは、ネットワークの状態が変更されたと きにのみリロードされます。

ネットワーク状態が常に接続となっている場合、60 秒後にウェ ブページはリロードされません。

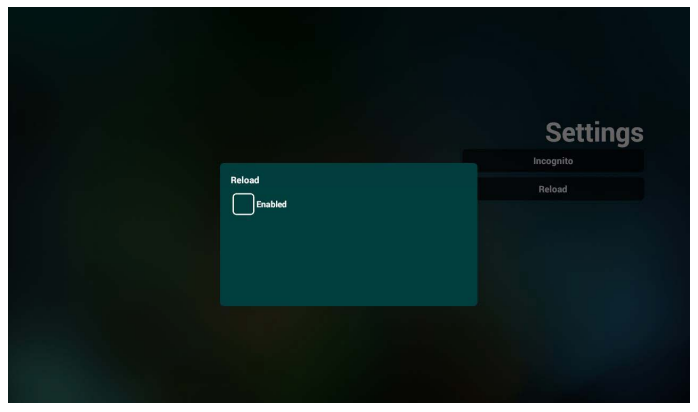

b. 「Enabled ( 有効 )」チェックボックスにチェックが入っている 場合、リロード時間を設定できます。

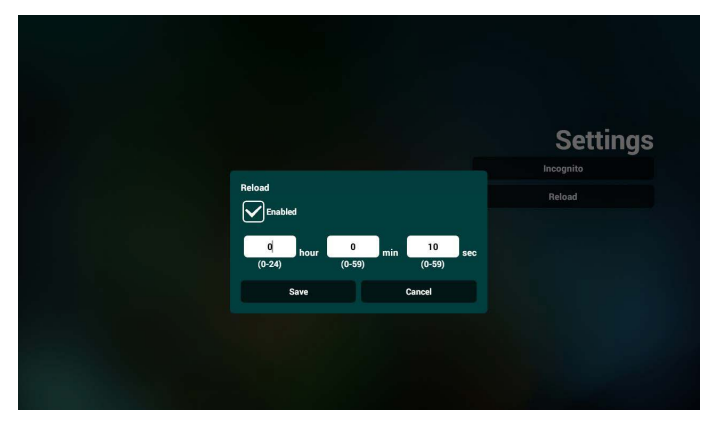

- 8. ブラウザーでの OSD メニューの操作
- 8-1. ソース起動
- OSD メニュー => 詳細設定 1 => ソース起動 => 入力。 入力で「ブラウザー」を選択し、再生一覧で「0」を設定すると、 再起動後の入力ソースが「ブラウザー」になります。
- OSD メニュー => 詳細設定 1 => ソース起動 入力で「ブラウザー」を選択し、 再生一覧で「0」を設定すると、再起動後の入力ソースが「ブラ ウザー」になります。
- 8-2. スケジュール

OSD メニュー => Advanced option => スケジュール => オン タイム 1、オフタイム 2、入力はブラウザー、週の希望日、および 再生一覧を設定します。最後に右側のボックスにチェックを入 れます。 次に、PD が、ブラウザーアプリの URL を使ってウェブページを

時刻 1 に表示し、時刻 2 に終了します。

- 9. FTP を通して URLリストを編集する方法 ステップ 1、メディアプレーヤーのテキストファイルを作成しま す。
	- ファイル名:bookmarklist.txt。
	- 内容:

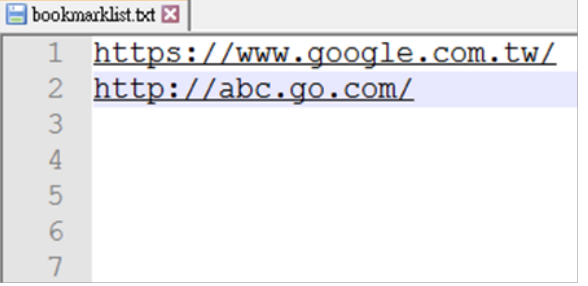

ステップ2、bookmarklist.txt を内部ストレージにある「philips」 フォルダにコピーします。この際、FTP を利用することができま す。

- ファイル パス:/storage/emulated/legacy/philips (for DL, PL)

例:/storage/emulated/legacy/philips/bookmarklist.txt

ステップ 3、ブラウザーアプリを起動すると、ブラウザーのテキ ストファイルが自動的にインポートされます。

注記:再生一覧ファイル (テキスト) がインポートされた後、リ モコンで行った変更は再生一覧テキストファイルに記録されま せん。

### 10. オフラインブラウジング

URL 1 がアドレスを設定し、OSD スケジュールを使用して URL 1 ウェブページを開く場合、ブラウザーアプリは URL 1 のホーム ページデータをローカルストレージに自動的に保存します。

OSD スケジュールがブラウザーアプリを開いているときにネッ トワークが切断されると、ブラウザーアプリはローカルストレー ジにある URL 1 アドレスのホームページを自動的に開きます。 注記:

- a. ブラウザーアプリは URL 1 アドレスのホームページデータ のみを保存でき、他の URL 2 から URL 7 は保存できません。
- b. ローカルストレージ:/sdcard/Download/ **OfflineBrowsing**
- c. 「Clear cache ( キャッシュのクリア )」ボタンを押すと、ロー カルストレージから URL 1 アドレスのホームページデータ をクリアできます。

## <span id="page-32-0"></span>**4.6. PDF Player (PDF プレーヤー )**

### **4.6.1. 設定メニューでの PDF プレーヤーの操作:**

- 1. ソース起動:
	- 入力:
		- PDF プレーヤーソースを選択すると、起動プロセスが 完了次第、プラットフォームは自動的に PDF プレーヤ ーに移動します。
	- 再生一覧:
		- PDF プレーヤーのメインページに移動します。
		- 再生一覧1~7:PDFプレーヤーに移動し、再生一覧の ファイル 1 ~ファイル 7 を自動的に再生します。
- 2. スケジュール:
	- スケジュール一覧:
		- 最大7つのスケジュールを設定します。
	- 有効:
		- スケジュールを有効 / 無効にします。
	- 開始時刻:
		- 開始時間を設定します。
	- 終了時刻:
		- 終了時間を設定します。
	- 再生一覧:
		- 1~7: PDF プレーヤーに移動し、再生一覧のファイル 1 ~ファイル 7 を自動的に再生します。
	- 曜日:
		- 日曜日、月曜日、火曜日、水曜日、太曜日、土曜日 を設定します。
	- 毎週:
		- 毎週のスケジュールを設定します。

### **4.6.2. PDF プレーヤーのご紹介:**

1. PDF プレーヤーのメインページです。このページには 3 つの 項目:「Play ( 再生 )」、「Compose ( 構成 )」および「Setting ( 設定 )」)が表示されます。 Play ( 再生 ):再生する再生一覧を選択します。 Compose ( 構成 ):再生一覧を編集します。

Settings ( 設定 ):PDF プレーヤーのプロパティを設定します。

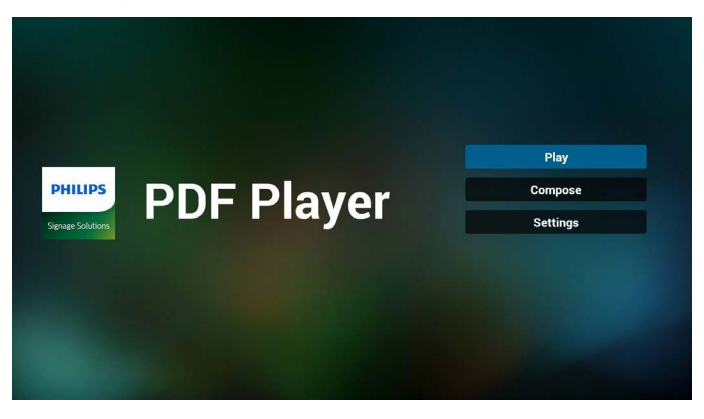

2. メインページで「Play ( 再生 )」を選択し、最初に、ファイル 1 と ファイル 7 の間から再生する 1 つの再生一覧を選択する必要 があります。

鉛筆アイコンは、再生一覧が空ではないことを意味します。

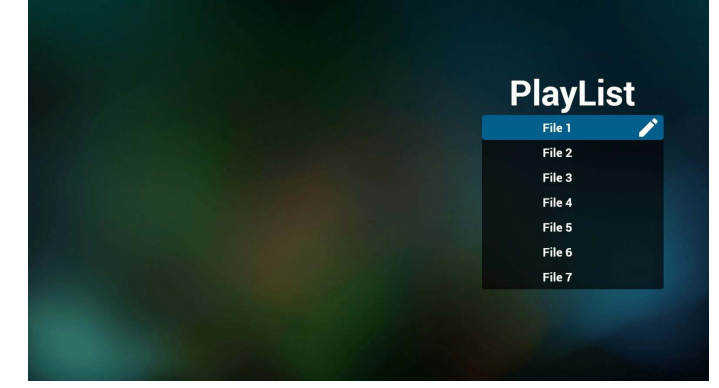

3. メインページで「Compose ( 構成 )」を選択します。最初に、フ ァイル 1 ~ファイル 7 の中から編集する再生一覧を選びます。 鉛筆アイコンは、再生一覧が空ではないことを意味します。

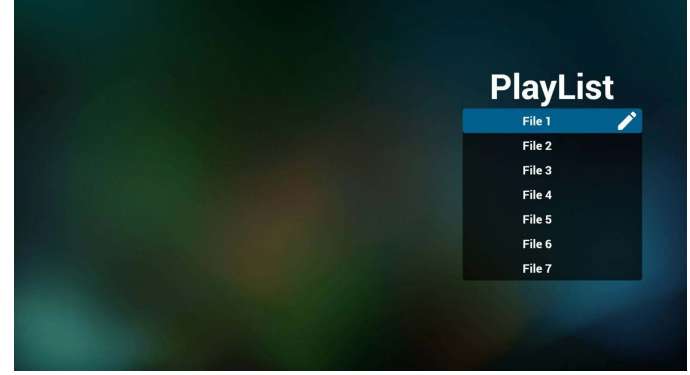

4. 空の再生一覧を選択した場合、アプリはメディアソースを選択 するようにガイドします。 すべでのメディアファイルは、ルートディレクトリの /philips/ に配置する必要があります。 例えば、

PDF:{root dir of storage}/philips/pdf/

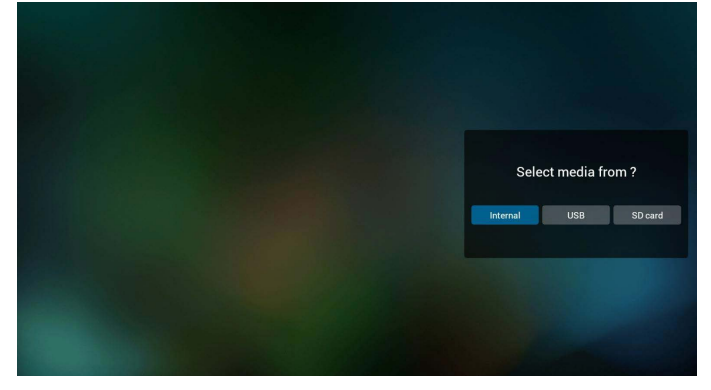

5. 空でない再生一覧を編集または削除するには、選択したファイ ルの右側に鉛筆アイコンが付いている再生一覧を選択します。

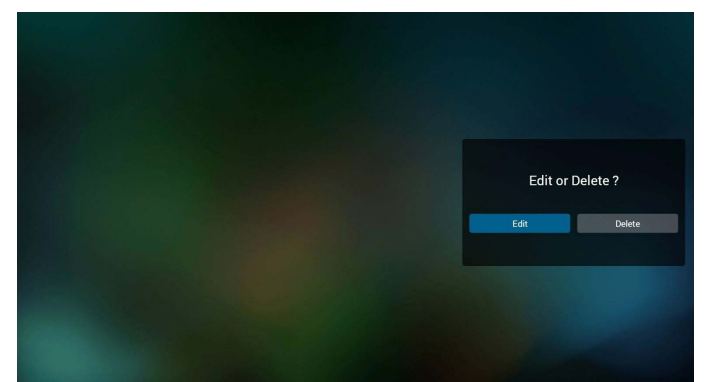

6. 再生一覧の編集を開始すると、以下の画面が表示されます。 ソース - ストレージ内のファイル。 再生一覧 - 再生一覧内のファイル。 以下の機能は、リモコンの対応するキーから操作できます。 オプションキー – サイドメニューバーを起動します。

再生キー – メディアファイルを再生します。

情報キー – メディア情報を表示します。

OK キー – ファイルを選択 / 選択解除します。

6-1. サイドメニューバーから、次の機能を使用できます。

- Select all ( すべて選択 ):すべてのストレージファイルを選 択します。

- Delete all ( すべて削除 ):すべての再生一覧ファイルを削除 します。

- Add/remove ( 追加 / 削除 ):ソースから再生一覧を更新し ます。

- Sort ( 並べ替え ):再生一覧を並べ替えます。
- Save/abort (保存/中断:再生一覧を保存または中断します。 )
- Back ( 戻る ):前のページに戻ります。

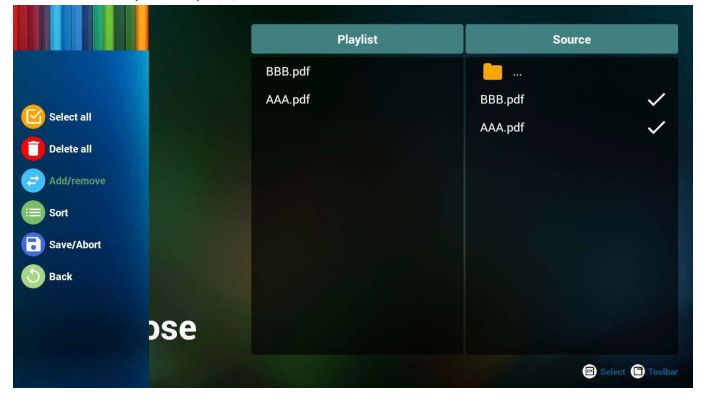

7. 「Sort ( 並び替え)」を選択すると、ファイルの順序を個別にカ スタマイズできます。

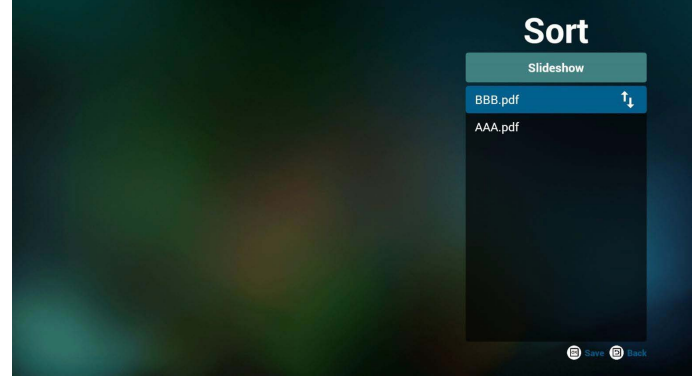

8. メインページで「Settings ( 設定 )」を選択します。2 つのオプシ ョン:「Repeat Mode ( 繰り返しモード )」と「Effect Duration ( 効果時間 )」があります。

Repeat mode (繰り返しモード):繰り返しモードを設定します。 Effect Duration ( 効果時間 ):写真の効果時間。

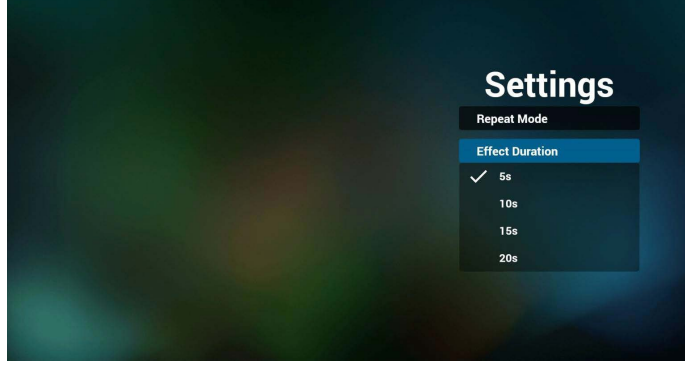

- 9. FTP を通して PDFリストを編集する方法。 ステップ 1、PDF プレーヤーテキストファイルを作成します。
	- ファイル名: pdfplaylistX.txt。「X」が再生一覧の番号です(1、  $2, 3, 4, 5, 6, 7$ 例: pdfplaylist1.txt、pdfplaylist2.txt

- 内容:

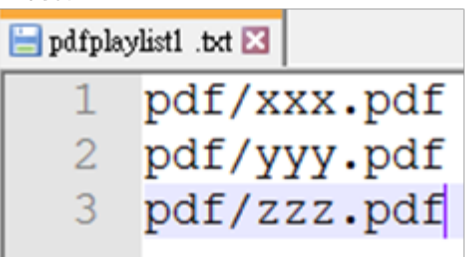

ステップ 2、pdfplaylistX.txt を内部ストレージにある「philips」 フォルダにコピーします。この際、FTP を利用することができま す。

- ファイルパス:/storage/emulated/legacy/philips (for DL, PL)

例:/storage/emulated/legacy/philips/pdfplaylist1. txt

ステップ3、内部ストレージの「Philips」フォルダの下にある「PDF」 フォルダに PDF ファイルを準備します。

- 例: /storage/emulated/legacy/philips/pdf/xxx.pdf /storage/emulated/legacy/philips/pdf/yyy.pdf /storage/emulated/legacy/philips/pdf/zzz.pdf

ステップ 4、PDF プレーヤーアプリを起動すると、PDF プレーヤ ーのテキストファイルが自動的にインポートされます。 注記:再生一覧ファイル (テキスト)がインポートされた後、リ モコンで行った変更は再生一覧テキストファイルに記録されま せん。

### **メディアホットキー:**

Play ( 再生 ):ファイルを再生します。 Pause ( 一時停止 ):再生を一時停止します。 Fast forward ( 早送り):次のページに移動します。ページがフ ァイルの最後にある場合は、次のファイルに移動します。 Rewind ( 巻き戻し ):最後のページに戻ります。ページがファ イルの最初にある場合は、前のファイルに移動します。 Stop ( 停止 ):ファイルの最初のページに戻ります。

### **矢印キー:**

Left ( 左 ):前のページに戻ります。 Right ( 右 ):次のページに移動します。

### **組み合わせキー:**

数字キー + OK キー:特定のページに変更します。

- 数字キーを押して特定のページを選択します。

- 「OK」キーを押します。ページ番号はページの下部に表示さ れます。選択したページ番号が合計ページ数を超える場合、そ のページは変更されず、代わりに現在のページ番号が表示さ れます。

注記:

2 つ以上の USB ディスクを接続して再生一覧を編集する場合、 USB ストレージパスが変更される可能性があるため、電源のオン / オフ後に再生一覧から再生できるかどうかは保証できません。再 生一覧を編集するときは、USB ディスクを 1 つだけ使用することを 強くお勧めします。

## <span id="page-35-0"></span>**4.7. CMND & Play**

1) Server ( サーバー ) CMND & Play サーバーアドレスを設定します。 2) Account ( アカウント ) CMND & Play アカウントを設定します。 3) PIN Code (PIN コード ) CMND & Play の PIN コードを設定します。 4) Version ( バージョン ) バージョン2およびバージョン3の2つのオプションがあります。 バージョン 2 2.0/2.2 同意書を使用 バージョン 3 3.0/3.1 同意書を使用 (5) Content ( 内容 ) 利用可能な 3 つのオプション ( 内部ストレージ、SD カードおよ び USB ストレージ ) があります。 バージョン 2 が選択されている場合、サーバー / アカウント / PIN コードはグレー表示になり利用できません。

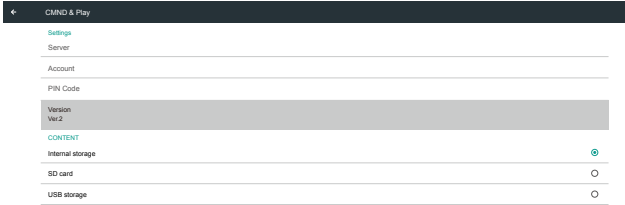

## バージョン 3 が選択されている場合、サーバー / アカウント / PIN コードを利用できます。

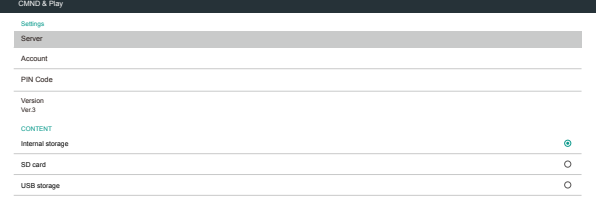

注記:

Android ソース(メディア再生とコマンド & 再生)は、ドット・ツー・ ドット 4K 写真は再生できません。

## <span id="page-36-0"></span>**4.8. Custom App ( カスタムアプリ)**

カスタマーソースに対してアプリケーションを設定することができ ます。

注記:

(1) ユーザーがインストールしたアプリのみが表示されます。 (2) プリインストールされているアプリは表示されません。

## **4.8.1. OSD メニューの操作:**

RCU:ソース -> カスタム

カスタマー APK を設定した場合、ソースをカスタマーモードに切 り替えると、カスタマーアプリが起動します。

カスタマー APK が設定されていない場合、ソースをカスタマーモ ードに切り替えると、システムは黒い画面を表示します。

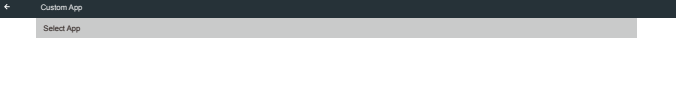

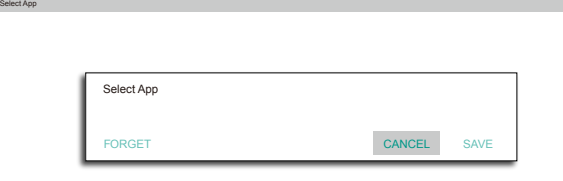

Custom App

カスタマー APK がインストールされている場合、ユーザーはリス トからそれを選択できます。

• ケース 1:カスタムアプリを設定していません。 カスタムアプリが表示され、最初の項目に自動的にフォーカス が当たります。

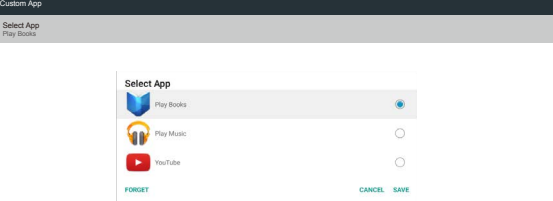

### **4.8.2. 機能の紹介**

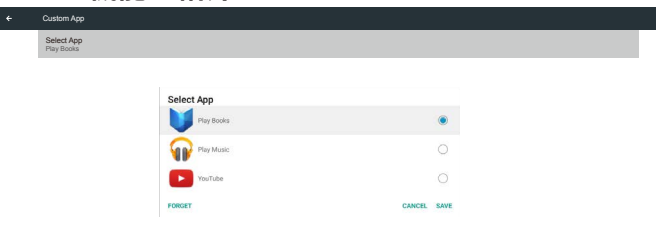

### セットアップ後、画面にアプリの名前が表示されます。

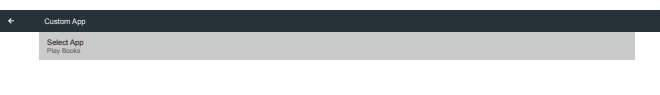

### **Save ( 保存 )**

アプリを選択し、「Save ( 保存 )」ボタンをクリックすると、ストレー ジの機能が実行されます。

### **Forget ( 削除 )**

「Forget ( 削除 )」ボタンを押すと、以前に保存した情報が削除され ます。

### **Cancel ( キャンセル )**

「Cancel (キャンセル)」ボタンを押して、変更を保存せずに終了し ます。

カスタマー APK がインストールされていない場合、リストは空白 になり、「Save ( 保存 )」および「Forget ( 削除 )」ボタンはグレー表 示されます。

• ケース 2:カスタムアプリの設定 ( アイコンの右側にある項目 の丸)

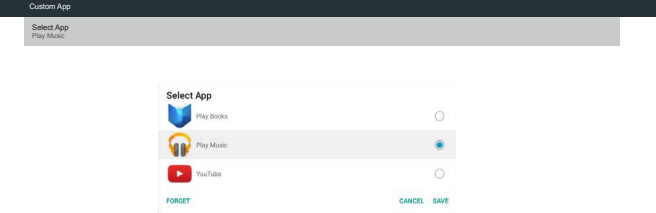

# <span id="page-37-0"></span>**5. 設定 UI**

## **5.1. Settings ( 設定 )**

管理者モードで「Settings ( 設定 )」アイコンをクリックして、PD 設 定に入ります。

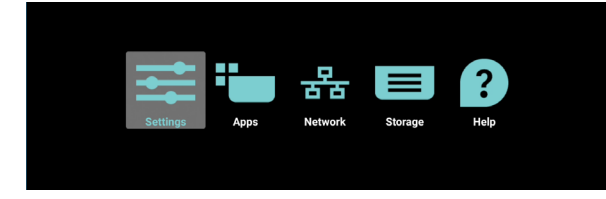

### 設定メニューは以下の項目で構成されています。

(1). Network & Internet(ネットワークとインターネット) (2). Signage Display(サイネージ表示) (3). Apps & notifications(アプリと通知) (4). Display(ディスプレイ) (5). Security(セキュリティ) (6). System(システム) Network & Internet

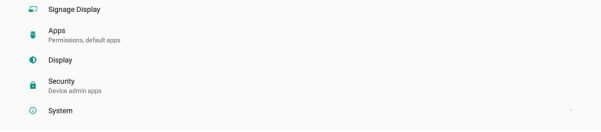

## **5.1.1. Network & Internet(ネットワークとインターネ ット)**

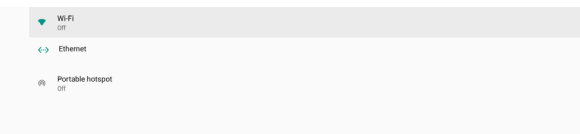

## **5.1.1.1. Wi-Fi**

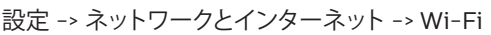

### **Wi-Fi を有効にする**

設定 -> ネットワークとインターネット -> Wi-Fi -> オフ / オントグ ルボタンのメインスイッチを使って Wi-Fi 接続を有効 / 無効にし ます。

### Wi-Fi オフ

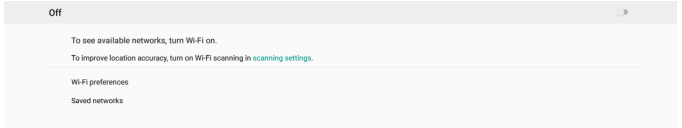

### Wi-Fi オン

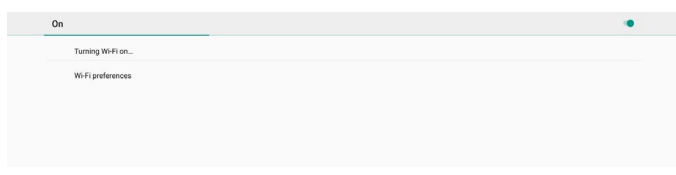

### 利用可能なネットワークリストで、既存のワイヤレスネットワーク上 の AP ( アクセスポイント ) を選択します。

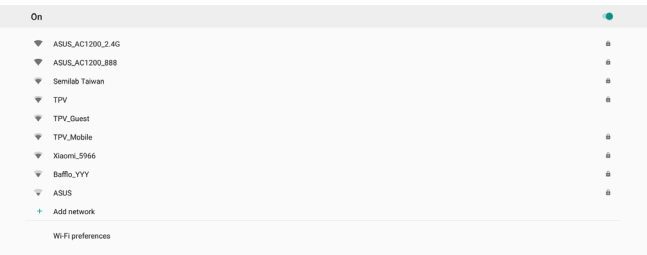

## 必要な設定を入力します。

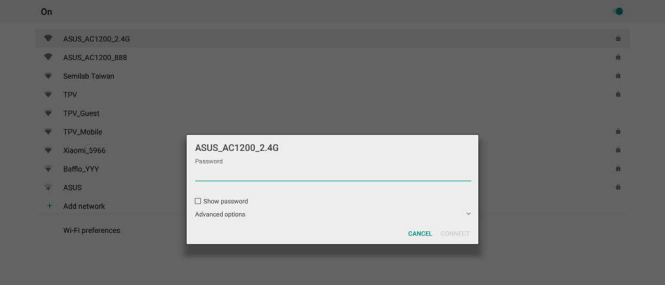

### リストの下部にある「Add network ( ネットワークの追加 )」を選択 して、リストに表示されていないネットワークを追加します。

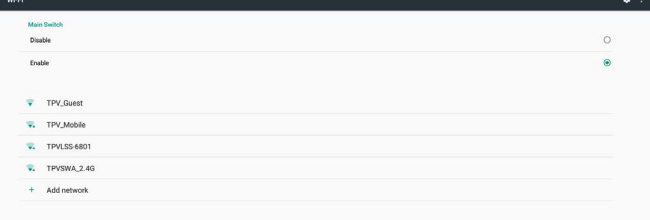

### 必要に応じて、ネットワーク名 (SSID) とセキュリティの詳細を入力 します。

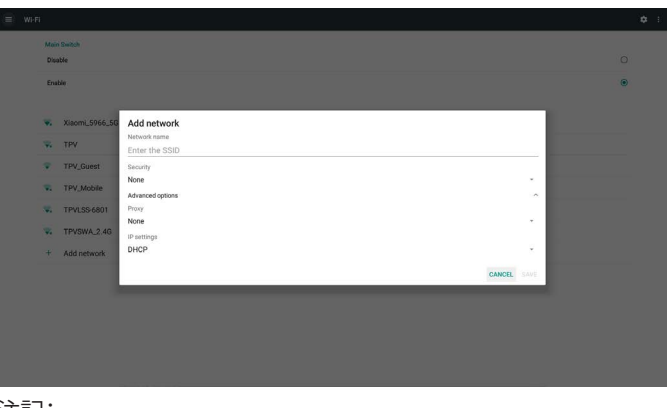

### 注記:

Wi-Fi が有効な場合、イーサネットは自動的に無効になります。

### **Wi-Fi 設定**

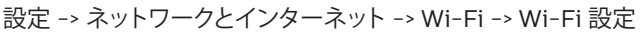

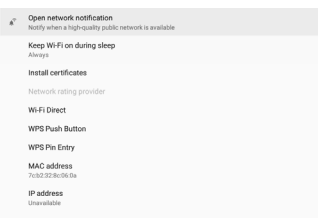

### **WPS の使用**

WPS ネットワークは、次の 2 つのオプションを使用して有効にで きます。

PBC ( プッシュボタン構成 )。ユーザーはボタンを押すだけで接続 できます。

PIN ( 個人識別番号 )。接続するクライアント WPS デバイスに PIN を入力します。

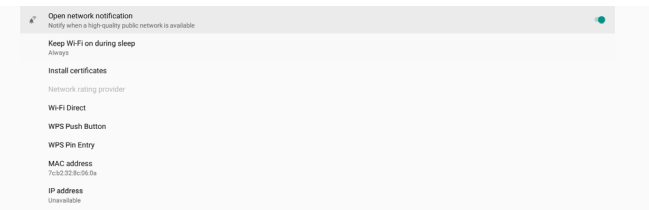

PBC 方式を使用する場合は、「WPS Push Button (WPS プッシュ ボタン )」を選択して接続してください。

PIN 方式を使用する場合は、「WPS Pin Entry (WPS ピン入力 )」 を選択し、PIN を入力して接続します。

### **Wi-Fi ネットワーク情報**

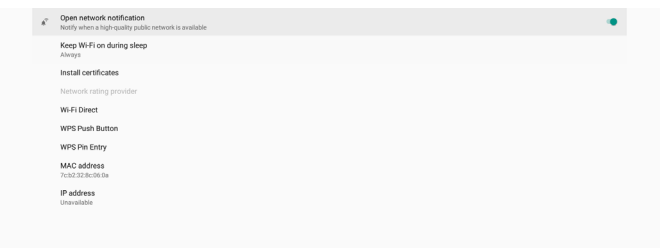

MAC address (MAC アドレス)Wi-Fi MAC アドレスを表示します。 IP address(IP アドレス):デバイスがネットワークに参加するとき の IP アドレスを示しています。

### **5.1.1.2. Ethernet ( イーサネット)**

設定 -> ネットワークとインターネット -> イーサネット

### **イーサネットの有効化**

設定 -> ネットワークとインターネット -> イーサネットトグルボタ ンでイーサネット接続を有効 / 無効にします。

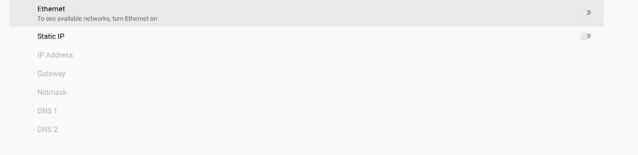

デフォルトでは、システムは DHCP を使用してネットワークに参加 します。

接続情報 ( オプションがグレー表示されている場合は編集できま せん )。

(1). IP Address(IP アドレス)

(2). Gateway(ゲートウェイ)

(3). Netmask(ネットマスク)

(4). DNS 1/2 IP Address(DNS 1/2 IP アドレス)

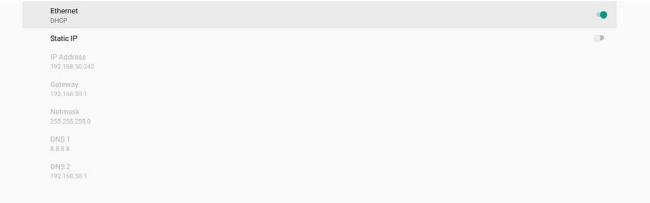

### 注記:

イーサネット接続が有効になると、Wi-Fi 接続は自動的に無効に なります。

### **イーサネット静的 IP**

「Static IP(静的 IP)」を切り替えると、イーサネット IP アドレス、ネ ットマスク、DNS アドレス、ゲートウェイ IP アドレスを手動で設定 できます。

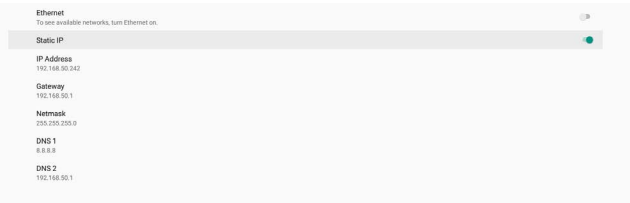

### 次に、イーサネットボタンをもう一度切り替えます。

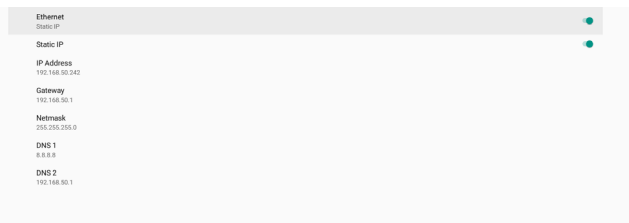

### 注記:

- 1. すべてのフィールドに IPv4 アドレス (ドットで区切られた、0~ 255 の十進数 4 つで構成されるドット数値記法で)を入力して ください。
- 2. イーサネットを再度有効にする前に、静的 IP 接続のすべての フィールドを入力する必要があります。

設定 -> サイネージ表示では、サイネージ表示のほとんどの機能を 設定します。サイネージ表示設定の詳細については、以下を参照し てください。

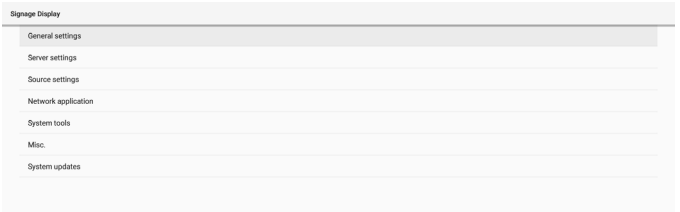

## **5.1.2.1. General Setting ( 一般設定 )**

設定 -> サイネージ表示 -> 一般設定

サイネージディスプレイ名、ユーザーのロゴ、スクリーンショットを 設定します。

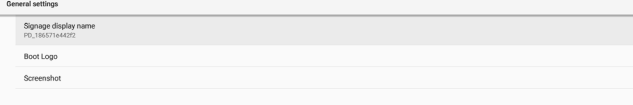

### **Signage Display Name ( サイネージディスプレイ名 )**

設定 -> サイネージ表示 -> 一般設定 -> サイネージディスプレイ 名

サイネージ表示名を設定します。デフォルト名は、プレフィック ス「PD\_」が付いたイーサネット MAC アドレスです。たとえば、 「PD\_000b12223398」などとなります。名前の最大長は、UTF8 形式で 36 文字です。クリックして名前を変更します。

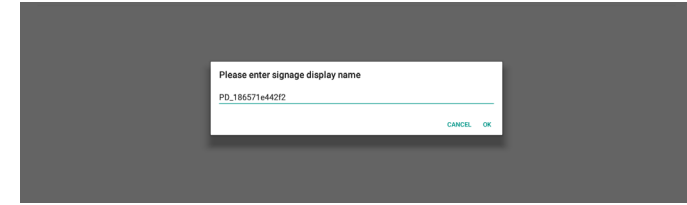

### **Boot Logo ( ブートロゴ表示 )**

設定 -> サイネージ表示 -> 一般設定 -> ブートロゴ OSD メニュー -> 設定 2 メニュー -> ロゴが「ユーザー」モードに 設定されている場合、デバイス起動ロゴ(ブートアニメーション)を 設定できます。

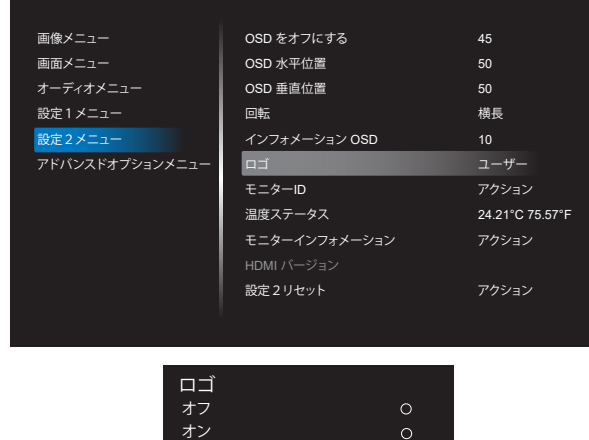

ユーザー

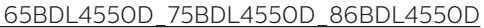

「Logo(ロゴ)」が「User(ユーザー)」モードに設定されていない場合、 ユーザーはカスタムブートアニメーションを選択できません。

「User(ユーザー)」モードに設定すると、「Choose Boot Animation (ブートアニメーションの選択)」オプションを利用できるようにな ります。

Boot Logo

Logo(ロゴ)が「User(ユーザー)」モードに設定されている場合、デ フォルトの Philips ロゴは、ユーザーが選択したブートアニメーシ ョンファイルに置き換えられます。

「Choose Boot Animation(ブートアニメーションの選択)」をクリ ックすると、ブートアニメーションファイルを選択するためのポップ アップメニューが表示されます。SD カードまたは USB メモリーカ ードに保存されたコンテンツは自動的にスキャンされます。

ブートアニメーションファイル名は「bootanimation.zip」として設 定する必要があります。それ以外の形式は無効となります。

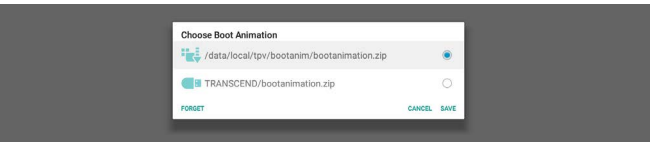

使用可能なブートアニメーションファイルはすべて、次のフォルダ にあります。

- 1. /data/local/bootanimation/ の下にあるファイル: USB または SD カードからコピーされたブートアニメーション ファイル。
- 2. **{SD\_STORAGE\_ VOLUME\_NAME}/ の下のファイル:** SD カードに保存されているブートアニメーションファイル。
- 3. {USB\_STORAGE\_VOLUME\_NAME}/ の下のファイル: USB ストレージに保存されているブートアニメーションファイ ル。

## **ダイアログオプション:**

- 1. FORGET(削除) /data/local/bootanimation/ の下の「bootanimation.zip」 をクリアします。 カスタムブートアニメーションは、システムの起動中には使用 されません。
- 2. CANCEL(キャンセル ダイアログボックスをキャンセルして閉じます。
- 3. SAVE(保存) 選択したファイルを /data/local/bootanimation/ にコピー します。これを行った後、ユーザーは外部ストレージ(USB お よび SD)を取り外すことができます。システムは /data/local/ bootanimation の下のブートアニメーションファイルを使用し ます。

システムが外部ストレージ(USB、SD)および /data の下に bootanimation.zip ファイルを見つけられない場合、ファイルリス トは空になります。「SAVE(保存)」ボタンと「FORGET(削除)」ボタ ンがグレー表示されている場合、USB メモリまたは SD カードに 保存されているコンテンツを確認する必要があります。「CANCEL (キャンセル)」ボタンをクリックしてダイアログボックスを閉じ、 USB メモリまたは SD カードを再度接続します。

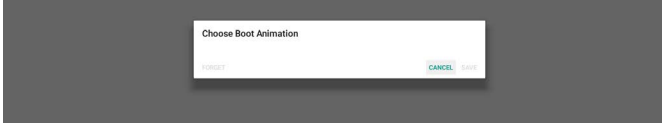

/data/local/bootanimation/ フォルダが空の場合は、 「bootanimation.zip」がユーザーによって事前に保存されな かったことを意味します。システムの起動時には、デフォルトの Philips ロゴが表示されます。

外部ストレージの下に「bootanimation.zip」が見つかる と、ファイルリストのダイアログボックスが表示されます。

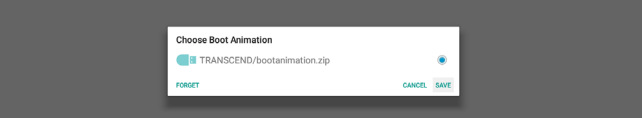

ファイル「bootanimation.zip」がフォルダ「/data/ local/bootanimation/」にある場合、ポップアップダイ アログボックスにそのファイルが最初のオプションとし て表示されます。これは単に、ユーザーが以前にファイル 「bootanimation.zip」をコピー(保存)しており、システム が /data/local/bootanimation/bootanimation.zip か らのブートアニメーションで起動することを意味します。

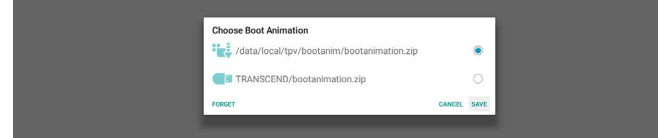

ブートアニメーションファイルは、「SAVE(保存)」ボタンを使用して 置き換えることができます。

### **Screenshot ( スクリーンショット)**

設定 -> サイネージ表示 -> 一般設定 -> スクリーンショット

インポートしたコンテンツからスクリーンショットをキャプチャする には、「Enable(有効)」をクリックして自動スクリーンショット機能 を有効にします。スクリーンショットオプションがグレー表示されて いる場合は、スクリーンショット機能がまだ有効になっていないこ とを意味します。

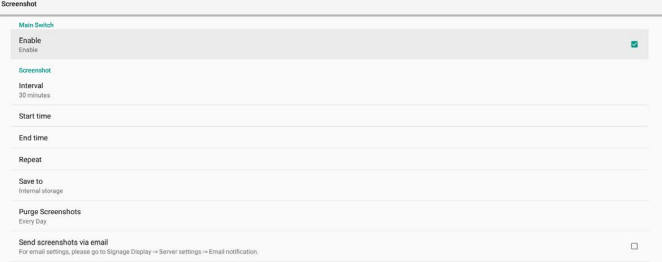

この機能を有効にした後、各スクリーンショット間の間隔時間、およ びキャプチャされた画面が保存される保存先のフォルダを設定で きます。「Save to(保存先)」オプションでは、スクリーンショット画 像が内部ストレージに保存され、手動では変更できないことが通 知されます。

注記:

- 1. 次の条件になった場合、スクリーンショット画像は自動的に削 除されます。
	- (1). スクリーンショット機能の開始時間が 0 秒に設定されてい る場合。
	- (2). スクリーンショットを 40 秒で開始した場合。
	- (3). スクリーンショットの写真を毎週削除することにした場合、 写真削除データは、スクリーンショット機能の設定を適用し た日に変更されます。たとえば、削除する日を毎週月曜日に 設定し、金曜日にスクリーンショット機能で他の設定を変更 した場合、削除日は金曜日(システムの現在時刻の日)に変 更されます。
- 2. スリープ(システムの一時停止)機能とスクリーンショット機能: システムがスリープモードに入ると、スクリーンショット機能は 一時停止されます。その結果、スクリーンショットをメール送信 する機能は停止されます。システムがアクティブモードに入ると、 スクリーンショット関連の機能が再起動します。

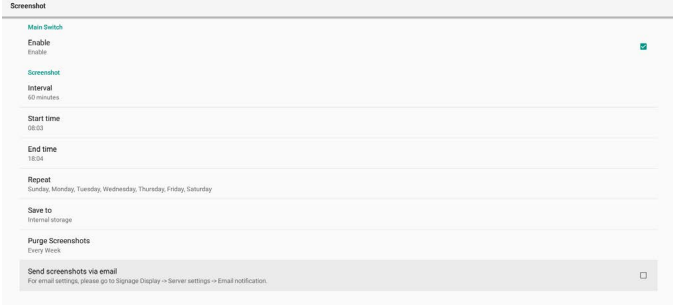

### (1). Interval ( 間隔 )

各スクリーンショット間の間隔時間を設定します。利用可能な オプションは 30 分と 60 分です。

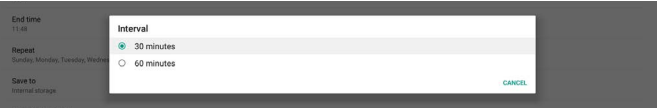

### (2). Start Time ( 開始時間 )

スクリーンショット機能を開始する、1 日の開始時間を設定しま す。

ダイアログボックスを終了する前に、必ず「Save(保存)」ボタン をクリックしてください。クリックしないと、設定が保存されませ  $h_{\rm o}$ 

開始時間は終了時間よりも前にする必要があります。無効な値 である場合は、エラーメッセージが表示されます。

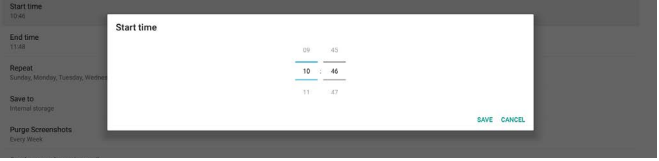

(3). End Time ( 終了時間 )

スクリーンショット機能を終了する、1 日の終了時間を設定しま す。

ダイアログボックスを終了する前に、必ず「Save(保存)」ボタン をクリックしてください。クリックしないと、設定が保存されませ  $h<sub>1</sub>$ 

開始時間は終了時間よりも前にする必要があります。無効な値 である場合は、エラーメッセージが表示されます。

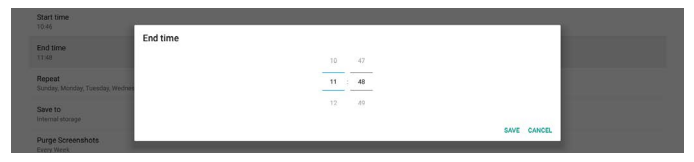

### (4). Repeat ( 繰り返し )

自動スクリーンショットの繰り返しモードを設定します。

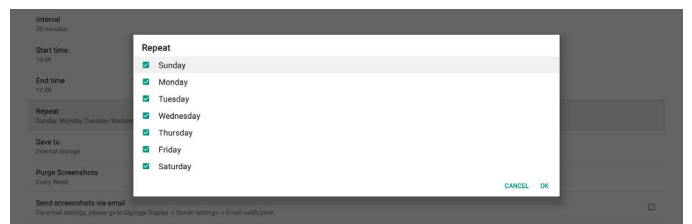

(5). Save to ( 保存先 )

画面イメージは、内部ストレージの「philips/screenshot」とい う名前のフォルダに保存されます。

(6). Purge Screenshots ( スクリーンショットの消去 ) スクリーンショット画像を消去する間隔を設定します。利用可能

なオプションは「Every day(毎日)」と「Every week(毎週)」です。

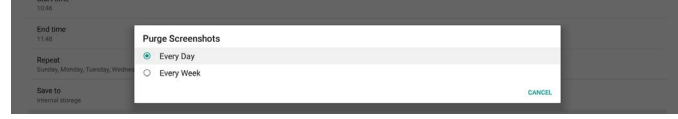

(7). Send screenshots via email ( スクリーンショットを電子メー ルで送信 )

すべてのスクリーンショット画像を電子メールの添付ファイル として送信できます。最初に、設定 -> サイネージ表示 -> サー バー設定 -> Email Notification(電子メール通知)で電子メー ル情報を設定しておく必要があります([Email Notification](#page-41-0)(電 [子メール通知\)の](#page-41-0)セクションを参照)。

**Send screenshots via email**<br>For email settings, please go to Sign

## **5.1.2.2. Server Settings ( サーバー設定 )**

設定 -> サイネージ表示 -> Server Settings ( サーバー設定 )

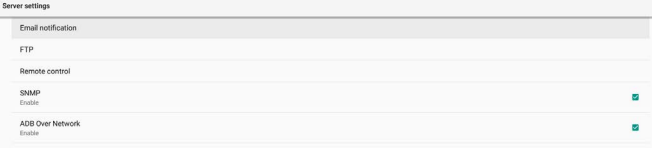

### <span id="page-41-0"></span>**Email Notification(電子メール通知)**

設定 -> サイネージ表示 -> サーバー設定 -> Email Notification (電子メール通知)

チェックボックスをクリックして、電子メール通知機能を有効または 無効にします。電子メール通知機能を有効にした後、SMTP および 管理者メールアドレスを設定します。

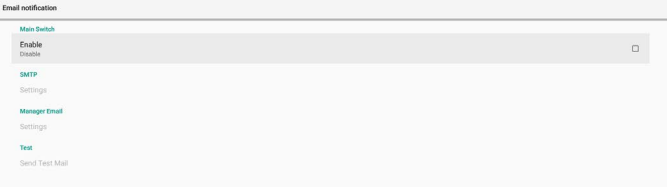

### **SMTP**

送信者メールアドレスおよび SMTP サーバー情報を設定します。 設定する次の 2 種類の SMTP サーバーがあります:「Gmail」およ び「Other(その他)」。「Other(その他)」オプションを使用すると、 STMP サーバー、セキュリティタイプ、サーバーポートを手動で設 定できます。

### 注記:

- 1. パスワードは 6 ~ 20 文字の UTF8 形式にしてください。
- 2. ユーザーがポート 5000(SICP デフォルトポート)およびポー ト 2121(FTP サーバーデフォルトポート)を設定することはでき ません。 「設定 -> サイネージ表示 -> ネットワークアプリケーション -> SICP ネットワークポート」での SICP ネットワークポート設定。 「設定 -> サイネージ表示 -> サーバー設定 -> FTP -> ポート」

Gmail:(SMTP サーバー、セキュリティタイプ、およびポートはグレ ー表示されています)

の FTP ネットワークポート設定。

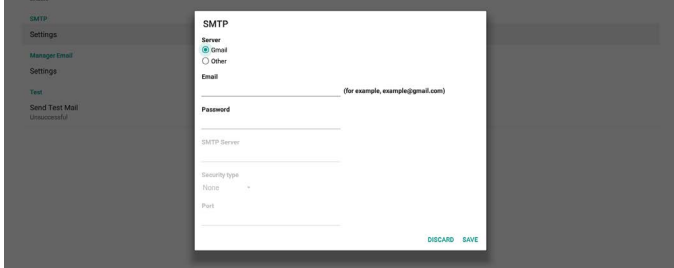

### Other(その他):

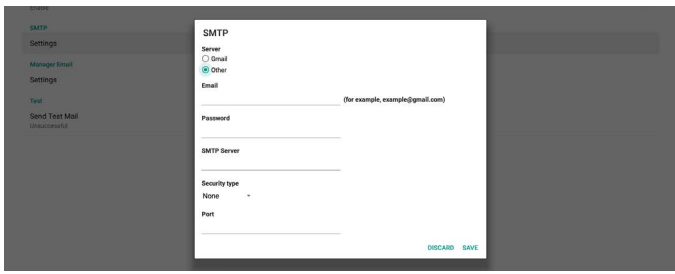

### **Gmail Security Settings (Gmail セキュリティ設定 )**

Gmail 経由でメールを送信するときに問題が発生した場合は、 Google ウェブサイト「https://www.google.com/settings/ security/lesssecureapps」にアクセスして、Google アカウントの セキュリティ設定を確認してください。その後、「Access for less secure apps(セキュリティの低いアプリに対するアクセス)」をオ ンにしてください。

## Google

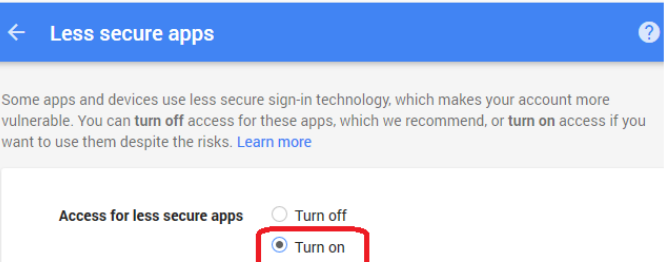

## **Manager Email(マネージャー電子メール)**

電子メールを受信する宛先アドレスを指定します。

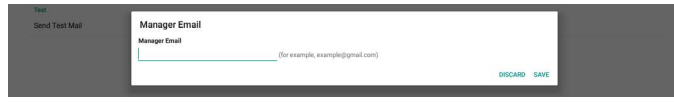

### **Test(テスト)**

電子メールの設定が正しいかどうかを確認するには、「Send Test Mail(テストメールを送信)」を選択してテストメールを送信します。 **FTP**

設定 -> サイネージ表示 -> サーバー設定 -> FTP

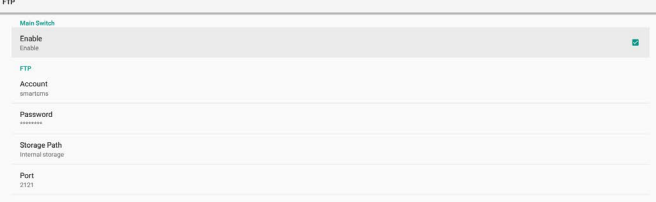

チェックボックスをクリックして、FTP サーバー機能を有効または 無効にします。この機能を有効にした後、アカウント、パスワード、 ポート番号を設定できます。

- (1). Account(アカウント):FTP サーバーにログインするためのユ ーザー名。アカウント名の長さは 4 ~ 20 文字で、[a ~ z]、[A ~ Z]、[0 ~ 9] のみを使用できます。
- (2). Password(パスワード):FTP サーバーにログインするための パスワード。パスワードの長さは6~20文字で、[a~z]、[A~Z]、 [0 ~ 9] のみを使用できます。設定後、パスワードはアスタリス クで非表示になります。
- (3). Storage path(ストレージパス):FTP サーバーは、内部ストレ ージにのみアクセスします。ストレージパスは変更できません。
- (4). Port(ポート):FTP サーバーのポート番号。利用可能なポート 番号は 1025 ~ 65535 です。デフォルト設定は 2121 です。次の ポート番号は使用できません: 8000/9988/15220/28123/28124 および SICP ネットワーク ポート(デフォルト 5000)。

最後に、システムを手動で再起動して FTP 設定を適用します。

### **Remote Control (リモコン )**

設定 -> サイネージ表示 -> サーバー設定 -> リモコン

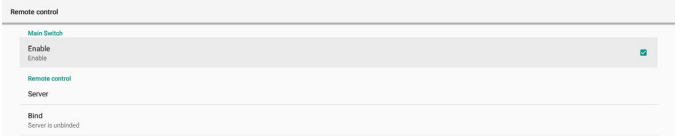

「Enable(有効)」チェックボックスをクリックして、リモートコントロ ールクライアントサービスを有効または無効にします。デフォルト 設定は「Enabled(有効)」です。リモートコントロール機能を使用 するには、デバイスがリモートコントロールサーバーにバインドさ れている必要があります。

「Server(サーバー)」の入力フィールドに、プレフィックス「https://」 を付けた URL アドレスを入力します。デバイスがリモートコントロ ールサーバーにバインドされていない場合は、サーバーから提供 される PIN コードを入力してください。

### **バインド状態:**

- (1). デバイスに適切なネットワーク接続がない場合、「Network is disconnected(ネットワークが切断されました)」という メッセージが表示されます。
- (2). ネットワーク機能を搭載している状態で、リモコンサーバー に接続されていない場合は、「Server is disconnected(サ ーバーが切断されました)」というメッセージが表示されま す。
- (3). サーバーが接続されている状態で、バインドされていない 場合、「Server is unbinded(サーバーはバインドされてい ません)」というメッセージが表示されます。
- (4). デバイスがサーバーに正常にバインドされると、「Server is binded(サーバーがバインドされました)」というメッセー ジが表示されます。
- (5). PIN コードが正しくない場合、「Error PIN code(PIN コー ドエラー)」というメッセージが表示されます。

### **SNMP**

SNMP サービスを有効 / 無効にします。

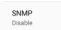

SNMP ユーザーマニュアルを参照してください。

### **ADB over Network(ADB オーバーネットワーク)**

ポート5555のネットワーク接続を介してADBにアクセスできます。 ADB Over Network

### **5.1.2.3. Source Settings ( ソース設定 )**

設定 -> サイネージ表示 -> ソース設定

ソース APK の詳細オプションを設定できます。

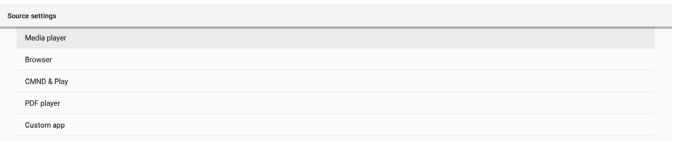

### **Media Player ( メディアプレーヤー )**

設定 -> サイネージ表示 -> ソース設定 -> メディアプレーヤー メディアプレーヤー APK の再生一覧編集アクティビティを開き、効 果設定アクティビティを編集します。

Media playe Fdit Play List Edit Effect Setting

### **Browser ( ブラウザー )**

設定 -> サイネージ表示 -> ソース設定 -> ブラウザー ブラウザー APK のブックマーク編集アクティビティを開きます。

Fdit Bookmark

### **CMND & Play**

設定 -> サイネージ表示 -> ソース設定 -> CMND & PlayCMND & Play

### CMND & Play APK 設定アクティビティ

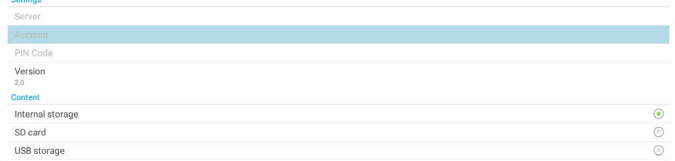

- (1). Server(サーバー)
	- CMND & Play サーバーの IP アドレスを設定します。2.0 プロ トコルでは利用できません。
- (2). Account(アカウント)
	- CMND & Play サーバーアカウントを設定します。アカウントの 形式は [a ~ z] [A ~ Z] [0 ~ 9] である必要があります。2.0 プ ロトコルでは利用できません。
- (3). PIN Code (PIN  $\Box$  F)
- CMND & Play の PIN コードを設定します。2.0 プロトコルで は利用できません。
- (4). Version(バージョン)
	- CMND & Playサーバーのプロトコルバージョンを設定します。 (1). 2.0: プロトコルバージョン 2.0/2.2 で使用されます(デフォ ルト)
	- (2). 3.0: プロトコルバージョン 3.0/3.1 で使用されます(ユーザ ーが OOBE で JP 言語を選択した場合のデフォルト)

### (5). Content(コンテンツ)

CMND & Play APK は、内部ストレージ(「内部ストレージ」を選 択)および外部ストレージ(「SD カード」または「USB ストレー ジ」を選択)からのコンテンツの再生をサポートします。CMND & Play APK は、選択したストレージからコンテンツを検索しま す。デフォルト設定は内部ストレージです。

CMND & Play がコンテンツを再生している間は、外部ストレ ージを削除(プラグアウト)することができないため注意が必要 です。また、外部ストレージの空きディスク容量は、CMS コンテ ンツを抽出することから CMS ファイルサイズの 2 倍のサイズ が必要になります。

### **PDF Player (PDF プレーヤー )**

設定 -> サイネージ表示 -> ソース設定 -> PDF プレーヤー PDF プレーヤー APK の再生一覧編集アクティビティを開き、効果 設定アクティビティを編集します。

PDF play Fylir Play Lis Edit Effect Settings

### **Custom app ( カスタムアプリ)**

設定 -> サイネージ表示 -> ソース設定 -> カスタムアプリ カスタマーソース APK を設定できます。カスタマー入力ソースに 切り替えると、選択された APK が起動します。カスタマーソース APK が設定されていない場合、カスタマー入力ソースに切り替え ると、システムは黒い画面を表示します。

デフォルトは「CMND & Deploy」APK です。

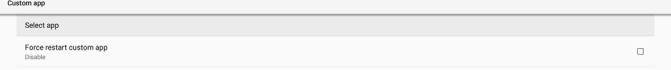

カスタムソース APK が設定されている場合、APK 名が表示されま す。それ以外の場合は、カスタムアプリが設定されていないことを 意味します。

### **Select APP ( アプリの選択 )**

カスタムアプリソース用に特定のアプリを選択します。

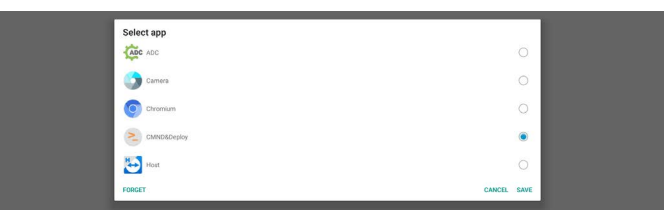

### 注記:

システムにプリインストール済みの APK はリストに表示されませ ん。手動でインストールされた APK のみが一覧に表示されます。

(1). FORGET(削除)ボタン

カスタムソースアプリケーションを消去します。カスタマーソー スアプリケーションが設定されていない場合は、グレー表示さ れます。

- (2). CANCEL (キャンセル) ボタン 変更を保存せずに終了します。
- (3). SAVE(保存)ボタン

「Save(保存)」ボタンをクリックして、カスタムソースアプリケー ションとして APS を選択します。利用可能なアプリケーション が選択されていない場合、グレー表示されます。

### **カスタムアプリの強制再起動**

この機能を有効にすると、システムでカスタムアプリのステータ スを監視できます。カスタムアプリが存在せず、ソースでの起動が 「Custom app(カスタムアプリ)」に設定されている場合、システ ムはカスタムアプリの起動を再試行します。

デフォルト設定は無効です。

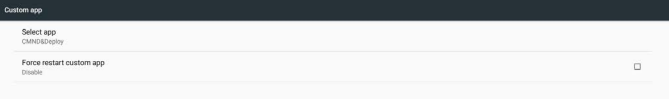

### **5.1.2.4. Network Application ( ネットワークアプリケ ーション )**

設定 -> サイネージ表示 -> ネットワークアプリケーション

SICP<sub>ne</sub>

### **Proxy(プロキシ)**

設定 -> サイネージ表示 -> ネットワークアプリケーション -> プロ キシ

「Enable(有効)」チェックボックスをクリックして、プロキシサーバ ーを有効にします。ホスト IP およびプロキシサーバーのポート番 号を設定できます。デフォルト設定は「Disable(無効)」です。

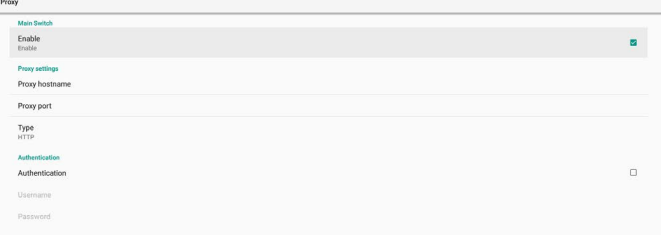

システムは次のプロキシタイプ:HTTP、HTTPS、SOCKS4、 SOCKS5 をサポートします。プロキシサーバー用にいずれかを選 択します。

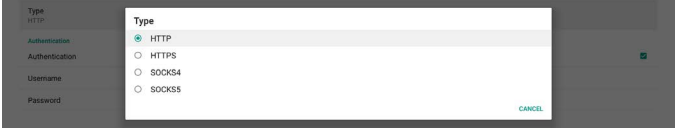

プロキシサーバーから認証を要求された場合は、「Authorization (認証)」チェックボックスをクリックし、ユーザー名とパスワードを 入力してください。

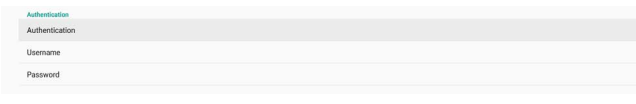

### **SICP Network Port(SICP ネットワークポート)**

設定 -> サイネージ表示 -> ネットワークアプリケーション -> SICP Network Port(SICP ネットワークポート)

SICP のデフォルトポートを設定し、ネットワーク SICP を有効 / 無 効にします。デフォルト SICP は、ポート 5000 で有効になってい ます。

注記:

ポート番号は、1025 ~ 65535 の範囲です。

次のポートはすでに使用されており、割り当てることはできません: 8000、9988、15220、28123、28124。デフォルトの FTP ポートは 2121 です。

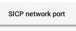

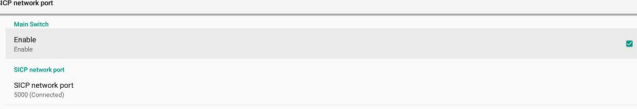

### **5.1.2.5. System Tools ( システムツール )**

設定 -> サイネージ表示 -> システムツール

サイネージ表示のシステムツールには、次の 8 つの主要機能があ ります。

(1). Navigation bar(ナビゲーションバー)(タッチデバイスがサポ ートされている場合のみ)

(2). Clear Storage ( ストレージの消去 )

(3). Reset(リセット)

(4). Auto restart(自動再起動)

(5). Import & Export ( インポートおよびエクスポート )

(6). Clone(複製)

(7). Security(セキュリティ)

(8). Admin Password(管理者パスワード)

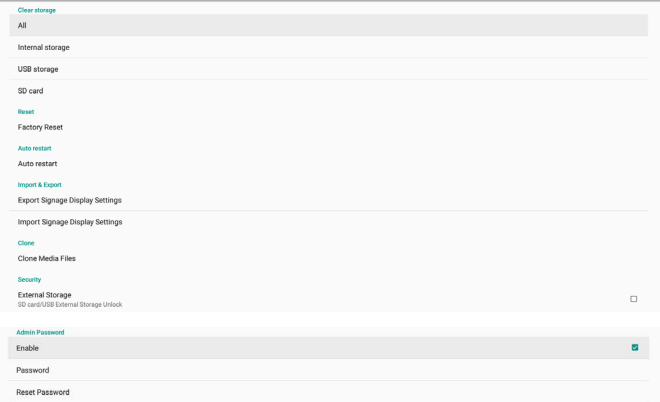

## **Navigation bar(ナビゲーションバー)**

設定 -> サイネージ表示 -> システムツール -> Navigation bar(ナ ビゲーションバー)

タッチジェスチャ中にナビゲーションバーを有効または無効にす る設定をします。このオプションは、プラットフォームがタッチデバ イスをサポートしている場合にのみ使用できます。

### **Clear Storage ( ストレージの消去 )**

設定 -> サイネージ表示 -> システムツール -> Clear Storage(ス トレージの消去)

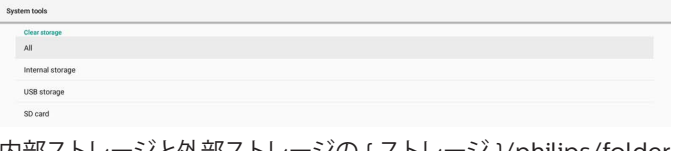

内部ストレージと外部ストレージの { ストレージ }/philips/folder の下にあるデータを消去します。

- (1). All(すべて) 内部ストレージ、USB および SD カードから「Philips」フォルダ を消去します。
- (2). Internal Storage(内部ストレージ)
- 内部ストレージからのみ「Philips」フォルダを消去します。 (3). USB Storage(USB ストレージ)

USB ストレージからのみ「Philips」フォルダを消去します。 (4). SD Card (SD  $\pi$ – $\beta$ )

SD カードからのみ「Philips」フォルダを消去します。

ダイアログボックスには、システムがクリアしようとしているすべて のフォルダが一覧表示されます。「RESET(リセット)」を押して、一 覧表示されたフォルダの下のすべてのデータを消去するか、戻る キーを押して保存せずに終了します。

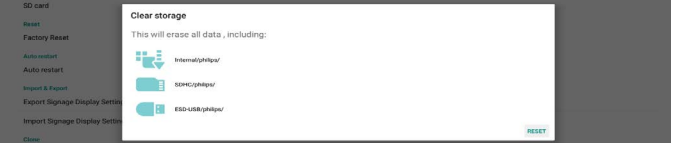

### **Reset(リセット)**

設定 -> サイネージ表示 -> システムツール -> リセット

Reset<br>Factory Reset

### **Factory Reset ( オールリセット)**

この機能を使用して、すべてのユーザーデータおよび設定を消去し ます。再起動後、システムは自動的に再起動し、OOBE にジャンプ します。

### **重要な注意事項:**

- 1. 内部ストレージに保存されているデータのみがクリアされ、復 元することはできません。データには、デバイス設定、インスト ールされているアプリ、アプリのデータ、ダウンロードされたフ ァイル、音楽、写真、および「/data」の下のすべてのデータが含 まれます。ただし、USB および SD カードに保存されているデ ータは消去されません。
- 2. 工場出荷時の設定にリセットしている間は、AC アダプタと電源 が常に利用可能な状態を維持してください。画面に OOBE が 表示された後でのみ電源を切ることができます。

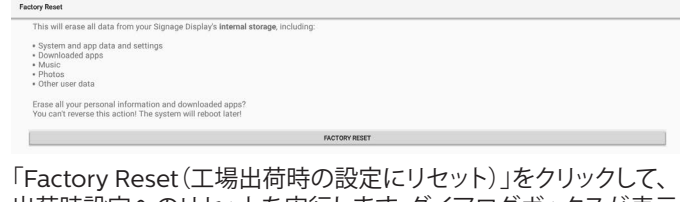

出荷時設定へのリセットを実行します。ダイアログボックスが表示 されたら、「OK」を押して確定します。このアクションは内部ストレ

 $\sim$  1

ージ内のすべてのデータを消去し、回復できないので注意が必要 です。

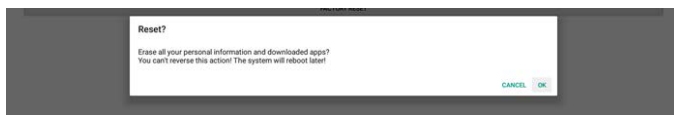

### **Auto restart(自動再起動)**

自動再起動機能を使用すると、指定した時間にデバイスを自動的 に再起動できます。

Auto restart

メインスイッチから Disable/Enable auto restart feature(自動 再起動機能を無効 / 有効にする)を選択します。

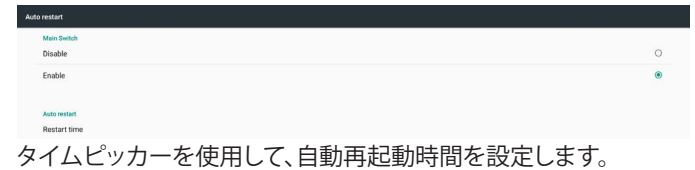

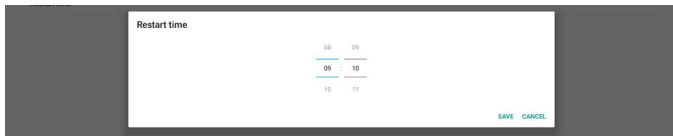

「Save(保存)」ボタンをクリックすると、自動再起動に設定した時 間が表示されます。

Restart time

### **Import & Export ( インポートおよびエクスポート)**

設定 -> サイネージ表示 -> システムツール -> インポートおよびエ クスポート

Export Signage Display Settings nort Signage Display Settings

この機能を使用すると、設定とサードパーティの APK を他のデバイ スにインポート / エクスポートできます。以下に注意してください。

- (1). データは { ストレージ }/philips/clone フォルダの下の BDL3550Q-clone.zip ファイルにエクスポートされます。
- (2). 古いクローンファイルメソッドをサポートしており、ファイル は { ストレージ }/philips/sys\_backup の下に格納されま す。

AndroidPDMediaPlayerData.db AndroidPDPdfData.db menu\_settings.db

settings\_global.xml settings\_secure.xml settings\_system.xml signage\_settings.db

smartcms.db

最新のエクスポートデータはすべてのファイルを ZIP ファ イルにアーカイブするので注意が必要です

(3). 「Signage Display Name(サイネージディスプレイ名)」は インポート / エクスポートされません。

### **Export Signage Display Settings ( サイネージ表示設定 のエクスポート)**

システムは、データベースデータとサードパーティの APK を、選択 したストレージ(内部ストレージ、SDカード、またはUSBストレージ) の { ストレージ }/philips/clone/BDL3550Q-clone.zip ファイル にエクスポートします。 注記:

選択したストレージ(内部ストレージ、USB または SD カード)に Philips/ フォルダが含まれていない場合、システムはそれを自動 的に作成します。

利用可能なすべてのストレージ(内部ストレージ、SD カードおよび USB ストレージ)のリスト:

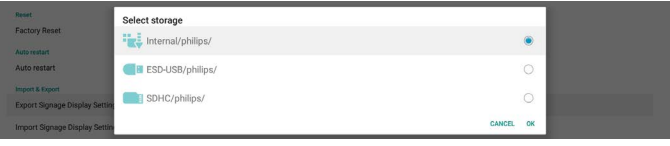

### **Import Signage Display Settings ( サイネージ表示設定 のインポート)**

選択したストレージ(内部ストレージ、SD カードまたは USB ストレ ージ)の philips/clone/BDL3550Q-clone.zip ファイルからデー タベースデータをインポートします。システムは次のデータを ZIP ファイルにインポートします。

(1). BDL3550Q-clone.zip にデータベースをインポート

(2). BDL3550Q\_clone.zip にサードパーティAPK をインポー ト

利用可能なすべてのストレージ(内部ストレージ、SD カードおよび USB ストレージ)のリスト:

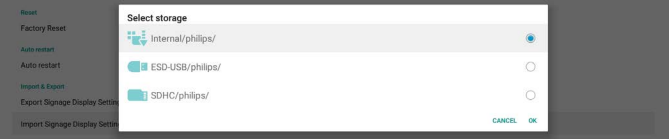

設定と APK をインポートする前に、確認ダイアログボックスが表 示されます。「OK」ボタンをクリックして、データのインポートを開 始します。

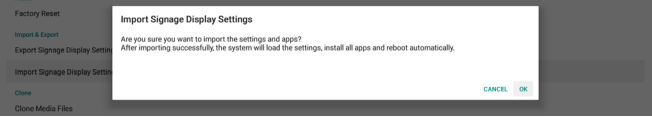

### **Clone(複製)**

設定 -> サイネージ表示 -> システムツール -> 複製 Clone<br>Clone Media Files

### **Clone Media File(メディアファイルの複製)**

この機能を使用すると、選択したソースストレージからターゲット ストレージにメディアファイルをコピーできます。

- (1). システム複製ファイルは、次のフォルダの下にあります。 philips/photo philips/music philips/video philips/cms philips/pdf philips/browser
- (2). CMS ファイルの複製(ファイル拡張子は「.cms」):
	- ソースストレージ
	- ソースは内部ストレージです
	- FTP サーバーに CMS ファイルがあるかどうかを確認し ます。

 FTP サーバーに CMS ファイルがない場合は、ソーススト レージの philips/ フォルダを確認してください

ソースは外部ストレージ(SD カードまたは USB ストレージ)で す

ストレージのルートディレクトリにある CMS ファイルを 確認してください

- ターゲットストレージ
- ターゲットは内部ストレージです
	- CMS ファイルは philips/ フォルダに保存されます

ターゲットは外部ストレージ(SDカードまたは USBストレージ) です

 CMS ファイルはストレージのルートディレクトリに保存 されます

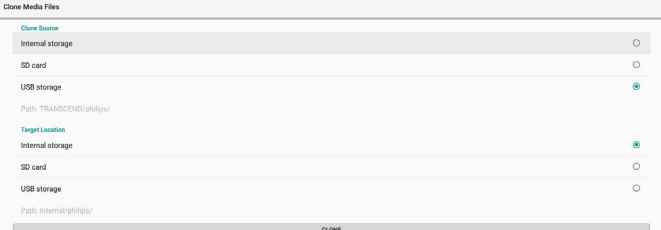

### **Security(セキュリティ)**

設定 -> サイネージ表示 -> システムツール -> セキュリティ External Storage

### **External Storage(外部ストレージ)**

チェックボックスをクリックして、外部ストレージ(SD カードお よび USB ストレージ)をロックまたはロック解除します。デフォ ルトはロック解除です。

External Storage<br>SD contil USB External St

(1). 未チェック(無効):SD カード /USB 外部ストレージ ロック 解除。

(2). チェック済(有効):SD カード /USB 外部ストレージ ロック。 注記:

有効状態の外部ストレージロックを無効にするときは、外部ス トレージ(SD カードおよび USB ストレージの場合)を取り外し て、もう一度取り付けてください。その後、システムが外部スト レージをもう一度検出できるようになります。

### **Admin Password(管理者パスワード)**

設定 -> サイネージ表示 -> システムツール -> 管理者パスワード

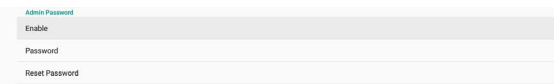

### Enable(有効):

チェックボックスをクリックして、管理者パスワードを有効または無 効にします。デフォルトは無効です。

有効にすると、管理者モードにログインするためのパスワードが必 要になります。デフォルトのパスワードは「1234」です。

Password (パスワード):

必要に応じてパスワードを変更してください。

Reset Password(パスワードのリセット):

パスワードをデフォルト値の「1234」にリセットします。リセットが成 功すると、「Successful(成功)」というメッセージが表示されます。

### **5.1.2.6. Misc. ( その他 )**

TeamViewer Support(TeamViewer のサポート)

チェックボックスをクリックして、TeamViewer Support (TeamViewer への対応)を有効または無効にします。 TeamViewer は、管理モードを開くための仮想ホームキーを送信 します。デフォルトは有効です。

TeamViewerHost および TeamViewerQSAddOn APK がシス テムに自動的にインストールされます。または、「TeamViewer Support(TeamViewer のサポート)」が無効になっている場合、シ ステムはそれらを削除します。

「TeamViewer Support(TeamViewer のサポート)」が有効にな っている場合、次の 2 つの APK が設定 -> Apps(アプリ)に表示さ れます。

 $Host$   $30.38 \text{ MB}$ 

TeamViewer Add-On Philips 24BD

# **5.1.2.7. System updates ( システムアップデート)**

### **Local update(ローカルアップデート)**

設定 -> サイネージ表示 -> システムアップデート -> ローカルアッ プデート

システムは、USB ディスクおよび SD カードのルートフォルダの 「update.zip」を自動的に検索します。外部ストレージで「update. zip」が見つかった場合、ユーザーが更新するファイルを選択する ためのリストが表示されます。

System updates Local update

リストからファイルを選択すると、システムは再起動と更新を開始 します。

以下に注意してください。

- (1). 更新が完了するまで、電源をオフにしたり、電源アダプタを 取り外したりしないでください。
- (2). 現在のシステムは、Android のフルアップデートのみをサ ポートします。
- (3). アップデートファイルは、必ず、「update.zip」にしてください。
- (4). 「update.zip」は、必ず、外部ストレージのルートフォルダに 入れてください。

## **5.1.3. APPS(アプリ)**

インストールされた APK の情報を表示します。

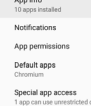

## **5.1.3.1. App info(アプリ情報)**

インストールされているすべての Android アプリが一覧表示され ます。ユーザーは、各アプリの権限やその他の設定を管理できます。

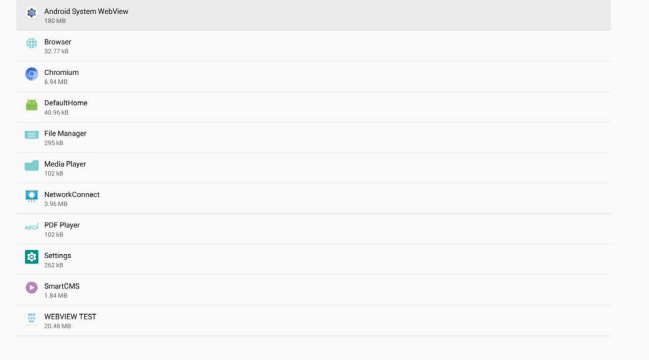

## **5.1.3.2. App permissions(アプリの権限)**

Android システムとそれを制御する権限を持つアプリの主な権限 のリスト。

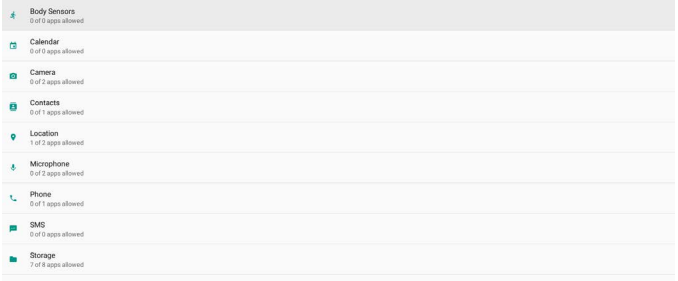

## **5.1.3.3. Default Apps(デフォルトのアプリ)**

他のユーザーが関連するリクエストを送信した場合、ユーザーはデ フォルトのアプリを設定できます。

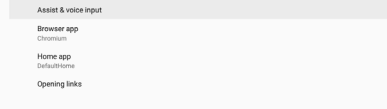

### **Browser app(ブラウザーアプリ)**

ウェブページの URL を開くためのデフォルトアプリ。デフォルトは Chromium です。

### **Home app(ホームアプリ)**

デフォルトの起動画面アプリです。デフォルトは DefaultHome ア プリです。このアプリを変更すると、外部ソースが正しく表示されな い場合があります。

### **Opening links(リンクを開く)**

この機能により、アプリはアプリ内でサポートされているリンクを 直接開くことができます。

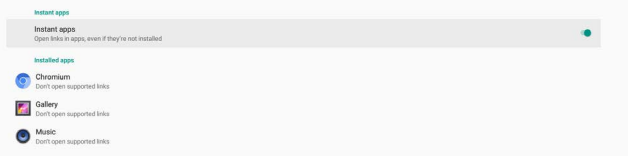

## **5.1.4. Display(ディスプレイ)**

Font size

ディスプレイのフォントサイズを変更します。

## **5.1.4.1. Font Size(フォントサイズ)**

スライドをドラッグして、システムのフォントサイズを調整します。 デフォルト設定は「Largest(最大)」です。

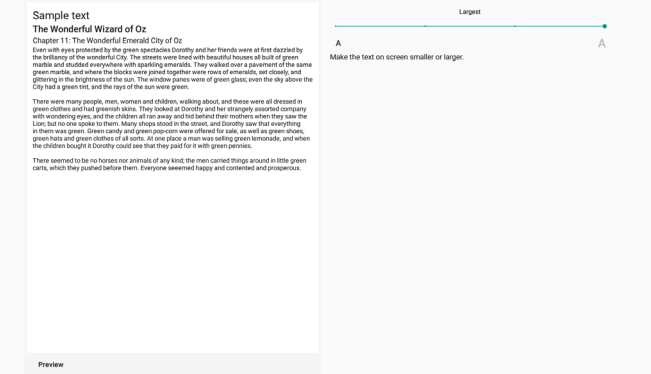

## **5.1.5. Security(セキュリティ)**

設定 -> Security(セキュリティ) 管理者関連の操作と制御がサポートされる場合にアプリが表示さ れます。

## **5.1.6. System(システム)**

次のオプションが、設定 -> システムに一覧表示されます。 (1). Keyboard & inputs(キーボードと入力) (2). Developer options(デベロッパーオプション) (3). About ( 製品について )

- - Keyboard & inputs

## **5.1.6.1. Keyboard & inputs(キーボードと入力)**

設定 -> システム -> キーボードと入力

ユーザーは IME とキーボードの設定を変更できます。

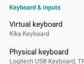

### **Virtual keyboard(仮想キーボード)**

ユーザーはデフォルトのソフトウェア IME(仮想キーボード)を設 定し、IME 設定を詳細に選ぶことができます。 OOBE で日本語を選択すると、日本語 IME が自動的にインストー ルされます。

kiko Kika Keyboard + Manage keyboards

On-scre

### **Physical keyboard(物理キーボード)**

ユーザーが物理キーボードを操作し、詳細なキーボードオプション を設定できるようにします。

「TPV Vir-IR」はシステムレベルの仮想キーボードです。常にキー ボードリストに存在します。

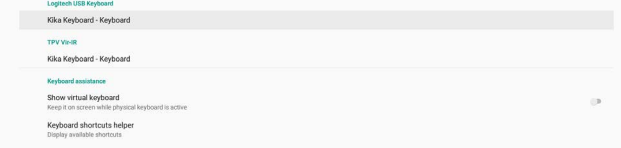

### **On-screen keyboard enable(オンスクリーンキーボード 有効)**

設定 -> 言語&入力 > オンスクリーンキーボード有効

システムにプレインストールされたソフトウェアキーボード(IME) を有効または無効にするために使用します。オンスクリーンソフト ウェアキーボードが無効になっている場合は、「Menu(メニュー)」 を 6 回押すことで有効にできます。デフォルトでは、オンスクリーン キーボードが有効になっています。

## **5.1.6.2. Developer options(デベロッパーオプション)**

設定 -> システム -> デベロッパーオプション

開発者向けの Android デベロッパーオプション。デフォルト設定 はオンで、USB デバッグもデフォルトで「オン」となっています。

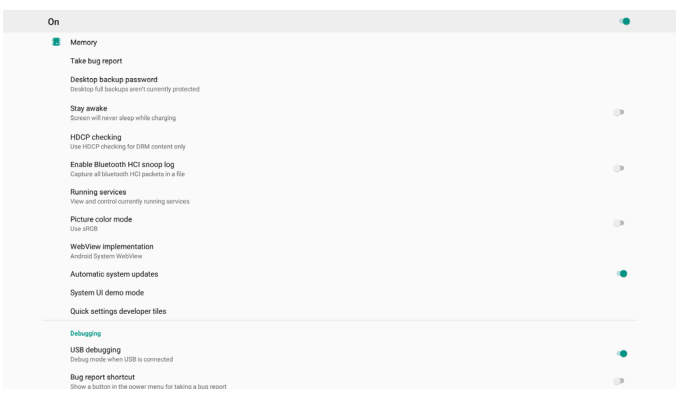

## **5.1.6.3. About ( 製品について )**

設定 -> システム -> 製品について

システムに関する次の情報を表示します。

- (1). Status(ステータス)
- (2). Legal information ( 法的情報 )
- (3). Model(モデル)(このデバイスのモデル名)
- (4). Android version(Android バージョン)
- (5). Android security patch level(Android セキュリティパッチ レベル)
- (6). Kernel version(カーネルバージョン)

(7). Build number(ビルド番号)(リリースバージョン)

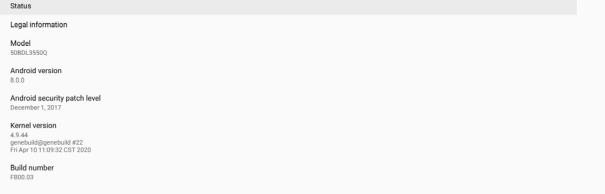

### **Status(ステータス)**

デバイスのシリアル番号とデバイスが起動するまでの合計時間を 表示します。

Serial number<br>123456789 Up time<br> $0.44.05$ 

### **Legal information ( 法的情報 )**

すべてのオープンソースプロジェクトの法的情報とライセンスが一 覧表示されます。

Third-party licenses

## <span id="page-49-0"></span>**6. OSD メニュー**

オンスクリーンディスプレイ (OSD) 構造の全体図を以下に示しま す。この全体図は、ディスプレイをさらに調整する場合の参照とし て使用できます。

**6.1. OSD メニューをナビゲートする**

### **6.1.1. リモコンを使用して OSD メニューをナビゲート する**

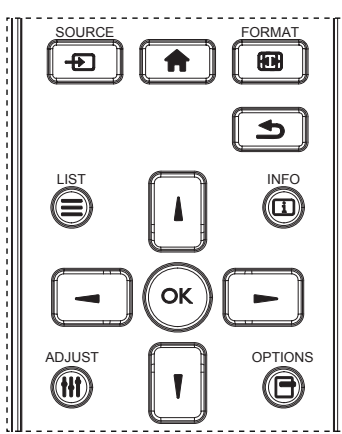

- 1. リモコン上の [ ] ボタンを押して、OSD メニューを表示しま す。
- 2. [ ] ボタンもしくは [ ] ボタンを押して、調整したい項目を選択 します。
- 3. [OK] または [ ] ボタンを押して、サブメニューに入ります。
- 4. サブメニュー内では、[ | ] ボタンまたは [ | ] ボタンまたは項目 を切り換えて、[ -1 ボタンまたは [ -1 ボタンを押して設定を 調整します。サブメニューがある場合には、[OK] または [ <del>►</del> ] ボタンを押してサブメニューに入ります。
- 5. [ ← ] ボタンを押して直前のメニューに戻るか、または [ ▲ ] ボタンを押して OSD メニューを離れます。

## **6.1.2. ディスプレイのコントロールボタンを使用して、 OSD メニューをナビゲートする**

- 1. [メニュー ] ボタンを押して、OSD メニューを表示します。
- 2. [ 十] ボタンもしくは [ 一 ] ボタンを押して、調整したい項目を 選択します。
- 3. [ + ] ボタンを押して、サブメニューに入ります。
- 4. サブメニュー内では、[▲] ボタンまたは [▼] ボタンまたは 項目を切り換えて、[+] ボタンまたは [-] ボタンを押して設 定を調整します。サブメニューがある場合には、[+] ボタンを 押してサブメニューに入ります。
- 5. [メニュー] ボタンを押して直前のメニューに戻るか、または [メ ニュー ] ボタンを押して OSD メニューを離れます。

## **6.2. OSD メニューの概要**

## **6.2.1. 映像設定メニュー**

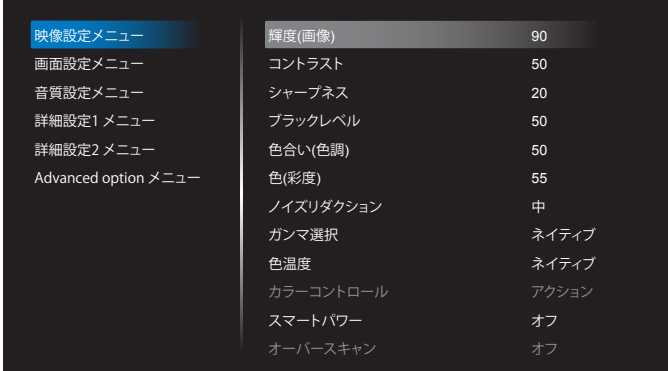

### **輝度 ( 画像 )**

本ディスプレイのバックライトの明るさを調整します。

### **コントラスト**

入力信号に対する画像のコントラスト比を調整します。 注記:動画ソースのみ

### **シャープネス**

この機能により、常に鮮明な画像をデジタルで保持することができ ます。

画像モードごとに画像のシャープネスを調整します。 注記:動画ソースのみ

### **ブラックレベル**

背景用の画像の輝度を調整します。 注記 : 動画ソースのみ。sRGB 画像モードは標準であり、変更でき ません。

### **色合い ( 色調 )**

画像の色合いを調整します。 + ボタンを押すと、肌色が緑色に変わります。 - ボタンを押すと、肌色が紫色に変わります。 注記: 動画ソースのみ

### **色(彩度)**

画像の色のこさを調整します。 + ボタンを押して、色のこさを増やします。

- ボタンを押して、色のこさを減らします。 注記:動画ソースのみ

### **ノイズリダクション**

ノイズリダクションレベルを調整します。 注記:動画ソースのみ

### **ガンマ選択**

ディスプレイガンマを選択します。信号入力の輝度性能曲線を指し ます。{ ネイティブ } / {2.2} / {2.4} / {S gamma} / {D-image} から 選択します。

注記 : 動画ソースのみ。sRGB 画像モードは標準であり、変更でき ません。

### **色温度**

### 色温度を調整します。

色温度が下がると画像は赤みを帯び、色温度が上がると青みを帯 びます。

注記: 動画ソースのみ。

### **カラーコントロール**

カラーバーを使用して赤、緑、青のカラーレベルを調整できます。 R:赤ゲイン、G:緑ゲイン、B:青ゲイン。

### **スマートパワー**

輝度 ( 画像 ) 設定に基づいた低消費電力の制御。

- { オフ }:適応なし
- { 中 }:現在設定に対して消費電力を 80%削減。
- { 高 }:現在設定に対して消費電力を 65% 削減。

### **オーバースキャン**

オーバースキャンで問題が発生した場合は、画像の表示領域を変 更できます。

- { オン }:全画像領域の 95% を表示します。
- { オフ }:全画像領域の 100% を表示します。
- 注記:動画ソースのみ。

### **映像リセット**

映像設定メニューですべての設定をリセットします。 「リセット」を選択すると、工場出荷時のプリセットデータが復元さ れます。

「キャンセル」ボタンを押してキャンセルし、前のメニューに戻りま す。

### **6.2.2. 画面設定メニュー**

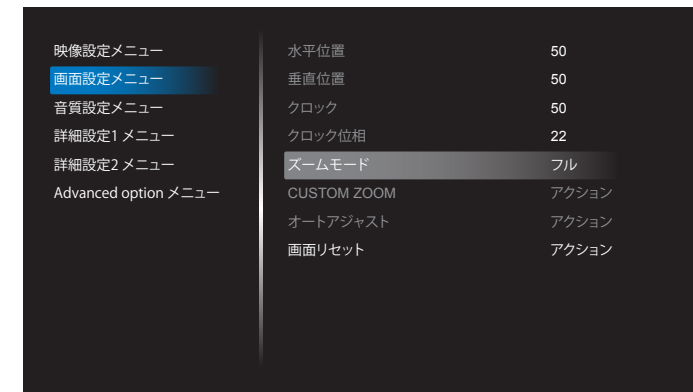

### **水平位置**

LCD の表示領域内に画像の水平位置を制御します。 + ボタンを押して、画面を右に移動します。 - ボタンを押して、画面を左に移動します。 注記 : VGA 入力のみ。

### **垂直位置**

LCD の表示領域内に画像の垂直位置を制御します。 + ボタンを押して、画面を上に移動します。 - ボタンを押して、画面を下に移動します。 注記 : VGA 入力のみ。

### **クロック**

+ ボタンを押すと、画面上の画像の幅が右に拡張します。 - ボタンを押すと、画面上の画像の幅が左に縮小します。 注記 : VGA 入力のみ。

### **クロック位相**

この設定を増やすまたは減らすことにより、焦点、鮮明度、および、 画像の安定性を改善します。 注記 : VGA 入力のみ。

### **ズームモード**

動画入力用に以下のいずれかを選択します。{ フル }/{リアル }/ {21:9}/{4:3}/{ カスタム }。

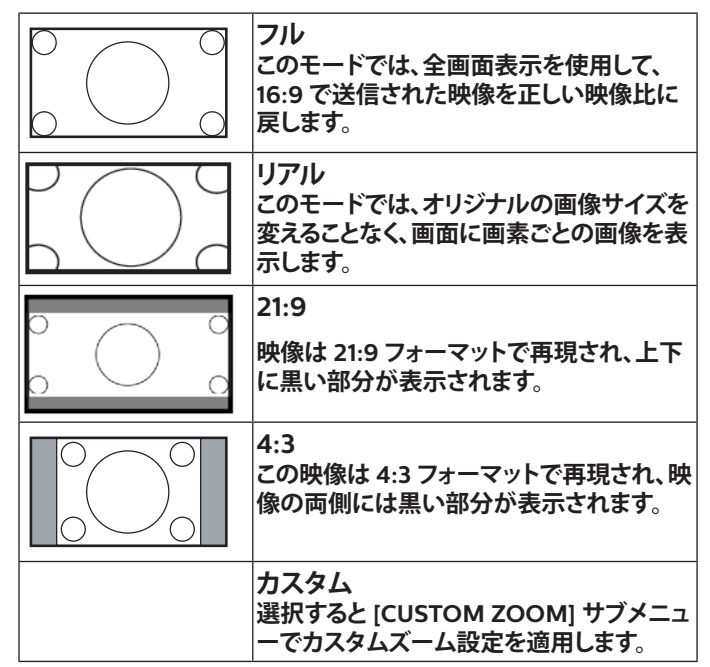

### **CUSTOM ZOOM**

この機能は、表示したい画像に合わせるため、ズーム設定をカスタ マイズするのに使用できます。

注記 : この項目は {ズームモード}設定が {カスタム } に設定さ れているときにのみ機能します。

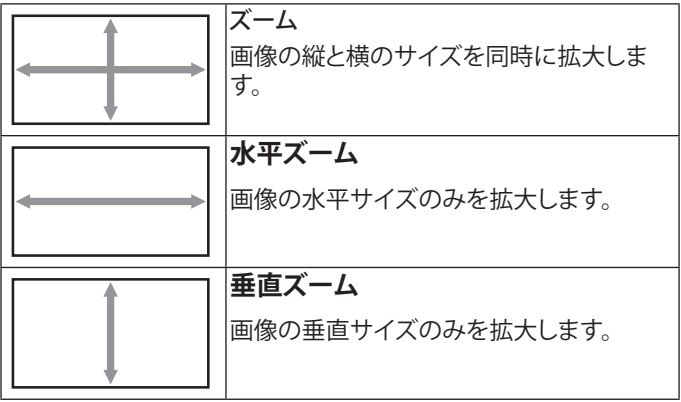

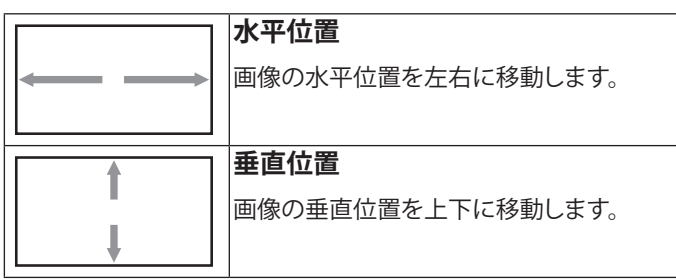

### **オートアジャスト**

「設定」を押して、水平位置、垂直位置、クロック、位相を自動的に調 整します。

注記 : VGA 入力のみ。

### **画面リセット**

画面設定メニューのすべての設定を工場出荷時の値にリセットし ます。

### **6.2.3. 音質設定メニュー**

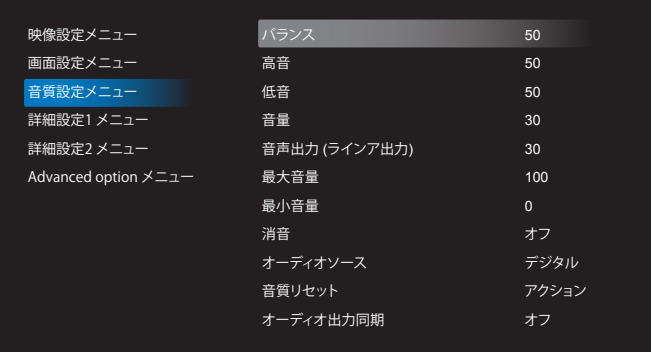

### **バランス**

左右の音声出力のバランスの強弱を調整します。

### **高音**

高音の増減を調整します。

### **低音**

低音の増減を調整します。

**音量**

音量を調節します。

### **音声出力 ( ライン出力 )**

ライン出力の音声出力レベル(音量)の増減を調整します。 注記 : オーディオ出力同期がオンの場合、この機能は無効になりま す。

### **最大音量**

最大音量の制限を調整します。

### **最小音量**

最小音量の制限を調整します。

### **消音**

消音機能のオン/オフを切り替えます。

### **オーディオソース**

オーディオ入力ソースを選択します。 { アナログ }:オーディオ入力からのオーディオ。 { デジタル }:HDMI/DVI オーディオからのオーディオ。

### **音質リセット**

オーディオメニューのすべての設定を工場出荷時の値にリセット します。

### **オーディオ出力同期**

内蔵スピーカーの音量と音量同期を調整します。 { オン }:機能を有効にして、音声出力 ( ラインアウト ) 音量をグレ ー表示します。 { オフ }:機能を無効にします。

### **スピーカー設定**

内蔵スピーカーを { オン }/{ オフ } にします。

### **6.2.4. 詳細設定 1 メニュー**

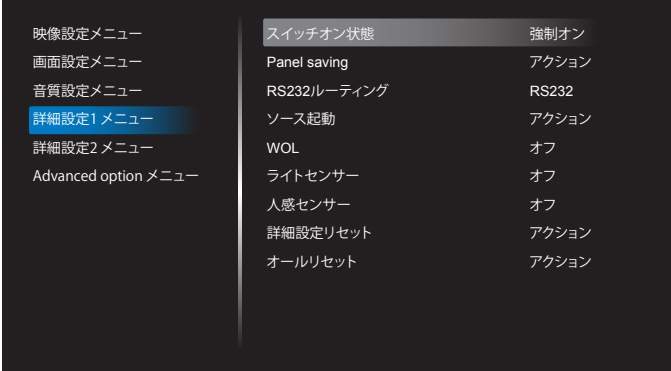

### **スイッチオン状態**

次回電源コードを接続するときのディスプレイの状態を選択しま す。

- { 電源オフ } 電源コードが接続されると、ディスプレイはオフ のままになります。
- { 強制オン } 電源コードが接続されると、ディスプレイはオン になります。
- { 最後のステータス } 電源コードが接続されると、ディスプレ イは前の電源ステータス ( オン / オフ / スタンバイモード ) に 戻ります。

### **Panel saving**

パネルの焼き付きやゴーストの発生を抑えるために、Panel saving を有効にしてください。

- { ブライトネス } { オン } を選択すると、画像の輝度が適切な レベルに減少されます。この設定が有効になっている場合、映 像メニューの輝度設定は変更できません。
- { ピクセルシフト } わずかに画像サイズを拡大し、四方向(上、 下、左、右)にその位置をずらすための時間間隔 ({自動 } / {10 ~ 900} 秒 / { オフ }) を選択します。ピクセルシフトをアクティブ にすると、画面メニューの水平位置、垂直位置、ズームモードが 無効になります。

注記:動画ソースのみ。

### **RS232 ルーティング**

RS232 ルーティングパスを選択します

- {RS232} RS232 は 2.5mm フォンジャックからルーティング されます
- {LAN->RS232} RS232 は RJ45 からルーティングされます

### **ソース起動**

起動した時のソースを選択します。

• { 入力 }:起動時に入力ソースを選択します。

• { 再生一覧 }:メディアプレーヤー、ブラウザー、PDF プレーヤー の再生一覧インデックスを選択します。0 は、再生一覧がないこ とを示します。

### **WOL(ウェイクオン LAN)**

ネットワークメッセージによってディスプレイをオンにできるよう にします。

注記:この機能は、電源モード 1 とモード 2 でのみ機能します。

### **ライトセンサー**

CRD41 のライトセンサー機能のオンまたはオフを選択します。

### **人感センサー**

CRD41 の人感センサー機能のオンまたはオフを選択します。

## **詳細設定リセット**

詳細設定のすべての設定を工場出荷時の値にリセットします。

### **オールリセット**

映像設定メニュー、画面設定メニュー、音質設定メニュー、詳細設 定 1 メニュー、詳細設定 2 メニュー、および Advanced option メ ニューのカスタマイズされたすべての設定を工場出荷時のデフォ ルト値にリセットします。

### **6.2.5. 詳細設定 2 メニュー**

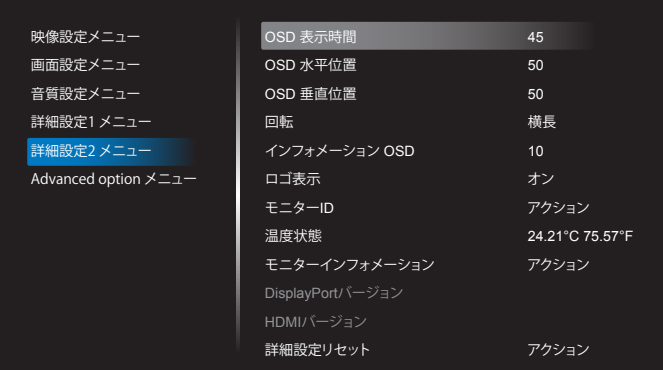

### **OSD 表示時間**

OSD ( オンスクリーンディスプレイ ) メニューが画面に表示される 時間を設定します。

オプションははオフ、5 ~ 120} 秒です。(オフ}は自動的に消えません。

### **OSD 水平位置**

OSD メニューの水平位置を調整します。

### **OSD 垂直位置**

OSD メニューの垂直位置を調整します。

### **回転**

OSD と Android を横長 / 縦長モードに変更します。

注記:この設定では、ビデオ入力は回転しません。

注記:Android APK でビデオコンテンツを再生する場合、ユーザ ーは正しいビデオ画像を取得するために停止して再度再生する必 要があります。

### **インフォメーション OSD**

インフォメーション OSD が画面の左上に表示される時間を設定し ます。インフォメーション OSD は、入力ソースと信号が変更される と表示されます。

オプションは:{ オフ、1 ~ 60} 秒です。

### **ロゴ表示**

ディスプレイをオンに切り替えるときのロゴの画像の有効または 無効を選択します。

- { オフ } 静的な Philips ロゴと Android ブートアニメーショ ンの両方が表示されません。
- { オン } デフォルト値。Philips ロゴと Android ブートアニメ ーションの両方が表示されます。
- { ユーザー } 静的な Philips ロゴは表示されません。 Android の設定では、ユーザーが選択した起動アニメーション のみが表示されます。

注記:回転設定してもロゴは回転しません。

### **モニター ID**

RS232 接続経由で本製品を制御するための ID 番号を設定します。 本製品を複数台接続する場合には、各ディスプレイに一意の ID を 割り当てることが必要です。モニターID番号の範囲は1~255です。

- { モニター ID} は {1 ~ 255} で範囲を設定します。デフォルト設 定は 1 です。
- { モニターグループ } は {1 ~ 254} で範囲を設定します。デフォ ルト設定は1です。

### **温度状態**

現在の温度状態。

### **モニターインフォメーション**

モデル名、SW バージョン、シリアル番号、動作時間など、ディスプレ イに関する情報を表示します。

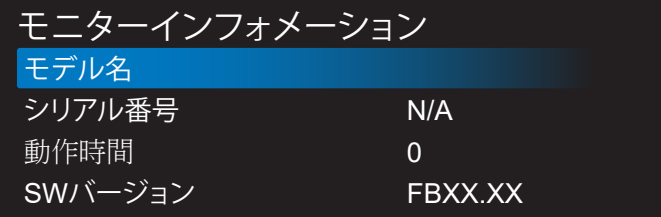

### **DisplayPort バージョン**

DP バージョンを変更します。1.1 または 1.2。

### **HDMI バージョン**

HDMI バージョンを 1.4 または 2.0 に設定します。 注記:HDMI 入力ソースのみ。

### **詳細設定リセット**

詳細設定のすべての設定を工場出荷時の値にリセットします。

### **6.2.6. Advanced Option メニュー**

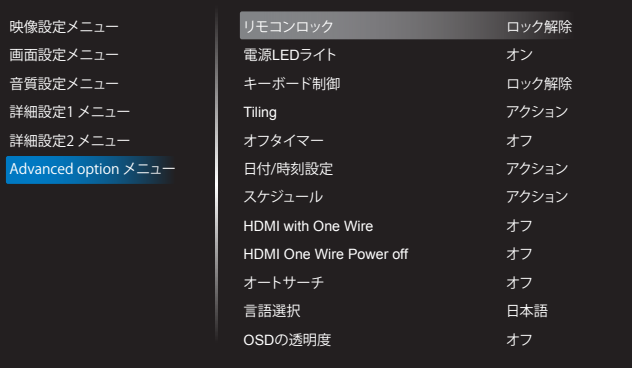

### **リモコンモード**

RS232 接続によって複数のディスプレイが接続されている場合、リ モート制御の操作モードを選択します。

- { ロック解除 } すべてのディスプレイを、リモコンで正常に動 作させることができます。
- {Primary} このディスプレイを、リモコン操作用の 1 次ディス プレイとして指定します。リモコンでは、このディスプレイのみ を操作できます。(プライマリモードでは、IR キーがモニター ID/ グループ設定に関係なく常に処理されます)。
- {Secondary} このディスプレイを 2 次ディスプレイとして指 定します。このディスプレイはリモコンでは操作できず、RS232 接続を通して 1 次ディスプレイからの制御信号のみを受信しま す。
- { すべてロック } / { 音量以外すべてロック } / { 電源以外すべ てロック } / { 電源と音量以外を全ロック } - このディスプレイ のリモコン機能をロックします。ロック解除するには、リモコン の INFO ボタンを 6 秒間長押しします。

### **電源 LED 照明**

電源表示 LED のオンまたはオフの設定を選択します。 通常使用の場合は、{オン } を選択してください。

### **キーボード制御**

このボタンを選択すると、キーボード ( コントロールボタン ) 機能 が有効または無効になります。

- { ロック解除 } キーボード機能を有効にします。
- { すべてロック } / { 音量以外すべてロック } / { 電源以外すべ てロック } / { 電源と音量以外を全ロック } - キーボード機能を 無効にします。

注記:「キーボードコントロールロックモード」この機能は、すべて のキーボード制御機能へのアクセスを完全に無効にします。キー ボード制御ロックの有効 / 無効を切り替えるには、[VOL+] と [UP] の両方のボタンを 3 秒以上押し続けます。

### **Tiling**

最大 150 台のディスプレイ ( 縦に最大 10 台、横に最大 15 台 ) か らなる 1 つの大型画面マトリクス (ビデオウォール) を作成します。 この機能にはデイジーチェーン接続が必要です。

- パワーオンディレイ : パワーオンディスプレイ時間 ( 秒 ) を設定 します。複数台のディスプレイが接続されている場合、デフォル トのオプション { 自動 } を使って、モニター ID に従って各ディ スプレイを順番にパワーオンすることができます。オプション は次の通りです:{ オフ、自動、2-255}。
- ブライトネス : { ノーマル } 画面メニューで画像全体と背景画 面の輝度(バックライト)を調整します。{ACS} – MIC ツールで 調節された輝度値(バックライト)を適用します。調整前のデフ ォルト値は、画面メニューの輝度設定と同じです。
- 水平モニター:水平側のディスプレイ数を選択します。
- 垂直モニター:垂直側のディスプレイ数を選択します。
- 位置 : 画面マトリックス(配列)でディスプレイの位置を選択し ます。

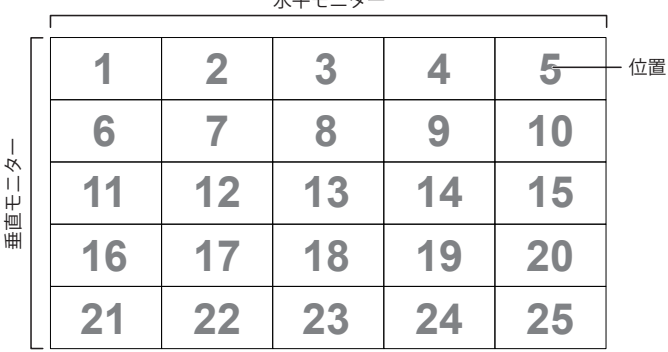

水平モニター

• フレーム補正:フレーム補正機能をオンまたはオフにします。デ ィスプレイは画像を調整して、画像を正確に表示するためにデ ィスプレイベゼルの幅を補正します。 フレーム補正あり:

{ オン }

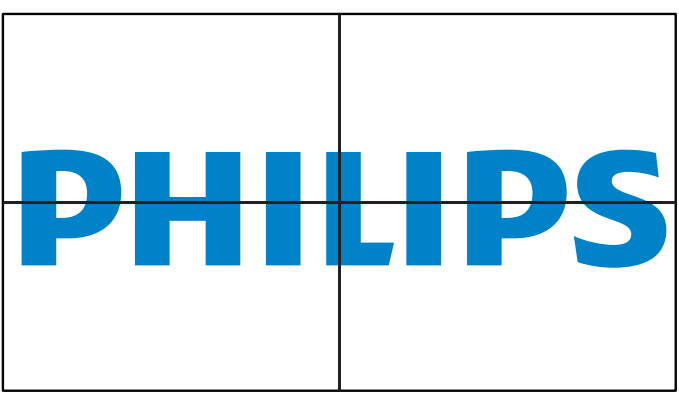

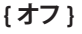

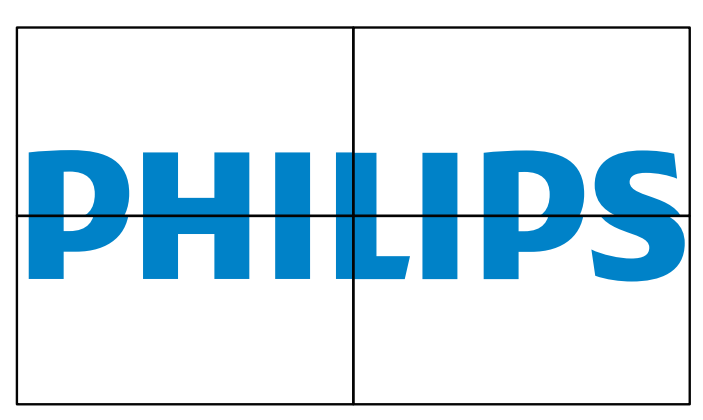

• 有効:チェックすると、タイル機能が有効になります。

### **オフタイマー**

自動電源オフ時間(時間単位)で設定します。

### **日付 / 時刻設定**

本製品の内部時計の日付 / 時刻設定を調整します。

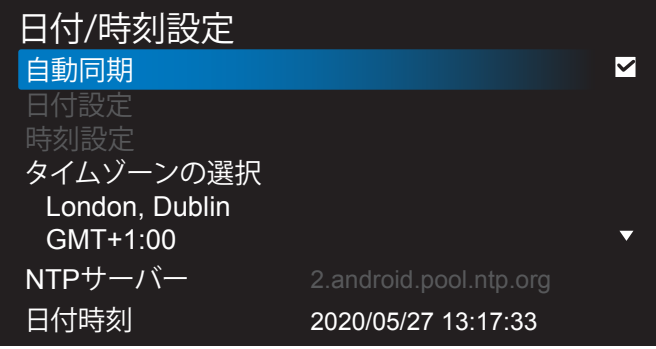

• { 自動同期 } - ディスプレイの時計を NTP サーバーと自動同期 します。

### **スケジュール**

ユーザーが最大 7 つの異なるスケジュールされた表示アクティビ ティの間隔を設定できるようにします。

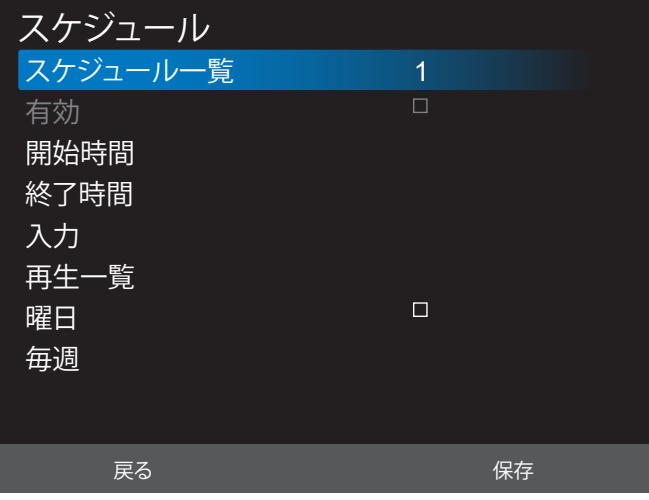

- { スケジュール一覧 } 編集する 1 ~のスケジュールを選択し ます。
- { 有効 } 選択したスケジュールを有効 / 無効にします。時間 が他のスケジュールまたは開始 / 終了時間と競合する場合、入 力ソースは空になり、ユーザーはこのスケジュールを有効にで きません。
- { 開始時間 } 開始時間を設定します。
- { 終了時間 } 終了時間を設定します。
- { 入力 } 入力ソースを設定すると、システムは開始時に選択 したソースに自動的に移動します。
- { 再生一覧 } メディアプレーヤー、PDF プレーヤー、およびブ ラウザーソースの再生一覧 1 ~ 7 を設定します。
- { 曜日 } 日曜日、月曜日、火曜日、水曜日、木曜日、金曜日、土曜 日に設定します。
- { 毎週 } ライフサイクルを設定します。
- { 戻る } キャンセルし、スケジュールデータを変更しません。
- { 保存 } スケジュールデータを保存します。

### **HDMI with One Wire**

HDMI CEC を有効または無効にします。

### **HDMI One Wire Power off**

ユーザーが電源ボタンを押すことで、複数のデバイスをスタンバイ モードに設定できるようにします。この機能は、HDMI CEC が有効 になっている場合にのみ使用できます。

### **言語選択**

OSD メニューで使用する言語を選択します。

オプションは次の通りです:English/Deutsch/ 简体中文 / Français/Italiano/Español/Pyccкий/Polski/Türkçe/ 繁體中 文 / 日本語 /Português/ةيبرعلا/Danish/Swedish/Finnish/ Norwegian/Dutch/Czech/Lithuanian/Latvian/Estonian。

### **OSD の透過設定**

OSD の透過設定を調整します。

- { オフ } 透過設定はオフです。
- {1-100} 透明度レベル 1 ~ 100。

### **パワーセーブ**

モード 1 [TCP オフ、WOL オン、自動オフ ] モード 2 [TCP オフ、WOL オン、自動オン / オフ ] モード 3 [TCP オン、WOL オフ、自動オン / オフ ]

モード 4 [TCP オン、WOL オフ、自動オン / オフなし ]

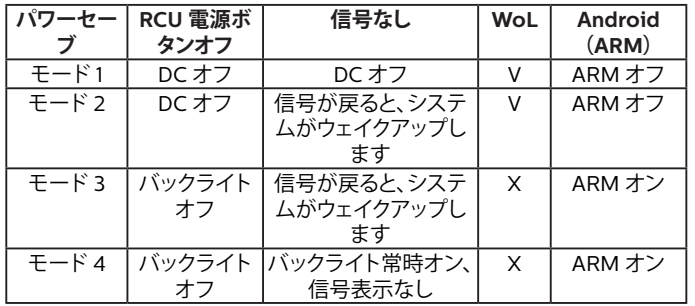

以下の表は、異なる電源モードでの Android ボードに対する動作 です。

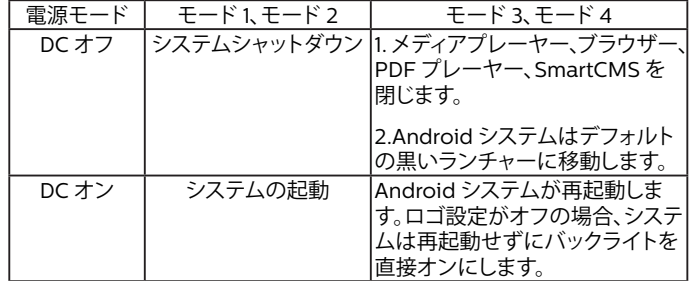

### **Advanced option reset**

Advanced option メニューの { 日付 / 時刻設定 } 以外のすべて の設定を工場出荷時の値にリセットします。

# <span id="page-55-0"></span>**7. 対応するメディア形式**

USB マルチメディアコーデック形式

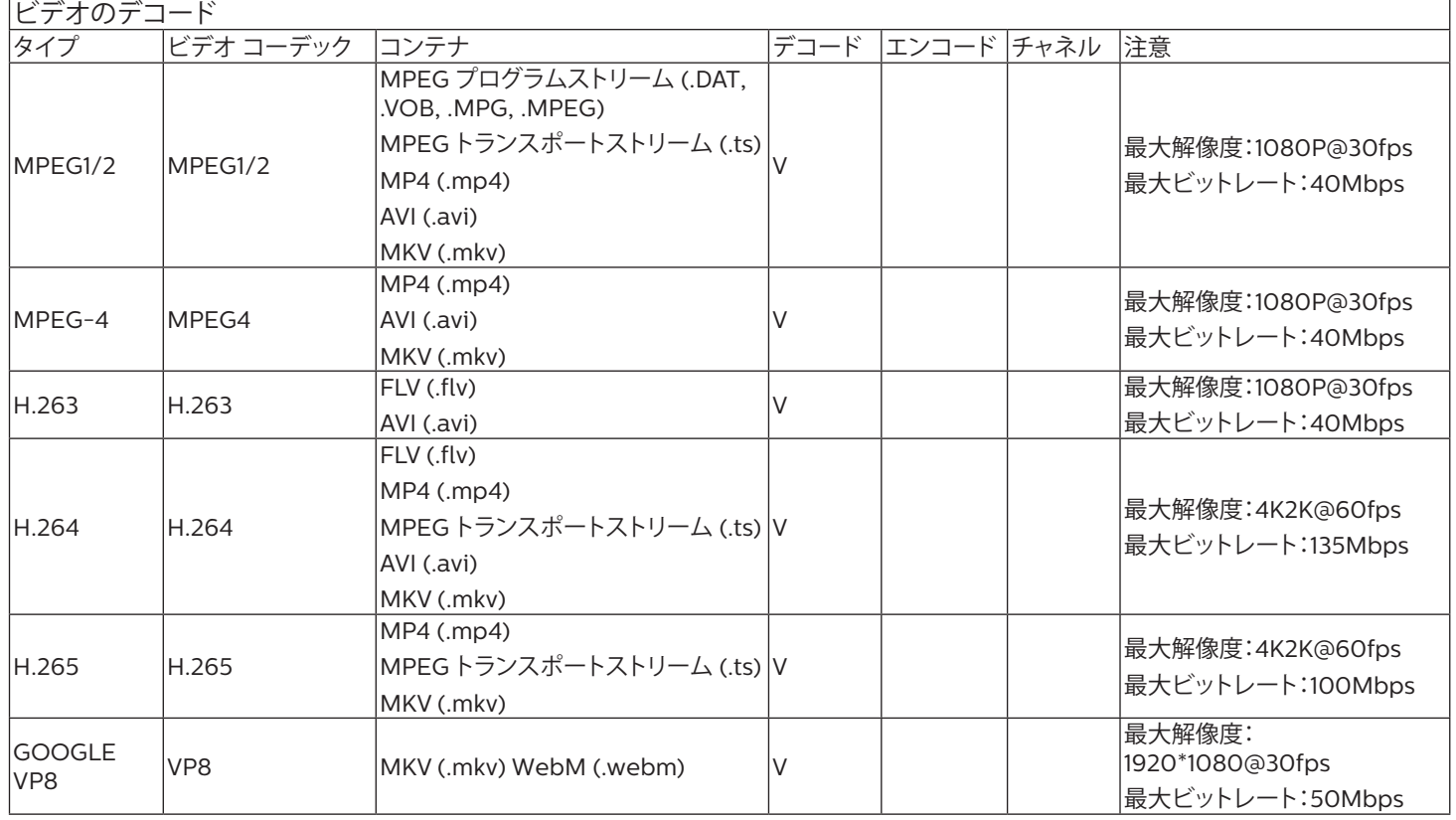

## オーディオデコード

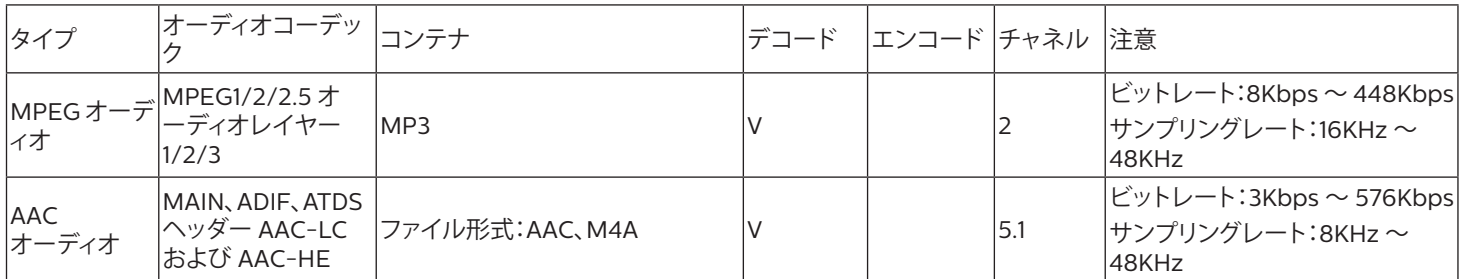

### 画像デコード

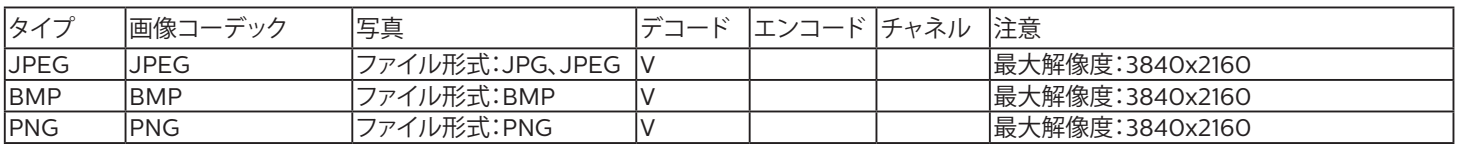

 $x \neq y$ :

• コンテンツが上記のテーブルに記された対応フレーム / 秒以上の標準ビットレート / フレーム率である場合、音声や動画が作動しない可 能性があります。

• コンテンツが上記のテーブルに記述された比率以上のビットレートやフレーム率である場合、再生すると途切れがちの映像になる可能性 があります。

• Android ソース(メディア再生とコマンド & 再生)は、ドット・ツー・ドット 4K 写真は再生できません。

# <span id="page-56-0"></span>**8. 入力モード**

## **タイミングサポート:**

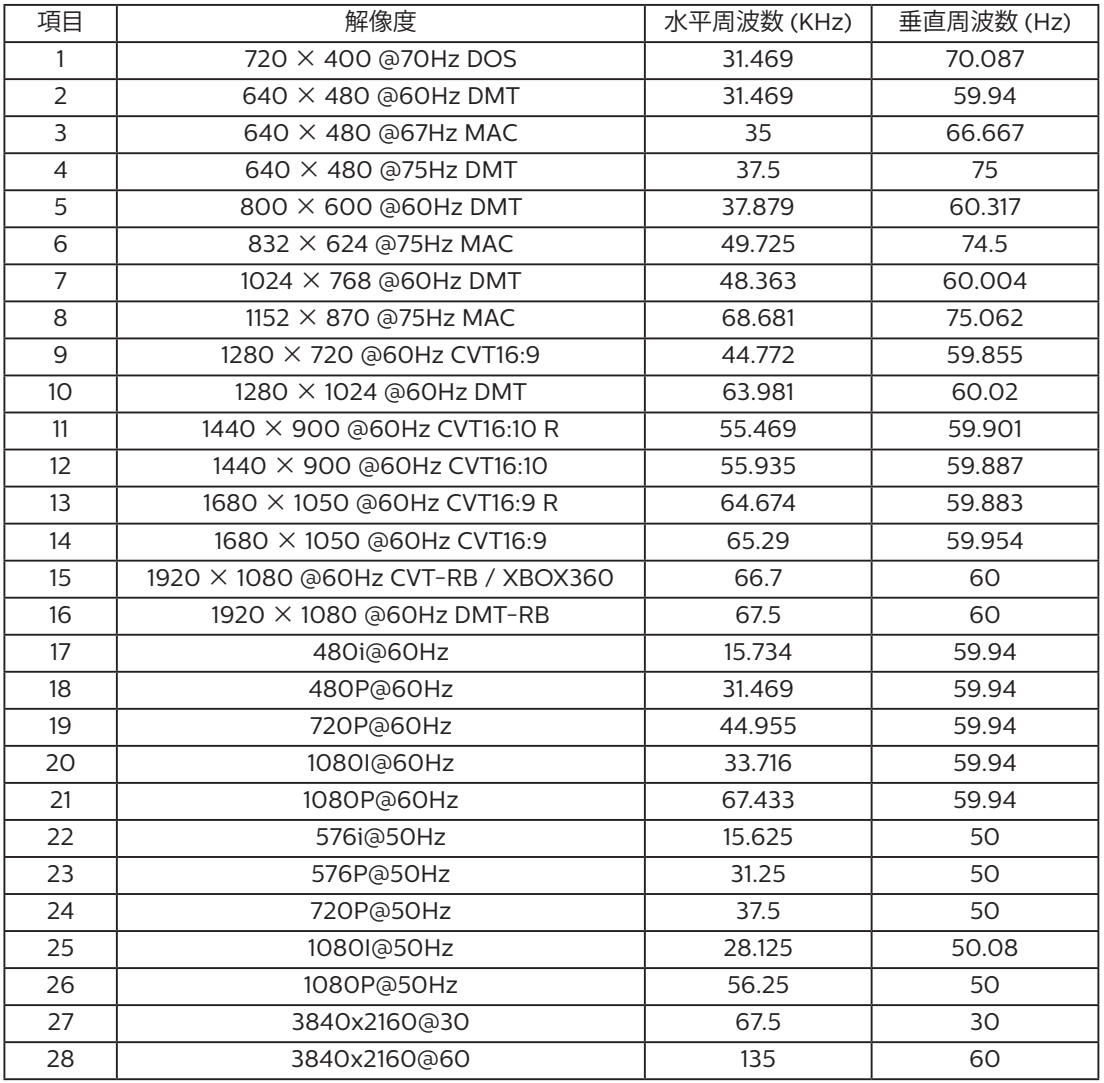

• PC のテキスト品質は、UHD モード(3840 x 2160、60Hz)で最適です。

お使いの PC ディスプレイ画面は、メーカー (および Windows の特定のバージョン)により異なって表示されることがあります。

- PC をディスプレイに接続する情報については、お使いの PC の取扱説明書を確認してください。
- 垂直と水平の周波数選択モードが存在する場合、60Hz(垂直)と31.5KHz(水平)を選択します。場合によって、PC の電源が OFF の場合(ま たはPCが接続されていない場合)に異常な信号(縞模様など)が画面に表示されることがあります。その場合はディスプレイ本体の「INPUT」 ボタンもしくは、リモコンの「SOURCE」ボタンを押してビデオモードに入ります。また、PC が接続されていることを確認してください。
- 水平同期信号が RGB モードで不規則に見えるときは、PC の省電力モードまたはケーブル接続を確認してください。
- 本製品の設定表は IBM/VESA 規格に準拠しており、アナログ入力に基づいています。
- DVI サポートモードは PC サポートモードと同じと見なされます。
- 各モードの最適な垂直周波数は 60Hz です。

# <span id="page-57-0"></span>**9. 画素欠陥ポリシー**

当社は最高品質の製品をお届けすることを目指して、業界でもっとも進んだ製造プロセスと可能な限りもっとも厳しい品質管理を採用してい ます。しかしながら、プラズマおよび LCD ディスプレイで使用される PDP / TFT パネルの画素またはサブ画素に欠陥が生じるのはやむを得 ない場合があります。すべてのパネルに画素欠陥がないことを保証できるメーカーはありませんが、Philips では保証期間中であれば、地域の 保証条件と一致して、受け入れられない数の欠陥があるプラズマおよび LCD ディスプレイを修理または交換することを保証します。

この通知はさまざまな種類の画素欠陥を説明し、LCD 画面について受け入れられる欠陥レベルを定義するものです。保証に基づき修理の資 格を得るには、欠陥画素の数が参照表で示した特定のレベルを超えている必要があります。LCD 画面が仕様の範囲内である場合、保証による 交換 / 返金はお断りいたします。また、ある種類または組み合わせの画素欠陥が他のものより顕著であることもあるため、Philips ではこれら のものに対してより高い品質規格を設定しています。

## **9.1. 画素とサブ画素**

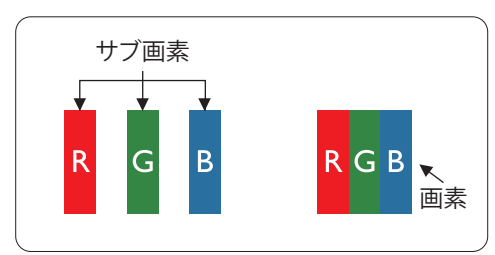

画素、または画像要素は赤、緑、青の原色の 3 つのサブ画素で構成されています。多くの画 素が集まって画像を形成します。画素のすべてのサブ画素が明るいと、3 つの色の付いたサ ブ画素が 1 つの白い画素として一緒に表示されます。すべての画素が暗くなると、3 つの色 の付いたサブ画素は 1 つの黒い画素として集まって表示されます。点灯するサブ画素と暗 いサブ画素のその他の組み合わせは、他の色の 1 つの画素として表示されます。

## **9.2. 画素欠陥の種類 +ドット定義**

画素とサブ画素の欠陥は、さまざまな方法で画面に表示されます。画素欠陥には 3 つのカテゴリーがあり、各カテゴリーにはいくつかの種類 のサブ画素欠陥があります。

### **ドット定義 = 欠陥のある「ドット」とは何か ? :**

1 つ以上の欠陥、隣接するサブ画素は 1 つの「ドット」として定義されます。欠陥のあるサブ画素の数は、欠陥ドットの定義に関連しません。つまり、 欠陥ドットは 1、2 または 3 つの暗いまたは点灯する、欠陥サブ画素で構成されることがあります。

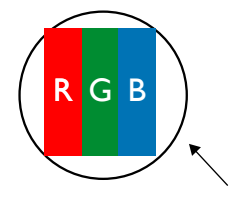

1 つのドット = 赤、緑、青の 3 つのサブ画素で構成される 1 つの画素。

## **9.3. 明るいドット欠陥**

明るいドット欠陥は、常時点灯または「オン」になっている画素またはサブ画素として表されます。以下に、明るいドット欠陥の例を紹介します。

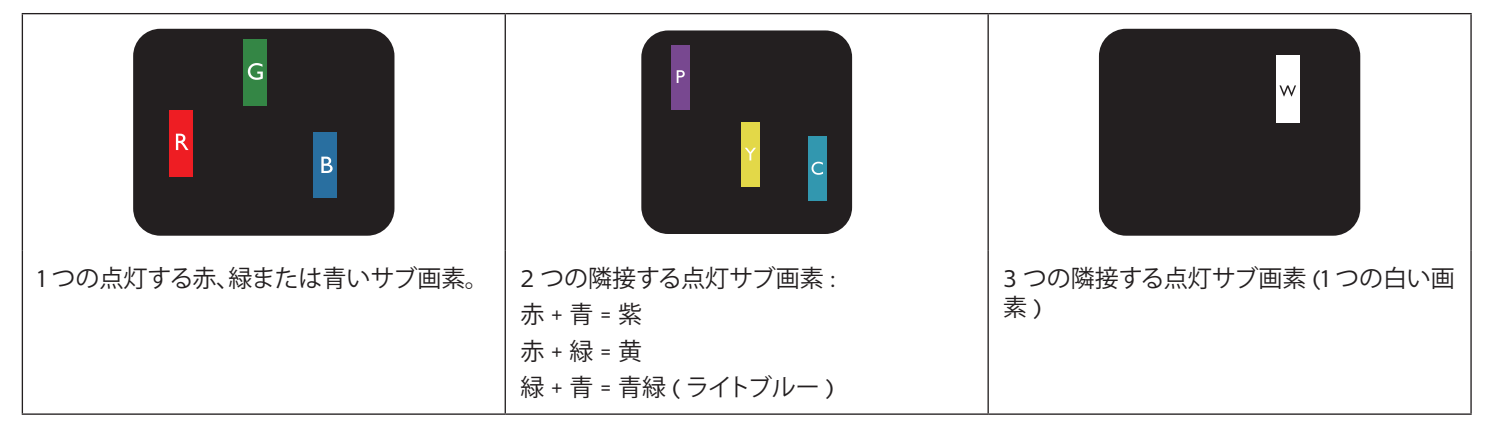

## <span id="page-58-0"></span>**9.4. 暗いドット欠陥**

暗いドット欠陥は、常に暗いかまたは「オフ」になっている画素またはサブ画素として表されます。以下に、暗いドット欠陥の例を紹介します:

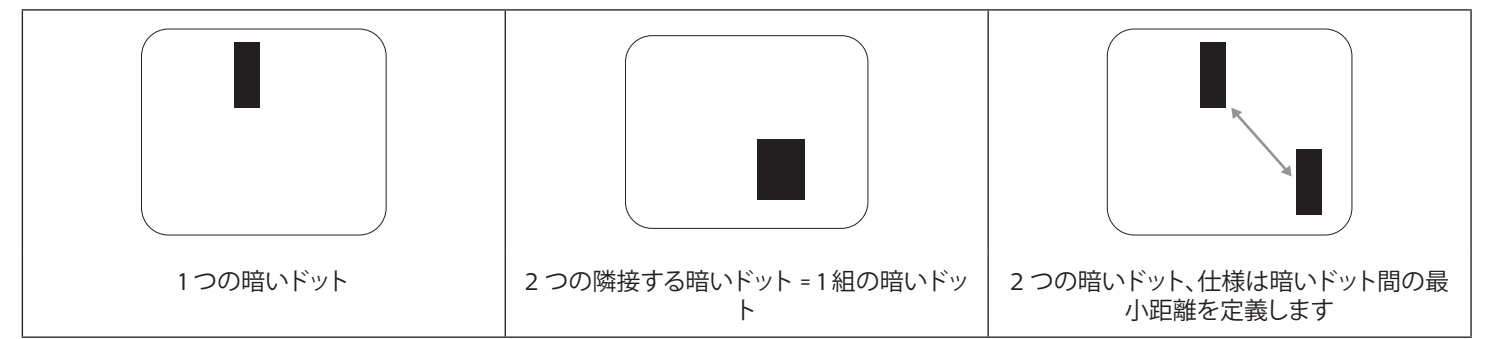

### **9.5. 画素欠陥の近接**

互いに近くにある同じ種類の画素とサブ画素欠陥はとても目立つため、Philips では画素欠陥の近接の許容範囲についても指定しています。 以下の表で、その仕様をご確認ください:

- 許容される量の隣接する暗いドット = ( 隣接する暗いドット = 1 組の暗いドット )
- 暗いドット間の最小距離
- すべての欠陥ドットの総数

## **9.6. 画素欠陥の許容範囲**

保証期間中に画素欠陥による修理または交換の資格を得るには、Philips プラズマ / LCD ディスプレイの PDP / TFT モニタパネルに、次の表 に一覧された許容範囲を超えた画素またはサブ画素欠陥がある必要があります。

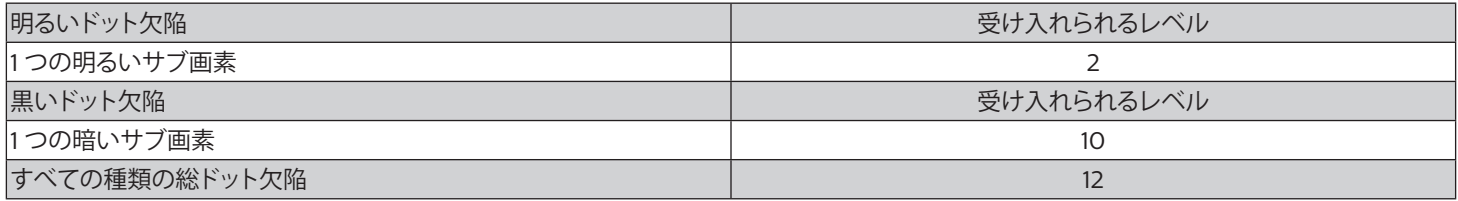

注記 : \* 1 つまたは 2 つの隣接するサブ画素欠陥 = 1 つのドット欠陥

## **9.7. MURA**

一部の LCD ( 液晶ディスプレイ ) パネルには、暗い点またはパッチがときどき現れることがあります。この現象は、日本語の「ムラ」という用語 である Mura として業界では知られています。これは、均一でない画面均一性が特定の条件下で現れる領域の一様でないパターンを説明する ために使用されます。Mura は液晶配向層の劣化の結果で、高い周辺温度下での長期間の操作が原因でもっとも一般的に引き起こされます。 これは業界全体の現象で、Mura は修理できません。これも、当社の保証条件の対象外です。

Mura は LCD 技術の導入から、画面が大きくなり1 日 24 時間休みなしに稼働するようになり、多くのディスプレイが低い低光量の条件下で動 作されるようになってからなくなることのない現象です。こういったことすべてが、ディスプレイに影響を与える Mura の可能性を高めています。

### **MURA を見分ける方法**

Mura には多くの症状と、複数の原因があります。これらのいくつかを、以下に一覧します:

- 結晶マトリックスの混入物または異物
- 製造中の液晶マトリックスの不均等な分布
- バックライトの付近位置な輝度分布
- パネル部品誘発ストレス
- LCD セル内部の傷
- 熱誘発ストレス 長期間にわたる高温での操作

### <span id="page-59-0"></span>**MURA を避ける方法**

毎回 Mura を完全に根絶する保証はできませんが、一般に Mura の出現は以下の方法により最小限に抑えることができます:

- バックライトの明るさを下げる
- スクリーンセーバーを使用する
- 装置周囲の空気温度を下げる

## **10. 清掃とトラブルシューティング**

## **10.1. 清掃**

### **製品を使用する際の注意**

- 手や顔、物をディスプレイの通気口に近づけないで下さい。ディスプレイ上部は、通気口から放出される排気のため高温となっており、 身体の一部を近づけ過ぎると火傷や怪我をすることがあります。ディスプレイの上部付近に物を置くと、当該物およびディスプレイ本体 に、熱による破損が生じる可能性があります。
- ディスプレイを移動する際は、必ずすべてのケーブルを抜いて下さい。ケーブルが接続されたままディスプレイを移動させると、ケーブ ルの破損や火事、感電を引き起こす恐れがあります。
- 清掃や保守作業を行う際には、必ず電源プラグをコンセントから抜いて下さい。

### **前面パネル清掃手順**

- ディスプレイの液晶パネル部は非常にデリケートです。表面はクリーニング用のクロスか、柔らかい糸くずの出ない布で優しく拭いて下 さい。
- 液晶パネル表面が汚れた場合には、中性洗剤の溶液に柔らかい糸くずの出ない布を浸し、固く絞って余分な水分を取り除いた上で、液 晶パネル表面を拭き埃を除いて下さい。その後、同じ種類の乾いた布で拭いて下さい。
- 液晶パネル表面を爪で引っ掻いたり、硬い物をぶつけたりしないで下さい。
- 殺虫剤、溶剤、シンナーのような揮発性物質を使用しないで下さい。

### **キャビネット清掃手順**

- キャビネットが汚れたら、柔らかい乾いた布で拭いて下さい。
- キャビネットの汚れがひどい場合は、中性洗剤の溶液に柔らかい糸くずの出ない布を浸し、固く絞って水分を取り除いた上で、キャビネ ット表面を拭きます。その後、別の乾いた布で拭いて表面を乾かして下さい。
- プラスチック部品の洗浄に油を含む溶液を使用しないでください。こういった溶液はプラスチック部品を損傷し、保証を無効にします。
- 液晶パネル表面は、水や洗剤にさらさないようにして下さい。水分がディスプレイ内部に入り込むと、動作不良や故障、感電事故が起こ る恐れがあります。
- キャビネットを爪で引っ掻いたり、硬い物をぶつけたりしないで下さい。
- キャビネットには殺虫剤、溶剤、シンナーのような揮発性物質を使用しないで下さい。
- ゴム製品またはポリ塩化ビニール製品を長期間キャビネット付近に置かないで下さい。

## <span id="page-60-0"></span>**10.2. トラブルシューティング**

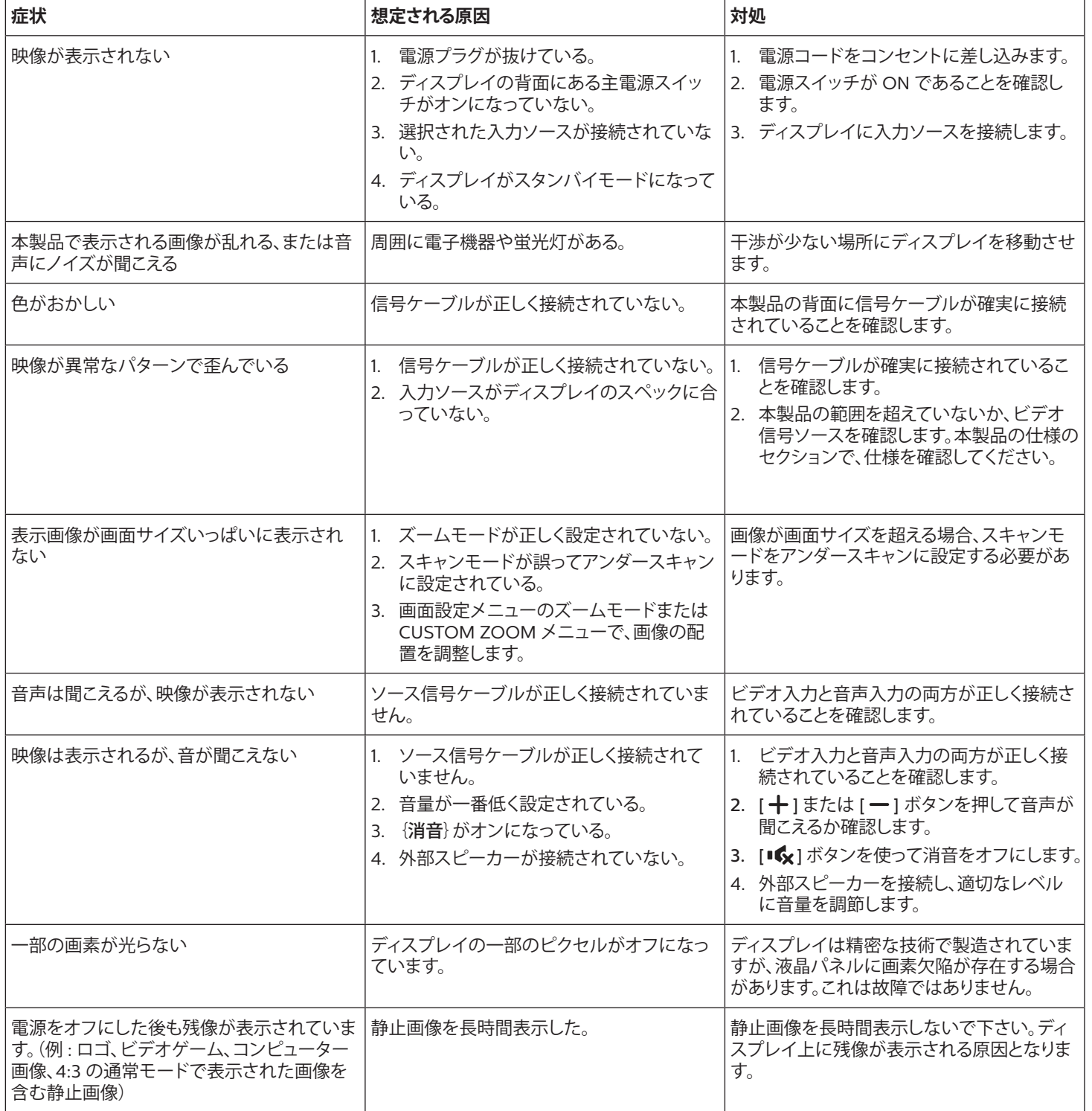

# <span id="page-61-0"></span>**11. 技術仕様**

### **ディスプレイ:**

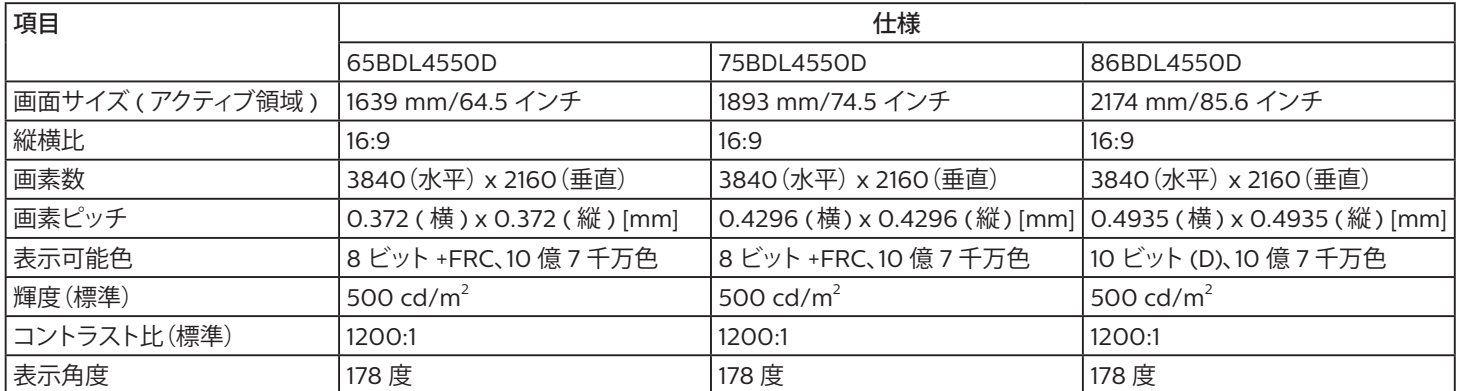

## **入 / 出力端子:**

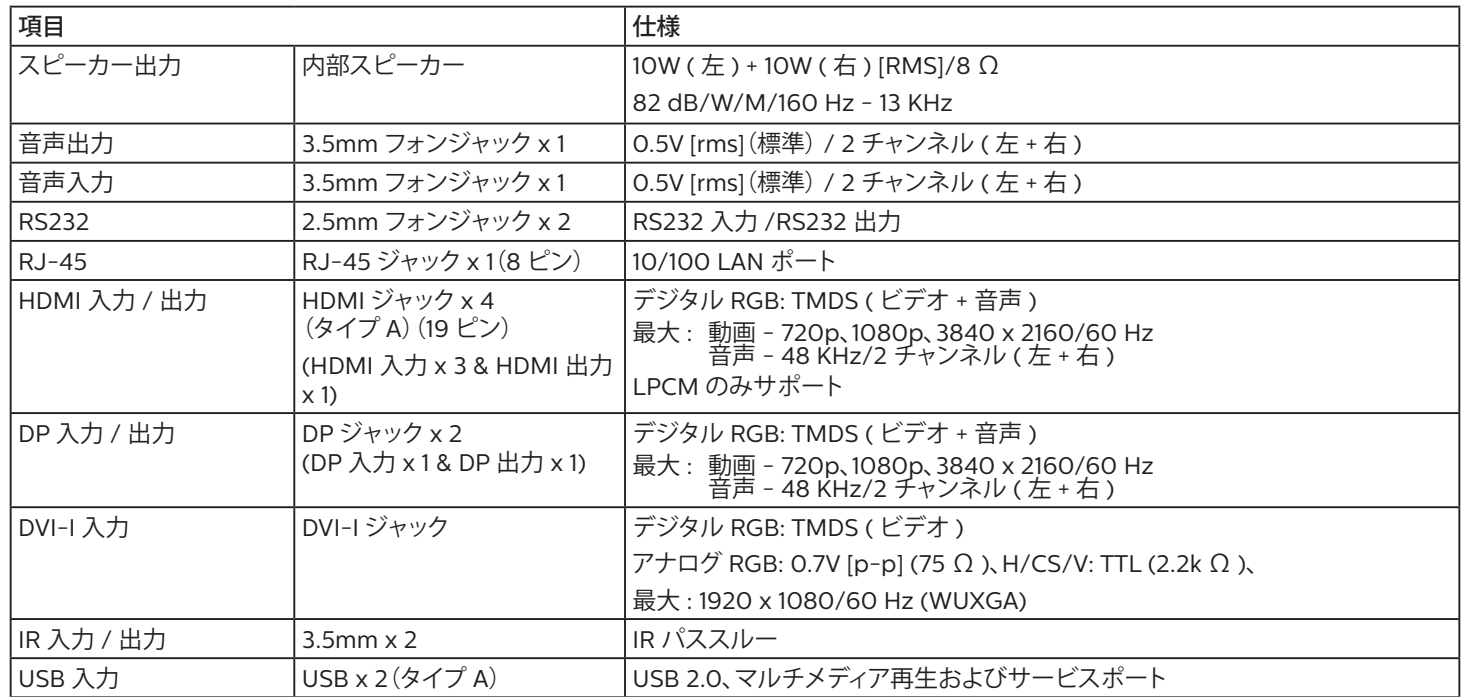

### **一般:**

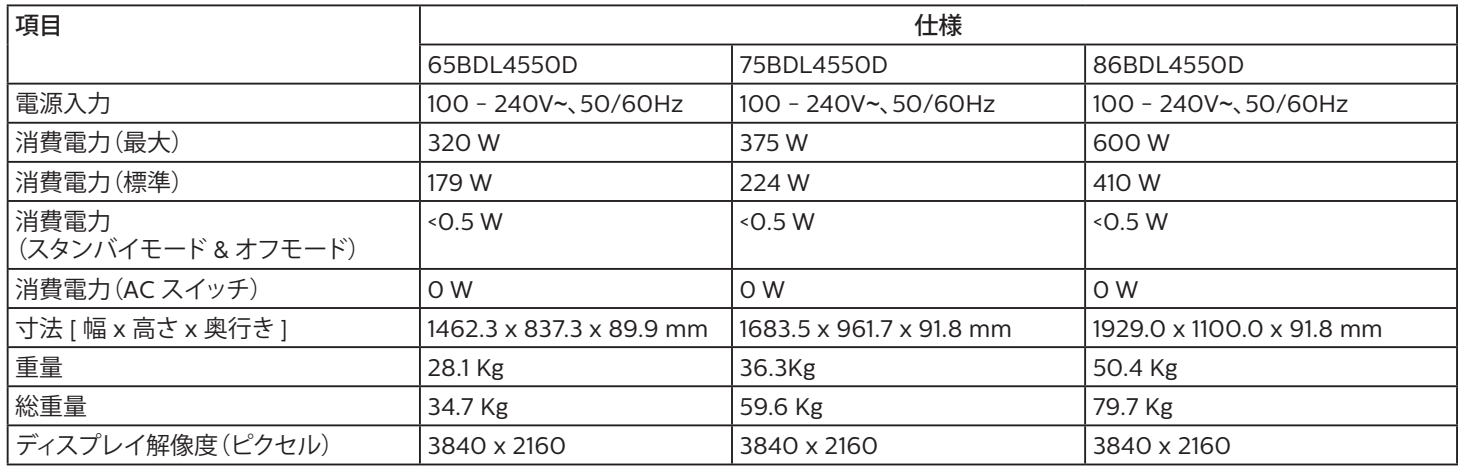

## **環境条件:**

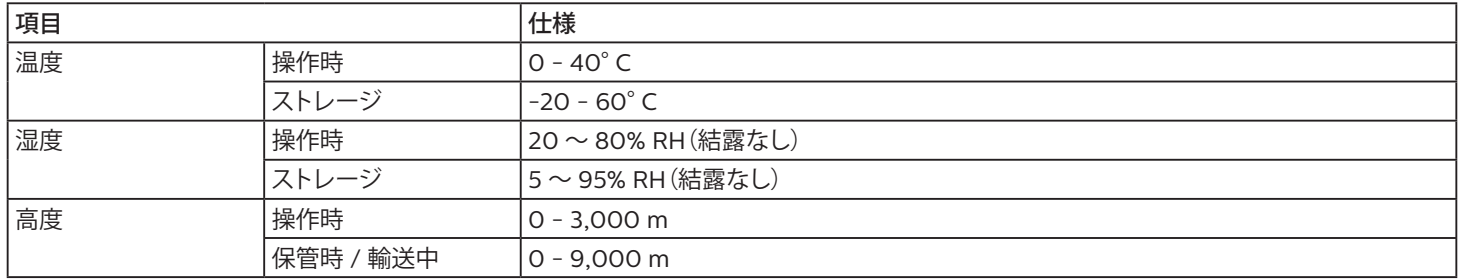

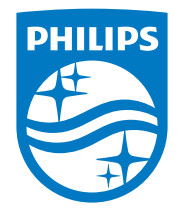

2023 © TOP Victory Investments Ltd. 無断複製および転載を禁 じます。

本製品は、Top Victory Investments Ltd., によって製造され、その 責任の下で販売されており、Top Victory InvestmentsLtd., が本 製品に関する保証人です。Philips および PhilipsShield Emblem は、Koninklijke Philips N.V. の登録商標であり、ライセンスに基づ いて使用されています。

仕様は、事前の通知なしに変更することがあります。 バージョン : V1.09 2023-03-01